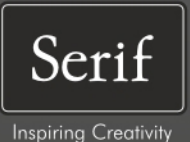

# MoviePlus<sup>x6</sup>

# **Contents**

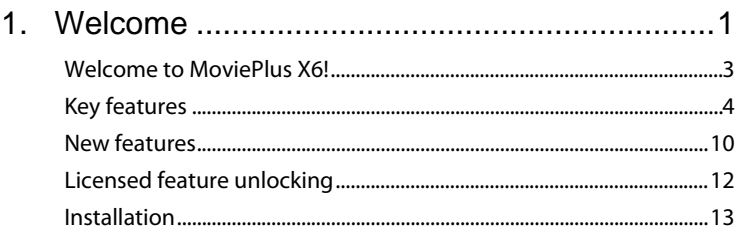

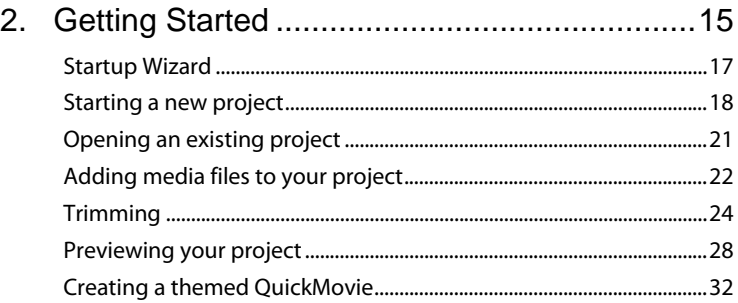

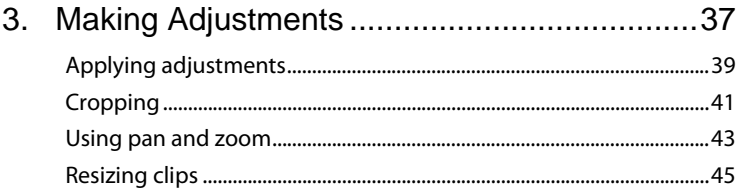

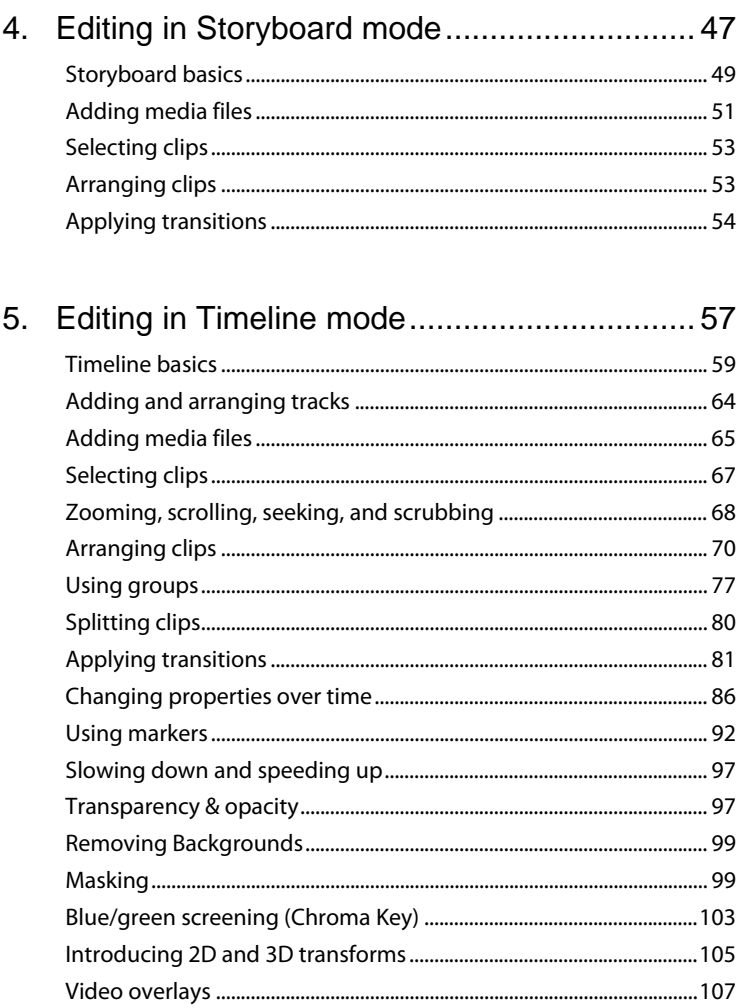

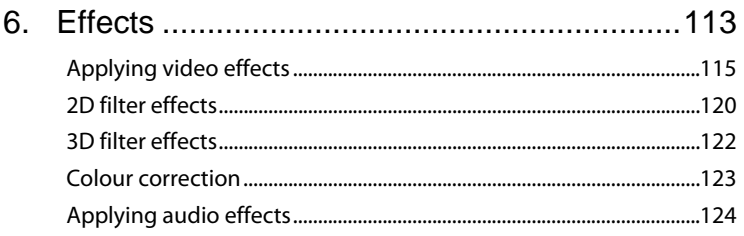

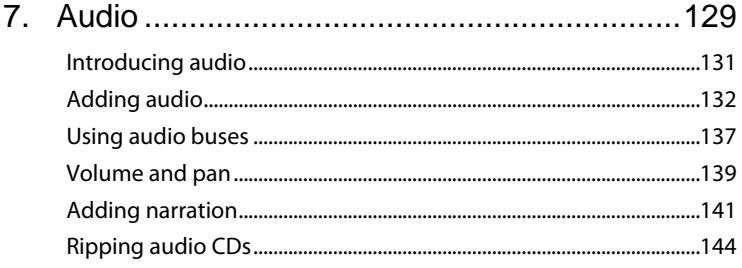

# 8. Text, Images, and QuickShapes .................. 147

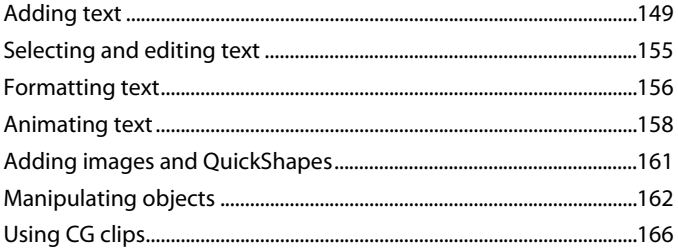

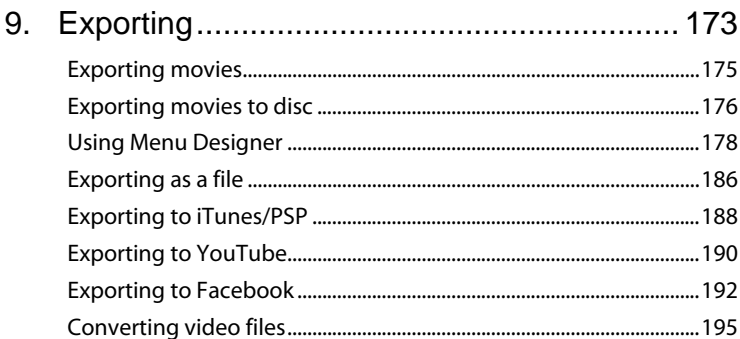

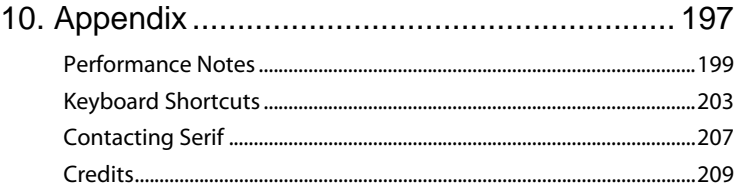

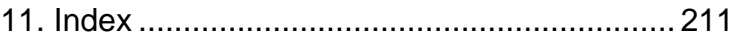

<span id="page-6-0"></span>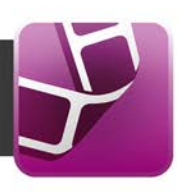

# <span id="page-8-0"></span>**Welcome to MoviePlus X6!**

Welcome to **MoviePlus X6**, the powerful video-editing program from Serif. MoviePlus is the program of choice for video editors looking for easy and intuitive ways to create and share their own movies.

MoviePlus X6 offers an exciting experience at all the key steps of movie creation—from importing media, media management (trimming and ordering), and video editing, through to exporting your project to DVD and Blu-ray disc. You can also share your movie via YouTube and Facebook, as well as use all the latest Apple devices.

Video editing can be performed in **[storyboard](#page-52-1)** or **[timeline](#page-62-1)** mode (for ease-ofuse vs. editing power). Whichever mode you plan to work in, you'll be the envy of your audience at your movie's first screening!

# **Upgrading?**

If you've upgraded from a previous version, this new edition of MoviePlus includes a host of **exciting [new features](#page-15-1)** (p. [10\)](#page-15-0) which keeps MoviePlus ahead of its competitors and at a fraction of the price!

# **Registration**

Don't forget to register your new copy, using the **Registration Wizard** on the **Help** menu. That way, we can keep you informed of new developments and future upgrades!

# <span id="page-9-0"></span>**Key features**

# **MoviePlus basics**

- **[Storyboard](#page-52-1) Simplicity o[r Timeline](#page-62-1) Editing Power!** Use th[e Storyboard](#page-52-1) for basic movie projects or "slideshow" image montages. Clips are automatically arranged in sequence one-by-one with inter-clip transitions. The [Timeline](#page-62-1) lets you arrange video and audio clips with editing freedom, working with an unlimited number of video and audio tracks (or groups).
- **[Easy Project Setup](#page-23-1)**

From th[e Startup Wizard](#page-20-1) and Media pane, importing media options (**Import from Disk** and **Copy from Device**) offer to set up your project according to the chosen media clip's properties. For example, import a clip from your HD camcorder, and your project is set up as an HD project automatically!

# **Gathering and managing media**

• **Media Pane**

Your project's media (video, image, and audio files) can be gathered together in a Media pane before commitment to your storyboard (or timeline). You can reuse media for subsequent projects by adding to the pane's Library tab. Fix incorrectly oriented image and video files by one-click rotation.

• **[Import Media](#page-27-1)**

Copy from **camcorder**, **USB mass storage devices (hard drive**, **memory stick/card**, **flash drives**), or **CD/DVD**. MoviePlus transfers media files straight from your device, ready for use in your Media pane.

• **[Trimming](#page-29-1) an[d Splitting](#page-31-0)**

Trim video clips to your preferred length in a dedicated **[Trimming](#page-29-1)** dialog, without affecting your original video clip. Create separate trimmed scenes per clip, removing unwanted video or audio content with ease. Optionally, just **split (cut)** your clip up into multiple scenes!

# **Timeline essentials**

• **[Tracks](#page-62-1) and [Groups](#page-82-1)**

Store clips across multiple "layered" **tracks** for stunning **blending** effects (opacity control) or **split-screens**, **spins**, **rotations**, and **rolls** (transform control). Control opacity and transforms at group level using **video groups** (containing multiple video tracks).

• **Clip-based Opacity, Crop, and Transform Control** Apply opacity, cropping, and transforms to any selected clip!

### • **[Keyframe](#page-91-1) Controls**

Transitions, effects, and adjustments (opacity, transform, volume, stereo panning, and more) are all "key-framable". You can specify changes over time and all the in-between steps are calculated for you. The changes themselves can also adopt different speeds or accelerations by changing the keyframe properties.

### • **[Preset Adjustments](#page-45-0)**

Enjoy a comprehensive range of preset adjustments—these can be simply dragged and dropped onto video and audio tracks and will perform previously complex video editing techniques, such as opacity, transform and crop, with ease.

### • **Transparen[t Overlays](#page-112-1)**

All of MoviePlus's video tracks support video transparency to superimpose not just titles but any 32-bit transparent image (or video) over your movie's action. Make portions of existing video transparent by adding a mask (as you might in a bitmap-editing program like Serif PhotoPlus) or by picking a solid colour to become transparent. Use popular Blend Modes to adjust how your layered videos' pixels interact with each other.

### • **Multiple Picture-in-Picture**

Create professional picture-in-picture effects using video clips or still frames by easily editing the size and position of your video in the Video Preview pane. Perfect for showing supplemental visuals without detracting from the main movie, or tiling multiple videos together for a dynamic scene.

# **Audio**

- **[Narration Recording](#page-146-1)** Record voice-overs while you play back your movie—simply set up your microphone, press record and begin talking!
- **[Digital CD Ripping](#page-149-1)** Rip your audio CDs—great for creating movie soundtracks from your favourite songs.
- **Dolby® Digital Stereo Support** For [DVD export,](#page-181-1) MoviePlus now uses Dolby Digital to encode and compress audio (leaving more room for video!). Video files with Dolby Digital streams can also import without the need for third party codecs.
- **On-deman[d Waveform Generation](#page-139-0)** Create waveforms for audio clips from the Media pane or just when you need them from the Timeline. Audio waveforms for any audio clip help to synchronize audio events.
- **[Audio](#page-137-1) Levels**

Avoid audio distortion with th[e Levels meter—](#page-144-1)audio level meters indicate if your current audio levels hit the Red. Use as a master control volume to normalize project audio levels prior to movie export.

# **Text**

- **In-Plac[e Text Editing](#page-160-1)** Add **[titles](#page-155-0)**, **[captions](#page-156-0)**, and **[credits](#page-157-0)** as separate text clips or as overlaid text ("floating" over your video).
- **[Text Styles](#page-161-1)**

For titles, captions, and credits, the ne[w Text Styles gallery](#page-161-1) offers hand-picked styles for that professional look. Apply a full range of character formatting for custom text styles.

• **[Text Animation](#page-163-1)**

Bring text to life by choosing In and/or Out animations. Fly, Spin, Blinds, Explode, and Type are among an impressive collection of preset categories.

# **Transitions, CG Clips, and Effects**

• **Coo[l Transitions](#page-59-1)**

Automatic transitions between two clips make MoviePlus a breeze. MoviePlus offers dozens of built-in, customizable transitions allowing you to use standard transitions like wipes and cross-fades through to stretches, pushes, pixellation, and 3D transitions.

- **[Computer Generated \(CG\) clips](#page-171-1) for Enhanced Movie Titles** For movie interludes or backdrops to titles or credits, add coloured **Backgrounds** (solid or gradient fills) or **[Images and QuickShapes](#page-166-1)** such as hearts, chevrons, teardrops, and zigzags (plus many more). QuickShapes are also great fo[r masking](#page-104-2) effects!
- **Stunnin[g Video Effects](#page-118-1)**

Enhance your movies with a wide range of customizable correction filters—pick from brightness, contrast, gamma adjustments, sharpen, noise reduction, stabilize, and many more! Special effects include Old Film, Motion Blur, Mask, Noise, and Chroma Key. 2D filter effects, as well as **[3D lighting](#page-127-1)** and **[surface effects](#page-127-1)** are supported. Apply individually or cumulatively. Even perform reverse video playback as a special effect.

• **[Audio Effects](#page-129-1)**

Choose from a range of audio special effects—Reverb, Bass, Fill Left, Fill Right channel-related effects. Even use third-part[y VST effect](#page-132-0)  [plug-ins.](#page-132-0)

# **Performance**

- **[Pre-Rendering](#page-204-1) for Improved Video Playback** Render transitions, video clips, or a time range in the background for improved preview performance; lightning fast previews for complex timelines or clips with processor-intensive effects!
- **Background Task Management** For uninterrupted project development, **pre-rendering** and **proxy** file generation are initiated as background tasks. Prioritize or delete any background tasks in **Background Task Manager**. For example, prioritize a proxy task for a specific HD video clip to complete ahead of other tasks.
- **Helper File Manager** Monitor, manage, and remove helper files used for pre-render preview, proxies, indexing, scene detection, waveform generation, and motion control. Allocate disk space thresholds for automatic helper file deletion—avoid running out of disk space ever again!

# **Ease of Use**

- **Easy-to-use Panes** Enjoy intuitive panes which can float and be resized to make your own MoviePlus workspace!
- **[Full Screen preview](#page-36-0)** Test your project in full screen view, with supporting pop-up transport controls—even preview on additional monitors.
	- **Editing Toolbars for More Efficiency** Context-sensitive toolbars for storyboard and timeline; toolbars only offer the tools you need, when you need them.
	- **Switch Editing Modes** Swap between the simplicity of the [storyboard](#page-52-1) and the editing power of the [timeline.](#page-62-1) A single click gives an easy jump between either mode.
- **Guides for Fine Positioning** Use for laying out your titles, images, shapes, and transform adjustments on your clips. Guides are for display only, helping you arrange clips and objects, and can be positioned either by drag-anddrop or dialog.
- **Customized Keyboard Shortcuts, Menus, and Toolbars** Take advantage of customizable keyboard shortcuts—assign your own keystrokes to toolbar and menu commands! Tailor MoviePlus to your needs with menu, toolbar, and icon customization.

# **Exporting**

- **Eas[y Exporting](#page-178-1)** Export to any media, file or device using either suggested project settings, intelligently calculated by MoviePlus, or by creating custom project settings, which can be saved.
- **[Share Worldwide with YouTube](#page-195-1)** Export your movie then automatically upload to your YouTube account.
- **[Export](#page-193-1) to all the latest Apple devices** Share your movie via your Apple iPad, iPad2, iPhone (all models), iPod Touch, or iPod.
- **[Built-in DVD Authoring!](#page-181-1)** Bring your movies to the masses with quick and easy authoring to disc (includes auto-erase)!
- **DV[D Menu Designer](#page-183-1)**

For handy chapter navigation, the **[Menu Designer](#page-183-1)** lets you create your very ow[n multi-level](#page-189-0) disc menus from a diverse range of pre-built templates, by changing layout, background images/music, titling, and button styles. The designer also offers Disk **Preview** (with remote control simulator), video menu backgrounds, and manual positioning of menu buttons. For multi-page menus, each page can adopt its own appearance (e.g., layout, background, etc).

- <span id="page-15-1"></span>• **[Create Blu-ray discs!](#page-181-1)** With MoviePlus you can create and share your completed project via **Blu-ray discs**.
- **[AVCHD on DVD](#page-181-1)** Export your HD project (AVCHD) to DVD, either taking advantage of cheaper media costs (compared to Blu-ray discs) or if you've not yet purchased a Blu-ray writer!

# <span id="page-15-0"></span>**New features**

- **Easy-to-Create Themed [QuickMovies](#page-37-1)** (p. [32\)](#page-37-0) Make eye-catching movies based on popular **themes**, with no prior knowledge of video editing! Each theme is made up of preset titles and credits, with combinations of movie overlays, effects, and transitions you just need to add your video clips or images! Match you[r disc menu](#page-183-1)  [designs](#page-183-1) to your QuickMovie theme for that professional touch.
- **New Colour and Lighting Adjustments** (p. [37\)](#page-42-0) Correct your video or image clips with two new corrective adjustments—**Colour** adjustment for **Temperature (White Balance)**, **Tint**, **Saturation**, and **Vibrance** control; **Lighting** adjustment for **Exposure**, **Brightness/Contrast**, **Shadows/Highlights**, and **Clarity** control. Video clips with wildly varying exposure levels can be improved by intelligentl[y correcting exposure](#page-91-1) over the clip's duration.
- **3D Transforms for Amazing Clip and Track Motion** (p. [105\)](#page-110-0) Apply transforms that can move in three dimensions—all from the Video Preview pane. Tumbling and spinning effects all become surprisingly easy and fun, thanks to a on-screen movable orbit circle.
- **[Convert Video Files](#page-200-1)** (p. [195\)](#page-200-0)

Th[e Startup Wizard's](#page-20-1) **Convert Video Files...** option lets you select one or more files of any video format and convert them quickly and easily to a video file format of your choice—all without entering your MoviePlus workspace! Great for batch processing your movies in readiness for upload to the web!

# **Ease of Use**

- **Centralized Editing of Properties** The improved Properties pane lets you apply and manage adjustments, effects, and transitions, as well as clip, track, and group properties—all from one location! Time consuming jumps between pane and storyboard/timeline are no longer needed, freeing up precious movie editing time. For keyframe control an[d changing properties over time,](#page-91-1)  the pane's [Show Keyframes](#page-91-1) option lets you display, add and edit keyframes only when you need to.
- **[Inserting Text](#page-152-1) Made Easier** (p. [147\)](#page-152-1) Add titles and captions more easily via **Insert Text** on either the Storyboard or Timeline toolbar. The Video Preview pane's **Text** button lets you add captions (and then more text objects) to any type of clip directly under the Time indicator.

# **Exporting**

- **Share vi[a Facebook!](#page-197-1)** (p. [192\)](#page-197-0) Upload your completed movie to the social networking website, **[www.facebook.com](http://www.facebook.com/)**.
- **Export Settings for the Latest Portable Devices** (p. [173\)](#page-178-1) Try out improved export settings for all the popular Apple devices (including **iPad2** and **iPhone4S**) and **PSP**; settings fo[r YouTube](#page-195-1) and Vimeo upload have also been optimized. Independent MP4 upload to **Android** phones and **Facebook** keeps MoviePlus X6 ahead of the competition.
- **Title and Label Text Styles fo[r Menu Designer](#page-183-1)** (p. [178\)](#page-183-0) Ready-to-go text styles now allow the titles and labels in your disc menus to complement your movie's text clips.
- **Automati[c Export Letterboxing](#page-178-1)** (p. [173\)](#page-178-1) If the aspect ratio in your project settings does not match your export settings, MoviePlus now exports with black "letterbox" borders rather than transform your project.

• **[AVCHD Progressive](#page-192-0) Support for HD TV Display** (p. [187\)](#page-192-0) For AVCHD Progressive camcorder owners, share your HD movie on Full HD TVs! Simply export as a file (M2TS) using the new **AVCHD Progressive** export option and make it available to your TV.

# <span id="page-17-0"></span>**Licensed feature unlocking**

As part of the MoviePlus import or export process, a new feature may have to be unlocked—this is purely for Serif licensing reasons and does not incur any charge. If a feature needs to be unlocked, MoviePlus will connect to the internet to automatically unlock it. If the automatic feature unlock fails (i.e., if there is no Internet connection) you will be prompted to that effect, then you can manually unlock the feature (see MoviePlus Help for details).

Once unlocked, the MoviePlus feature will be freely available and will not need unlocking again on your computer.

**In unlocking, Serif does not gather personal information from your** computer, or any other information that may impinge confidentiality.

# <span id="page-18-0"></span>**Installation**

# **System requirements**

- Windows-based PC with DVD drive and mouse
- Microsoft Windows® XP (32 bit), Windows® Vista, or Windows® 7 operating system
- 1GB RAM
- 999MB free hard drive space (minimum)\*
- 1024 x 768 monitor resolution (1280x1024)
- An Internet account and connection (for Auto Update and export to YouTube and Facebook)
- \* Additional disk resources are required when exporting projects

**For use with non-HD video and HD video (proxy support):**

• Intel" Pentium" 4 Hyper-Threaded processor or AMD Athlon" XP processor

**For use with HD video (optional proxy support):**

- Intel' Pentium' 4 Hyper-Threaded processor or Dual-core processor
- Fast hard disk (≥7200rpm drive)

**For use with Full HD video (native AVCHD 1080):**

- Quad-core processor
- $\bullet$  2GB RAM

**Input device support**

- FireWire® (IEEE1394) support for connecting tape-based camcorders
- USB support for file-based camcorders
- Video capture card for digitizing and editing analogue video clips

**Output device support (for disc creation)**

- CD-R Writer (for VCD)
- DVD±R (for DVD and AVCHD)
- Blu-Ray™ Disc Writer

### **Optional**

• Windows XP Service Pack 2 (for HDV video capture)

# **First-time install**

To install Serif MoviePlus X6, simply insert the disk into your computer's drive. The AutoRun feature automatically starts the Setup process. Just answer the onscreen questions to install the program.

# **Re-install**

To re-install the software or to change the installation at a later date, select **Settings/Control Panel** from the Windows Start menu and then click on the **Add/Remove Programs** icon. Make sure the MoviePlus X6 disc is inserted into your drive, click the **Install…** button and then simply follow the on-screen instructions.

<span id="page-20-0"></span>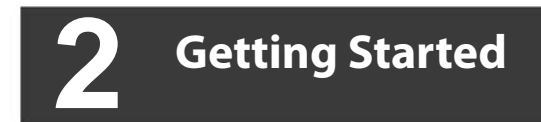

<span id="page-20-1"></span>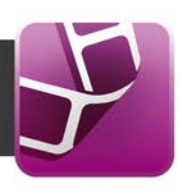

### *Getting Started*

# <span id="page-22-0"></span>**Startup Wizard**

Once MoviePlus has been installed, you're ready to start. Setup adds a **Serif MoviePlus X6** item to the **All Programs** submenu of the Windows **Start** menu.

• Use the Windows **Start** button to start MoviePlus (or if MoviePlus is already running, choose **New>New from Startup Wizard...** from the **File** menu) to display the Startup Wizard.

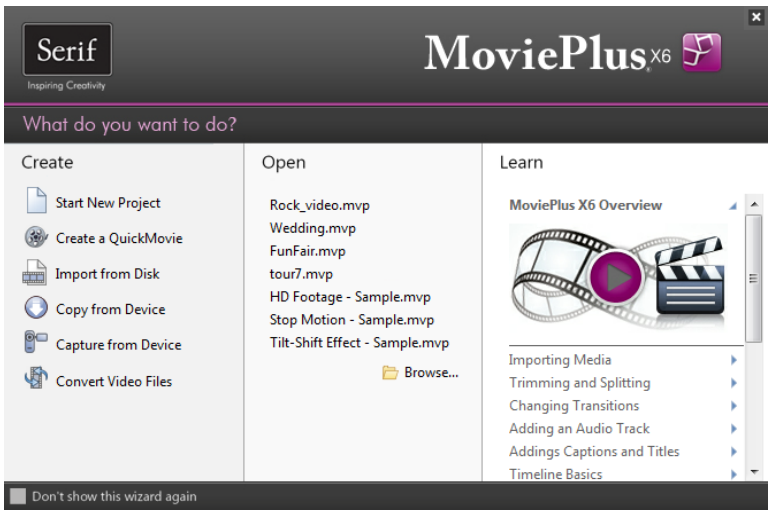

The Startup Wizard offers different routes into the program for you to explore:

- **[Start New Project](#page-23-1)**, to create a new project without adding media files.
- **[Create a QuickMovie](#page-37-1)**, to create a movie based on a pre-supplied theme (e.g., holiday). Use for making movies quickly without having video editing experience.
- **[Import from Disk](#page-27-1)**, to add media files from your computer drive to a new project.
- **[Copy from Device](#page-27-1)**, to copy and add media files from your file-based camcorder (or removable device) to a new project.

### <span id="page-23-1"></span>*18 Getting Started*

- **Capture from Device,** to capture video footage from your tape-based camcorder or analog device. (See MoviePlus Help for more details.)
- **[Convert Files](#page-200-1)**, to convert video files (of differing formats) to a common video format (e.g., \*.mp4).
- **[Open](#page-26-1)**, to quickly access previous MoviePlus projects.
- Learn, to access online tutorials and more resources.

The Startup Wizard is displayed by default when you launch MoviePlus. You can switch it off via the **Don't show this wizard again** check box on the Startup Wizard screen, or on again via **Startup Wizard** in **Tools>Options...** (use the General menu option).

Click the **Cancel** button or press **Escape** on your keyboard to bypass the Startup Wizard and launch MoviePlus with an empty project. The type of project will match the last project you selected.

You can also access the Startup Wizard at any time from **New>New from Startup Wizard...** on the **File** menu.

# <span id="page-23-0"></span>**Starting a new project**

By default, MoviePlus will be launched i[n Timeline mode](#page-62-1) (see p. [57\)](#page-62-1), a timebased multi-track workspace traditionally used by video editors.

# **Creating MoviePlus projects**

MoviePlus bases its movie compositions around "projects". A MoviePlus project file is a collection of project settings (the video size and shape, audio properties, aspect ratio, etc.) plus information about how all your clips are arranged and presented.

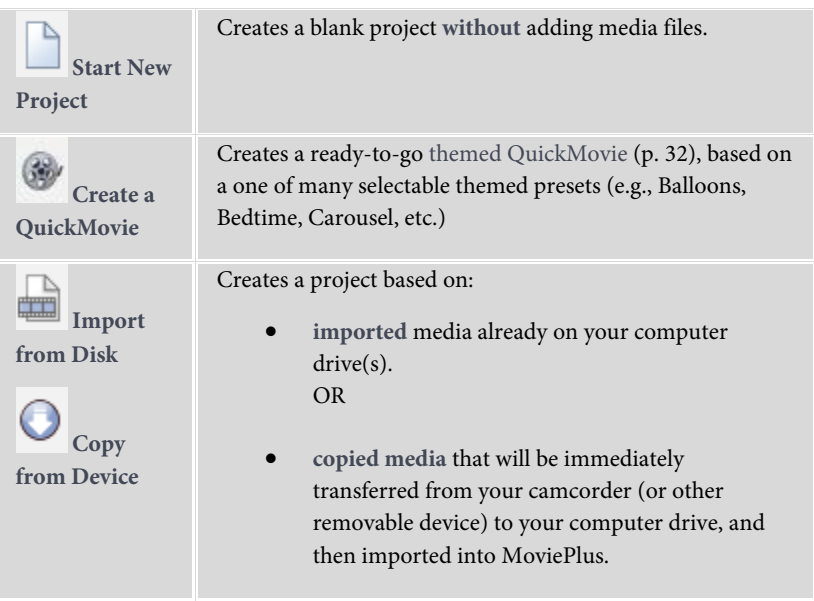

The Startup Wizard lets you create projects in three separate ways:

# **Start New Project**

**To start a new blank project (via Startup Wizard):**

- 1. Open MoviePlus to display the initia[l Startup Wizard](#page-20-1) (if switched on).
- 2. Select **Start New Project**. On first use, your project is based on PAL DVD project settings. For subsequent sessions, MoviePlus will remember and use the project settings used in the previous session.

**To start a new project:**

• Click **New** on the **Standard** toolbar (only if Startup Wizard is turned off).

With either method, the newly created blank project is now ready to hav[e media](#page-27-1)  [files added to it](#page-27-1) (see p. [22\)](#page-27-0).

### *20 Getting Started*

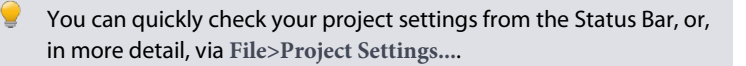

# **Import/Copy from Device**

If you want to add media files immediately, you can base your project on your media file's source format. For example, as you add HD media files, your project will intelligently use HD project settings matching those specific media files. Your project is then set up with media files already present.

**To create a new project that matches your media files:**

- 1. From th[e Startup Wizard,](#page-20-1) choose:
	- **Import from Disk**. Locate and select your media files already on your computer drive, then click **Open**. OR
	- **Copy from Device**. Using a wizard, choose your target device (e.g., file-based camcorder or DVD), select files, then click **Finish**.
- 2. From the dialog, click **Yes** to change project settings to match the media file's source format. Click **No** to retain the project settings used in the previous session (ignoring the media file's format). Check **Don't ask me again** if you don't want to be prompted in future.

Se[e Adding media files to your project](#page-27-1) (p. [22\)](#page-27-0) for more information.

In timeline mode, you can base your project on a clip's source format at any time by right-clicking a video or audio clip and choosing **Set Project Settings From Clip**.

As your project settings will be matched to your imported/copied media file, your export settings will also be matched to those modified project settings. As a result, choosing complicated project settings when starting your project and exporting is not required.

# <span id="page-26-1"></span>**Creating custom project settings**

You can customize your current project settings at any time by modifying its template.

**To customize project settings:**

- 1. Select **Project Settings...** from the **File** menu.
- 2. From the **Project Settings** dialog, pick a template in the **Templates** list on which to base your new project settings (or select a Multimedia preset for general use).
- 3. Click the **Modify** button to make a copy of the project, now named **(Untitled)**.
- 4. Change various settings including the dimensions of your project (**Width/Height**), the **Pixel aspect ratio** (many types of output use stretched pixels), the video **Frame rate** (number of frames per second), **Interlacing**, and **Audio sampling rate**.
- 5. When you are happy with your settings you can save your project template for reuse—simply click the **Save** button, type a new preset name and click **OK**.

# <span id="page-26-0"></span>**Opening an existing project**

You can open an existing MoviePlus project from the Startup Wizard, **Standard** toolbar or the **File** menu.

**To open a recently opened or saved project:**

Open tour7.mvp tour2.mvp Rock\_video.myp FunFair.mvp Wedding.mvp

- 1. From the Startup Wizard (at startup time or via **File>New...**), select your project from the **Open** section. The most recently opened or saved project will be shown at the top of the list.
- 2. Click the project name to open it.

Recently viewed projects also appear at the bottom of the **File** menu. Simply select the file name to open it.

<span id="page-27-1"></span>**To open any project:**

1. From the Startup Wizard (at startup time or via **File>New...**), click **Browse...**. OR

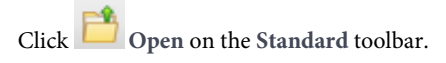

- 2. In the Open dialog, navigate to, then select the project name and click the **Open** button.
	- You can also open projects by file drag-and-drop from Windows Explorer onto the MoviePlus workspace.

# <span id="page-27-0"></span>**Adding media files to your project**

The media files you use for your project could reside on your camcorder, mobile phone, digital camera, or computer drive (local, network, or removable disc).

You can add media files from these locations as yo[u start a new project](#page-23-1) (p. [18\)](#page-23-0) or at any time by copying, importing, capturing, or "ripping" media files into MoviePlus's Media pane.

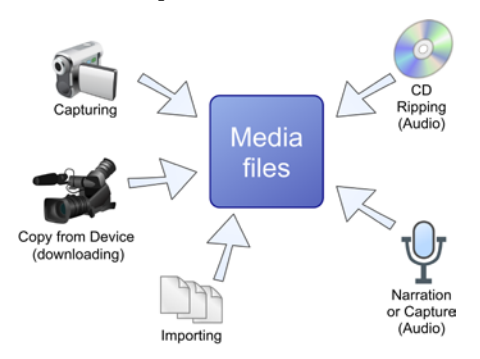

If you've not already imported media files directly from th[e Startup](#page-20-1)  [Wizard,](#page-20-1) you can use the **Import Media** button on the **Tasks** toolbar or Media pane. The drop-down list lets you:

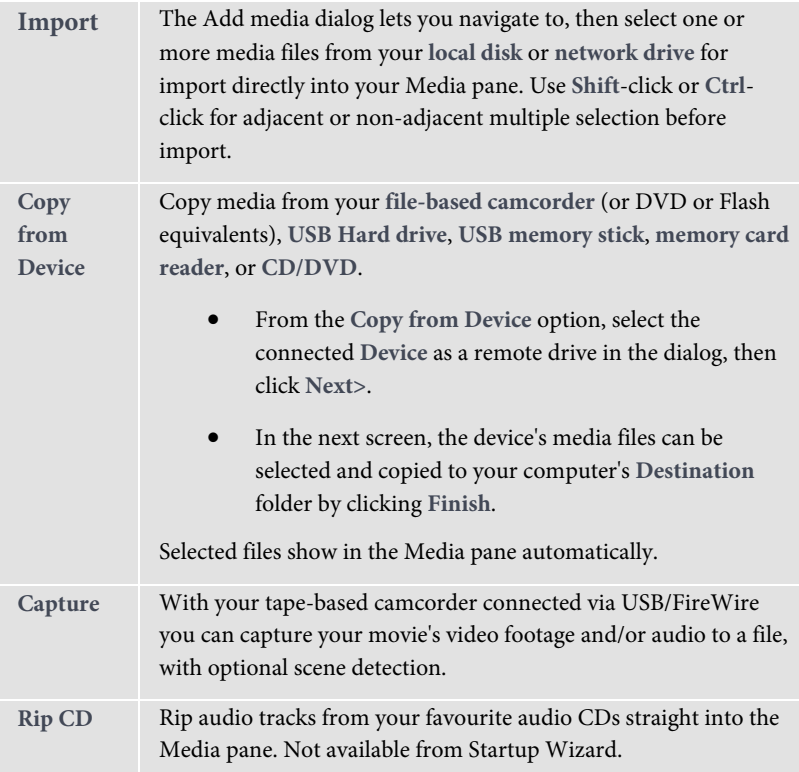

# <span id="page-28-0"></span>**The Media pane**

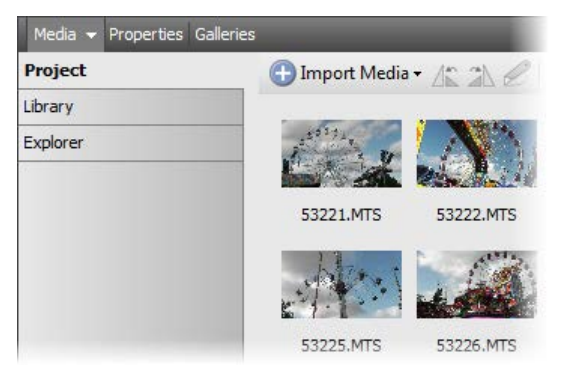

### <span id="page-29-1"></span>*24 Getting Started*

The main purpose of the Media pane is to manage your media files before committing media to your storyboard or timeline, i.e.

• You can reorder files by clicking and dragging thumbnails into the position you wish them to appear on the storyboard (or timeline).

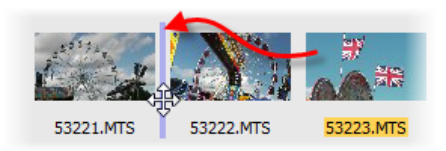

- $\Box$  You can fix incorrectly oriented images or movies obtained from your digital camera by using the **Rotate Left** and **Rotate Right** buttons.
- [Trimming](#page-29-1) (p. [24\)](#page-29-0) can be carried out by using  $\triangleright$  Trim.

Until now, we've just been describing the Project tab. Two other tabs, **Library** and **Explorer**, are also available in the Media pane. The former stores media files for future use while the latter provides a "window" to your computer's folders and files—you can use media files directly from here but you won't be able to manage your files as you can from the Project tab.

# <span id="page-29-0"></span>**Trimming**

With audio or video clips, both duration and playback speed come into play. Most often, you'll want to shorten a clip without altering its playback speed—this is called **trimming**. For example, media files seldom begin or end exactly where you'd like; there may be extra frames at the beginning or end, or you may want to use a short section from the middle of the file. The solution is to trim the media file—adjusting its start and end point, called "in" and "out" points, to include just the section of video you want.

For any clip you can **split** your clip up into separate scenes, with each scene capable of being edited as for any other clip.

Clips can be trimmed or split in either you[r Media pane,](#page-28-0) or via the Storyboard or Timeline, by using the Trim dialog. Direct timeline trimming is also possible (see MoviePlus Help).

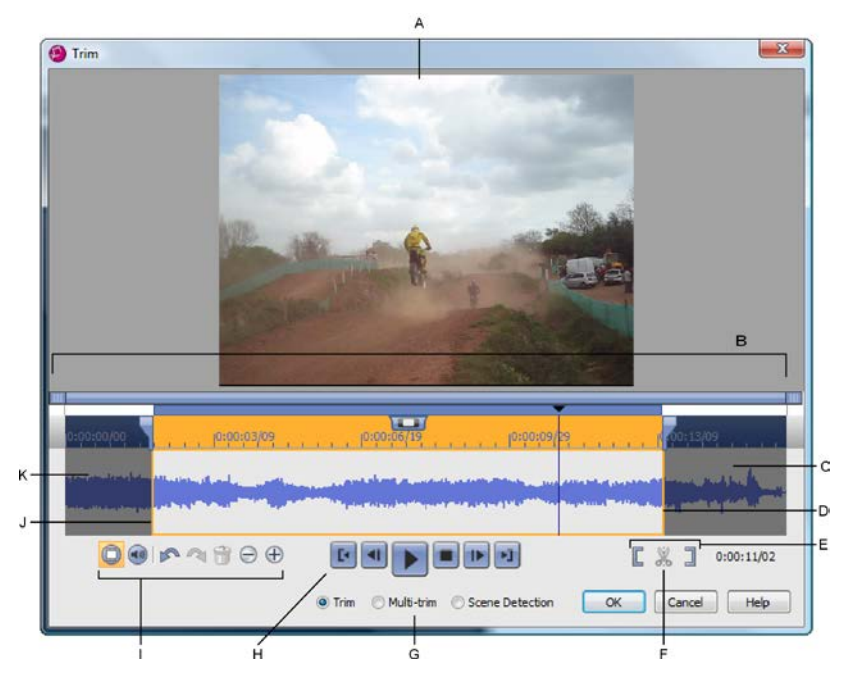

*(A) Frame Preview, (B) Clip timeline, (C) Discarded end frames, (D) Out point, (E) Set In/Out Point, (F) Split, (G) Trim mode, (H) Playback controls, (I) Display controls: Show/Hide Video, Show/Hide Audio, Undo/Redo, Delete Scene, Zoom Out/In, (J) In point, (K) Discarded start frames.*

**To trim a single clip:**

1. In the Media pane, select a clip and click  $\triangleright$  Trim. OR

Select a video clip on the storyboard (or timeline) and click  $\triangleright$  Trim on the context toolbar.

2. From the **Trim** dialog, to trim to a specific time/frame (using the Frame Preview):

- 1. Hover your mouse cursor over the "In point" or "Out point" trimming handle on the left (or right) edge of the clip's timeline so that it changes to the **Trim** cursor.
- 2. Drag each handle to the frame where you wish to trim before (or after). Use the dialog's time/frame readout for accurate frame-by-frame navigation.

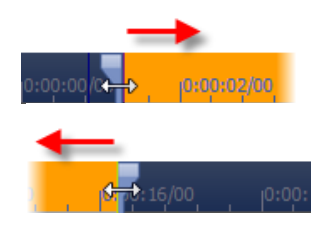

### OR

- 1. Drag your time indicator into position on the Timeline ruler (or use your arrow keys).
- 2. Click the **Set In Point** or **Set Out Point** button (or use the keyboard shortcuts **I** or **O**, respectively). The unwanted portion of the clip will appear in grey shading; the portion to be kept is highlighted in orange.
- 3. Click the **OK** button.
- You can move the **Slip** handle to shift the in/out points of a trimmed clip at the same time. This "sliding window" lets you change the content of the trimmed clip without changing its duration.

# <span id="page-31-0"></span>**Multi-trimming and splitting**

MoviePlus lets you create multiple trimmed clips, called **scenes**, from a single video clip. You may want to do this to remove unwanted footage within your clip, e.g. removal of poorly recorded frames, or simply just to create more manageable **scenes** for flexible video editing.

Multi-trimming simply involves either the creation of multiple in/out points or **splitting** your clip; both methods let you define a new scene equally. Splitting on its own does not remove content (like trimming) but instead just chops the clip up.

**To apply multi-trimming:**

- 1. From the **Trim** dialog, click **Multi-trim**.
- 2.  $\Box$   $\Box$  Set the time indicator position successively for every in and out point, by clicking **Set In Point** then **Set Out Point** (or use the keyboard shortcuts **I** or **O**, respectively) in turn as you move along the timeline. Unwanted portions of your clip will appear in grey shading; the portions to be kept appear as scenes in the dialog's right-hand pane. The orange portion indicates current selection.

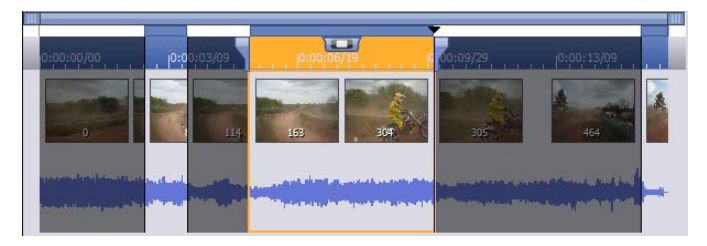

Newly created scenes are added to your Media pane's Project tab (under a Scenes folder). They can then be added to your Storyboard or Timeline.

**To split your clip:**

- 1. Display the Trim dialog as described previously, then click the **Multitrim** button.
- 2. At the time indicator's position, click the **Split** button (or use the keyboard shortcuts **S**). You'll see a new scene being created in the dialog's right-hand pane.
- 3. Repeat for creating multiple split clips.

### *28 Getting Started*

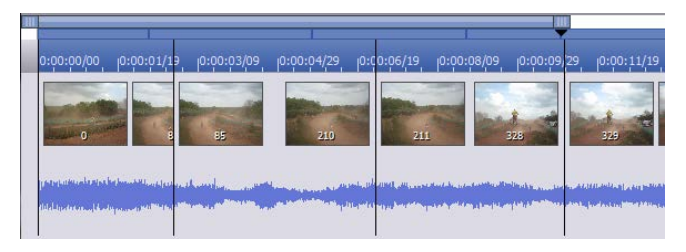

The thin black vertical lines indicate the split positions (there are three splits in the above example, creating four separate scenes).

# <span id="page-33-0"></span>**Previewing your project**

The Video Preview pane will help you check that your movie editing is going according to plan. You can preview your project at any time; MoviePlus will begin playing your video, will compose a realistic end result from the contents of your all video tracks, and will incorporate all transitions, effects, and adjustments on the fly. Audio levels can be checked at the same time.

You can even continue editing your project while the preview is playing as your edits will be incorporated into the preview in real-time.

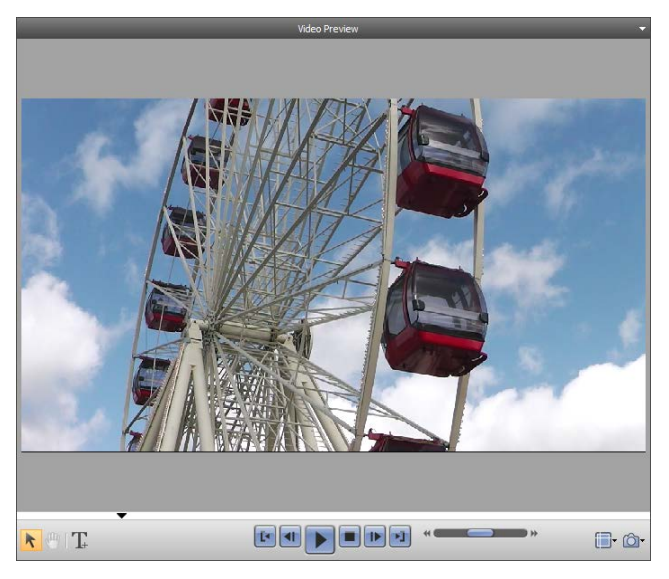

The lower **playback controls** operate much like your DVD player controls and allow you to navigate around your project during preview.

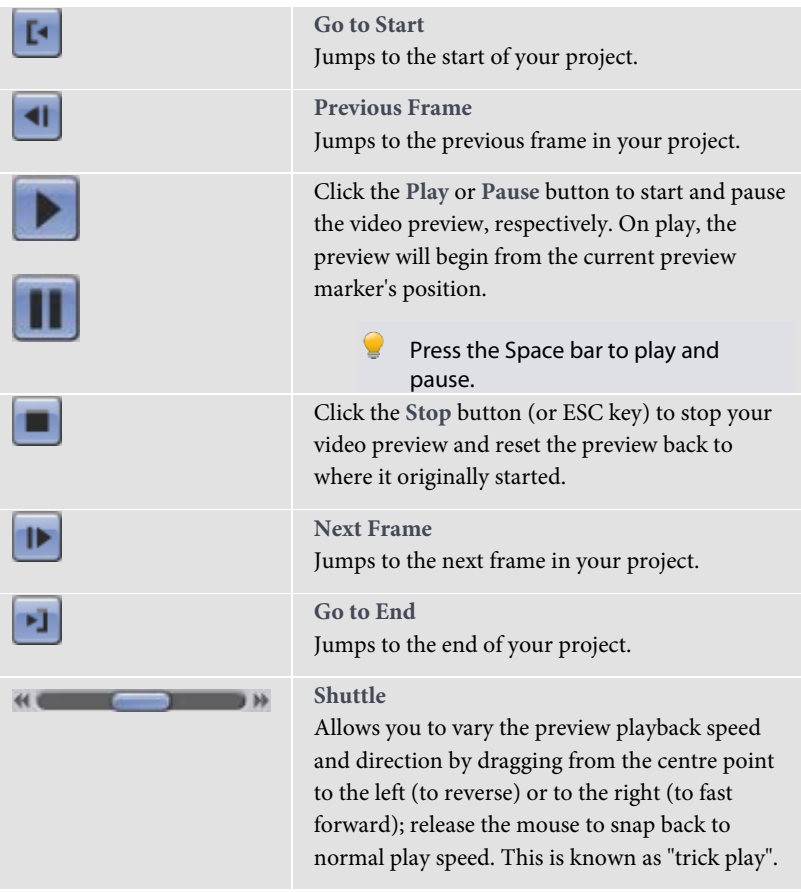

Additional buttons at the bottom of the pane offer previewing and editing options.

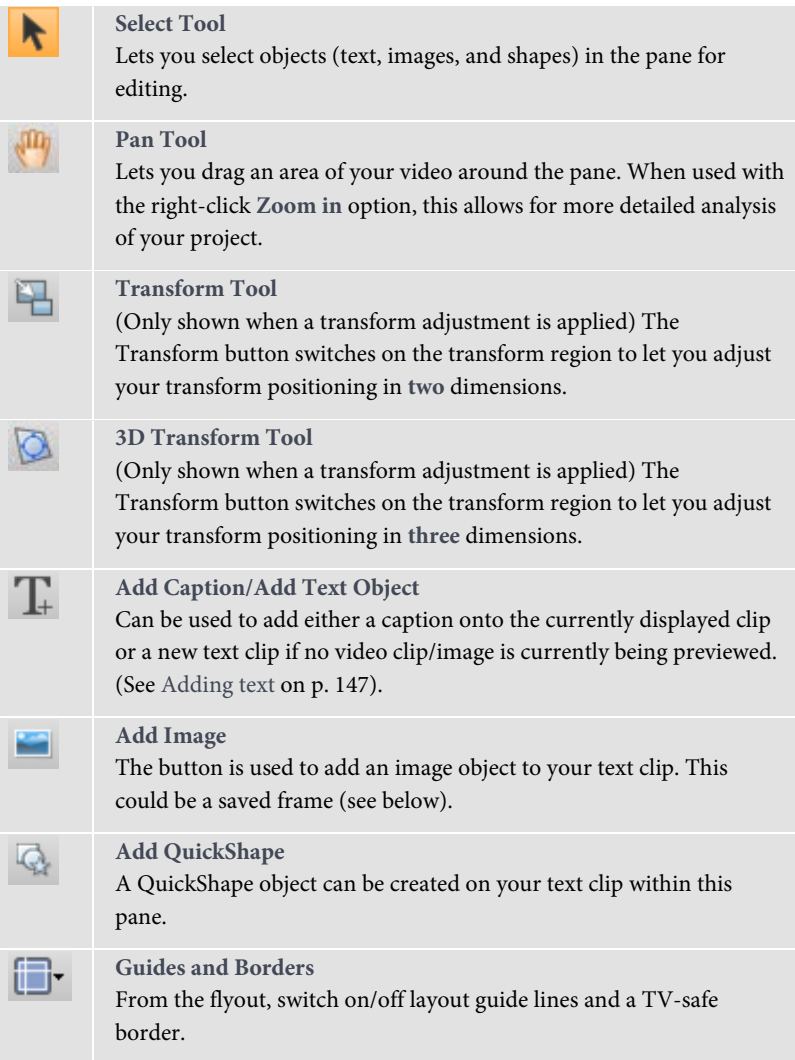
## **Save/Copy Frame**

The flyout allows the currently displayed frame to either be saved to an image file (use **Save Frame...**) or copied to the Clipboard (**Copy Frame**); the image can then be pasted as a graphic into a photo editing program, e.g. Serif PhotoPlus. Saving a frame adds the created image to your Media pane (Project tab).

## **Previewing in full screen**

At some stage you may want to view your project in full screen view. As well as being able to see how your movie looks on a larger scale you'll be able view your project without guides and make use of dual monitors (one set at default size and one set as full screen).

**To view in full screen:**

• Click **Full Screen** on the **Tasks** toolbar.

Playback controls disappear during preview but reappear with a mouse movement.

## **To close full screen view:**

• Click **Close** to exit from full screen view.

## **Dual-monitor use**

With dual monitors you can instantly preview your changes as you perform video editing. If you're a dual-monitor MoviePlus user, you can display your full screen view on your secondary monitor easily.

**To operate dual monitors:**

- 1. In full screen preview, click the  $\boxed{\Box}$  button.
- 2. From the drop-down list, enable the "Monitor *x*" option from the drop-down list (where *x* is the secondary monitor number).

After closing full screen preview, the setting is remembered. The secondary monitor will automatically be used again for full screen preview.

#### *32 Getting Started*

## **Improving playback performance**

If you're experiencing poor playback performance (e.g., stuttering) you can:

- Reduce the **Render Quality** (**Preview** menu).
- Use [pre-rendering.](#page-204-0) Select **Pre-render All** (**Preview** menu).
- (For HD video), us[e proxy files](#page-206-0) in conjunction with pre-rendering when using computers that do not possess a quad-core processor.

Consult th[e Performance notes](#page-202-0) (p. [197\)](#page-202-0) for more information.

# **Creating a themed QuickMovie**

If you're looking for a professionally designed themed movie, look no further than **QuickMovie Studio**. The studio offers quick and easy movie creation using a step-by-step approach, all without the need for advanced video editing skills.

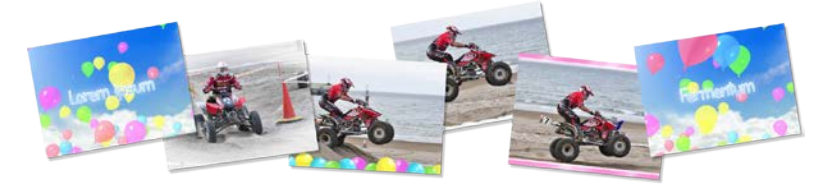

## **QuickMovie Studio**

The key screen-by-screen steps when using QuickMovie Studio are:

- [Choosing a theme](#page-39-0) (below)
- [Importing your media](#page-39-1)
- [Personalizing your movie](#page-39-2)

You'll also be able to [customize](#page-40-0) a theme, which can optionally be saved for future use.

#### **To start QuickMovie Studio:**

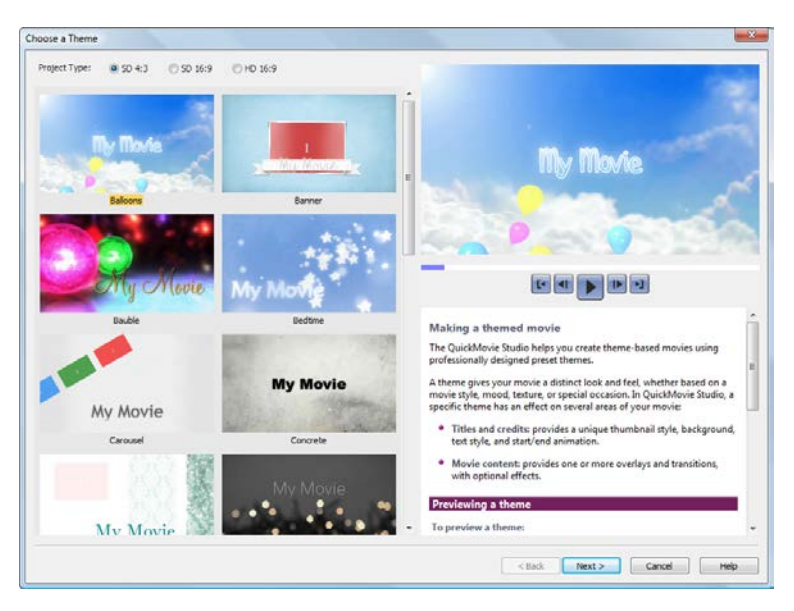

• From the Startup Wizard, select **Create a QuickMovie**.

When you've created a QuickMovie, you can edit it at a later date, perhaps swapping your theme for another or adding further videos or images.

**To edit an existing QuickMovie:**

• From the **File** menu, click **Edit QuickMovie**.

If you already have a simple MoviePlus project created using the Storyboard or Timeline mode, you can also convert it to a QuickMovie, making use of the simpler QuickMovie Studio environment.

## **To convert a project to a QuickMovie:**

- From the **File** menu, click **Convert Project to QuickMovie**.
- If you convert a project created using a multi-track timeline, only the lowest video track will be retained on conversion.

#### *34 Getting Started*

The Edit QuickMovie option only displays if you've already created a QuickMovie. Otherwise, Convert Project to QuickMovie will be displayed by default.

## <span id="page-39-0"></span>**Choosing a theme**

QuickMovie Studio allows you to base your movie on a specific theme (e.g., Balloons, Bauble, Bedtime, etc). Each theme includes a preset opening animation and background, as well as professionally designed overlays, effects, and transitions that can be applied to your imported clips.

All the available themes are displayed as selectable thumbnails when you initially launch QuickMovie Studio.

## <span id="page-39-1"></span>**Importing your media**

The Import Media dialog offers **Import**, **Copy from Device**, and **Capture** options identical in function to those available on the [Startup Wizard](#page-20-0) (p. [15\)](#page-20-0) or [Media pane](#page-27-0) (p. [23\)](#page-28-0).

## <span id="page-39-2"></span>**Personalizing your movie**

Your movie is put together using your chosen professionally designed theme and your videos and photos. In the **Edit Details** screen, the preset theme contains text placeholders for the movie titles and credits. You are likely to edit the default text to better describe your movie and personalize your titles and credits using text formatting options or a preset text style from the gallery.

**To edit and format titles and credits:**

- 1. Click in the box and type your title or credit text.
- 2. Select a font, font size, character formatting, alignment, fill and line colour, transparency, and effects from the appropriate text formatting options.

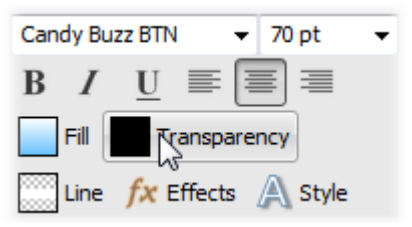

OR

Click **Style** and select a thumbnail preset to set the style of your text.

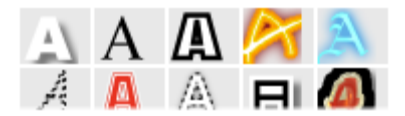

Your movie will have an overall **Duration**, determined by three aspects:

- the duration of each imported video file (or image file).
- the duration of titles and credits
- the Clip Overlap setting within your movie.

The overall duration of your movie can also be modified by setting a **Duration** for all images in your movie.

**Background music** may be added to your movie to accompany your footage. Preset clips or your own music clip can be chosen.

<span id="page-40-0"></span>You may also wish to add visual interest to images in your movies by using a **pan and zoom** effect.

## **Customizing your theme**

By default, your theme possesses **Title** and **Credits** settings including Start/End animation, thumbnail animation, background, music, and fading controls. In the **Edit Details** screen, if you click **>> More**, these advanced settings can be displayed and customized to suit your movie. Your movie's "body" content can also be customized to introduce different overlays, effects, and transitions to clips.

Any custom theme can be stored by clicking **Save Theme...**. In the future, the theme will be available to you from QuickMovie Studio's Choose a Theme dialog.

## **Exiting QuickMovie Studio**

With your themed movie now complete, your movie will be added to the [Timeline](#page-62-0) (p. [57\)](#page-62-0) for further video editing if needed. You'll be able to save your movie as for any other MoviePlus project and optionally edit it later, again in QuickMovie Studio, from the **File** menu (**Edit QuickMovie...**).

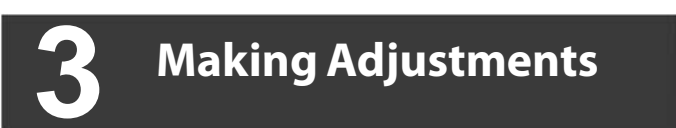

<span id="page-42-0"></span>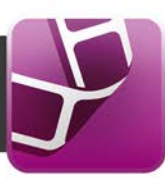

## *Making Adjustments*

# **Applying adjustments**

There are different types of adjustments available within MoviePlus for both video and audio clips.

- For **video clips**: Opacity, Crop, Transform, Colour, Lighting, Noise Reduction, Stabilize.
- For **audio clips**: Volume and stereo Pan.

Adjustments can be edited, copied, pasted and muted.

Once you learn how to display and modify one type of adjustment, you can apply the same principle to all other adjustment types.

In Timeline mode, some adjustments (e.g., Opacity and Transform), can also be applied to tracks or groups which will affect all clips on the track, or all tracks in the group. For example, adjustments to a video group's opacity will result in opacity changes to the composite result of the group's contents. If a video group contains four tracks each with a transform adjustment that makes each track fill just one quarter of the visible area, all four videos would simultaneously have their opacity adjusted when you modify their group's opacity. Groups are also used when cropping or masking video, so you may want to adjust the group's opacity—rather than individual tracks or clips.

## **Applying adjustments**

**To apply an adjustment:**

- 1. Select the clip (clip, track or group in Timeline mode).
- 2. From the Properties pane, select an adjustment.

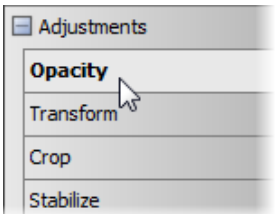

3. Edit the adjustment's parameters in the displayed pane.

The adjustment will then show an  $\bigstar$  Applied Property indicator next to its name to indicate that it has been applied (and modified).

> If you've made your adjustments [change over time](#page-91-0) (p. [86\)](#page-91-1), the above indicator will possess a red centre to indicate that keyframes are being used.

MoviePlus also provides a great selection of preset adjustments to apply to your clips, tracks or groups. Use the presets to get you started or to simply save you time.

**To apply an adjustment preset:**

- 1. From the Galleries pane (Adjustments gallery), select your adjustment type (e.g., Crop). You may need to click  $\Box$  to reveal adjustment categories. If so, select the adjustment type (e.g., Zoom) once you've expanded the category.
- 2. Drag and drop your chosen adjustment onto the clip (clip, track or group in Timeline mode). Your adjustment shows automatically under the object.

**To save an adjustment:**

• Click **Add to Gallery** in the adjustment's Properties pane. After providing a name, your new adjustment is saved in the Galleries pane (Adjustments gallery), under the appropriate tab.

**To display an applied adjustment:**

- Select the clip, track, or group.
- From the displayed Properties pane, select the appropriate adjustment's tab.
- If an adjustment has been applied, the adjustment tab shows a check mark after its name.

## <span id="page-46-0"></span>**Managing adjustments**

**To reset an adjustment:**

**• Reset** in the adjustment's Properties pane.

**To mute an adjustment:**

Click Mute in the adjustment's Properties pane. (  $\bullet$  Video:  $\bullet$ Audio)

The  $\bigstar$  Applied Property indicator displays in a paler colour if the adjustment has been temporarily muted.

## **To copy an adjustment:**

• Drag and drop the adjustment's name from the Properties pane onto a "target" clip, track, or group.

OR

• Click **Copy** in the adjustment's Properties pane. To apply, rightclick a "target" clip, track, or group and select **Paste**.

A powerful feature of MoviePlus'[s Timeline mode](#page-62-0) is the ability to change properties (of adjustments, effects, or transitions) over the clip's playback duration. This is done by using **keyframes**, placed under the clip on the timeline. Each keyframe possesses its own properties, which affect the clip from that keyframe position onwards. Tracks and groups can be affected similarly. For more details, see [Changing properties over time](#page-91-0) (p. [86\)](#page-91-1).

# <span id="page-46-1"></span>**Cropping**

You can perform simple crops on any clip by using the **Fit** button in either Storyboard or Timeline mode (See [Resizing clips](#page-50-0) on p. [45\)](#page-50-1). This affects the clip for its entire duration.

#### *42 Making Adjustments*

Cropping can also be applied from the Properties pane by resizing the clip's crop region.

**To apply a crop adjustment:**

- 1. Select a clip.
- 2. Select the **Crop** adjustment from the clip's Properties pane.
- 3. From the **Parameters** section, resize the crop region by dragging its corner or edge handles.

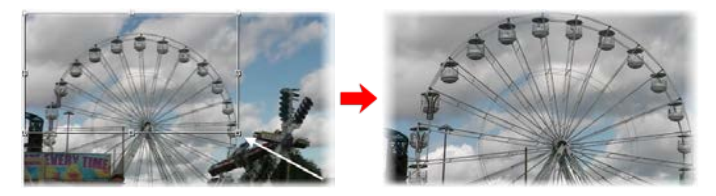

You can also use **Alt**-drag to crop to the clip's centre.

Alternatively, you can set the crop area manually by entering Top, Bottom, Left or Right percentage values (click the **Manual** drop-down option).

**To save your modified adjustment:**

• Click **Add to Gallery** in the adjustment's Properties pane. You'll be asked to enter an adjustment name. The adjustment is saved to the root Crop folder of the Adjustments dialog and the Galleries pane (Adjustments gallery).

Crop presets which change the cropping over time are available from the Galleries pane.

**To apply a crop preset:**

- 1. From the Galleries pane (Adjustments gallery), select your adjustment (e.g., Crop) and an adjustment type (e.g., Zoom).
- 2. Drag and drop your chosen crop adjustment onto the clip, track or group.

<span id="page-48-0"></span>3. From the dialog, navigate the tree menu structure and choose a preset crop adjustment. Your adjustment shows automatically under the object.

## **Cropping with masks (Timeline only)**

As a very powerful way of cropping irregular shaped objects (as opposed to cropping to square or rectangle areas), cropping video with masks involves using a simple image overlay to describe which areas of your video should remain visible and which areas should become transparent.

Masks are usually simple images made with a transparent region and a white region; when applied correctly in the MoviePlus timeline, these images affect underlying video, with white in the mask translating to visible regions of your video and transparency in your mask translating to transparent (cut/cropped) regions of the video. You can use this functionality to hide (or crop away) portions of your video that you do not want included. Masks allow for irregular cropping, cropping with soft edges, animated cropping; the possibilities are infinite, as are the number of mask images or videos you can create.

For more information se[e Masks](#page-104-0) on p. [99.](#page-104-1)

## <span id="page-48-1"></span>**Using pan and zoom**

Pan and zoom "Ken Burns" effects can be used on any clip, but the effect really comes into its own when used on image clips. Rather than displaying clips that always display at the same size, you can easily apply panning and zooming effects that create variety and interest in your project.

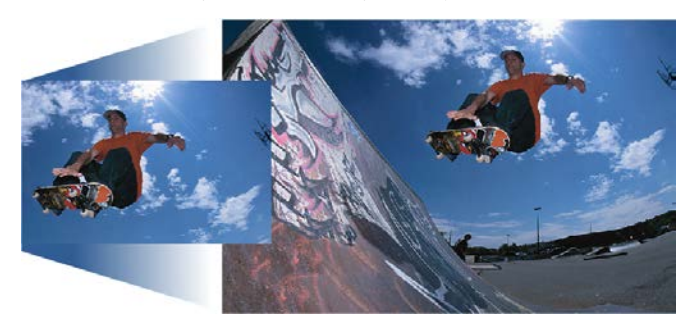

#### *44 Making Adjustments*

The effect is applied by using a dual-pane dialog, the left-hand "start" pane representing the start of the clip and the right-hand "end" pane, the end of the clip. Simply adjusting the resizable selection area in each pane sets the zoom level or pan position.

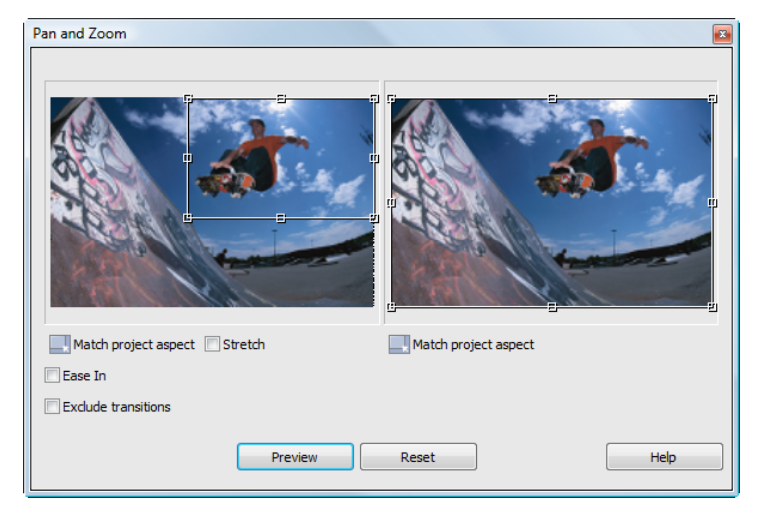

**To pan and zoom your clip:**

- 1. Click the clip on the storyboard (or timeline).
- 2. Select **Pan & Zoom** on the context toolbar.
- 3. From the dialog's "start" pane, drag a corner or edge control handle (for maintaining aspect ratio or unconstrained sizing) on the selection area. Use the **Alt** key to resize the area in relation to the centre of the area (rather than the opposite corner or edge). Once sized, reposition the area with the hand cursor. If needed, click the **Reset** button to reset each selection area back to the default size.
- 4. Adjust the area on the "end" pane in a similar way.
- 5. (Optional) Click **Match project aspect** on either pane to make the aspect ratio of that pane's selection area match that of your project.
- <span id="page-50-0"></span>6. (Optional) Check **Ease In** or **Ease Out** on respective panes to apply a non-linear rate of change to your pan and zoom (Quadratic slow interpolation).
- 7. (Optional) Check **Exclude Transitions** to restrict Pan & Zoom to clip regions without the transition applied. When unchecked, Pan & Zoom will be applied across the whole clip.
- 8. Click **Close** to save your resized or repositioned areas.

The result is two sized areas which, on playback, MoviePlus will pan and zoom between according to the position and size of each area, respectively.

# <span id="page-50-1"></span>**Resizing clips**

The shape of your video (or image) clip in the Video Preview pane is determined by your project settings. If you add a clip whose dimensions don't match the current project settings, MoviePlus will automatically letterbox your added clip. From this point, you can choose to:

- Manually crop the clip to remove the letterboxing. OR
- Change the project to match the newly added clip's dimensions.

Manual cropping removes unwanted borders by either fitting the clip to the Video Preview pane or by defining a crop area you draw yourself (anything outside the area is discarded); the clip is resized to fit the project. Cropping is normally applied to image clips added to a project (if of unusual dimensions or if in Portrait orientation).

To control resizing,  $\blacksquare$  Fit on the Storyboard or Timeline toolbar displays both automatic and manual settings. The automatic settings **Auto (Crop)** or **Auto (Letterbox)** indicate the default fit mode for the selected clip; the remaining settings are for manual resizing.

#### *46 Making Adjustments*

**To manually resize a clip:**

- 1. Select the clip.
- 2. Click Fit from the Storyboard or Timeline toolbar and pick a resizing option from the drop-down list.

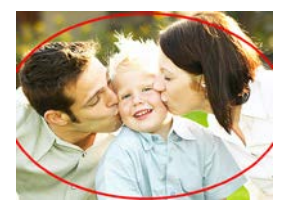

**Crop** - Select to manually crop the clip to make it fit with the project size thus removing any letterboxing. The clip's aspect ratio is maintained so that the taller (or wider) areas are left outside the visible part of the project. Se[e Cropping](#page-46-0) on p. [41](#page-46-1) for more information.

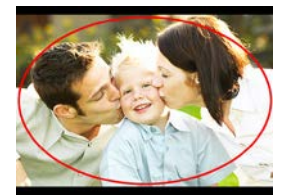

**Letterbox** - This displays the entire clip and maintains its original aspect ratio. The project's background (usually black) may show on the horizontal or vertical edges.

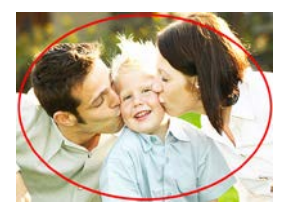

**Stretch** - Stretches your clip horizontally or vertically to match the project video size removing the letterboxing effect, but changing the clip's aspect ratio.

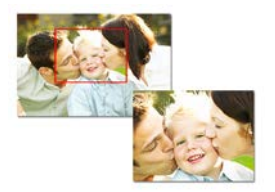

**Custom** - Launches the **Crop** dialog that lets you remove everything outside a defined crop area. Size the crop area by moving corner handles (maintaining aspect ratio) or side handles (alters aspect ratio) then position the crop area again by dragging; the clip will resize to fit the crop area. Click **Match project aspect** to set the crop area to the project aspect ratio.

You can double-click on the crop area to reset its size back to the project's dimensions.

# **Editing in Storyboard mode**

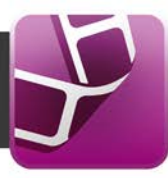

# **Storyboard basics**

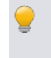

If you're in Timeline mode, click **Storyboard** to switch to Storyboard mode.

**Storyboard mode** provides the user with a simplified approach to movie making. If you're a beginner to video editing or you've no requirement for more complex multi-track editing techniques, the **storyboard** offers an easy-to-use workspace to build up your project and visualize different scenes in your movie. The easy-to-use storyboard is particularly suited to creating simple photo slideshows or movies containing a mixture of image and video clips.

A major strength of the Storyboard mode is its simplicity. You'll only see options, buttons, and dialogs that are needed for simple projects with the more advanced multi-video-track editing controls being hidden in another mode, called th[e Timeline mode](#page-62-0) (see p. [57\)](#page-62-0). Think of the Storyboard and Timeline modes as being like two sides of a coin—you can flip between modes to jump between basic and advanced use any time you like.

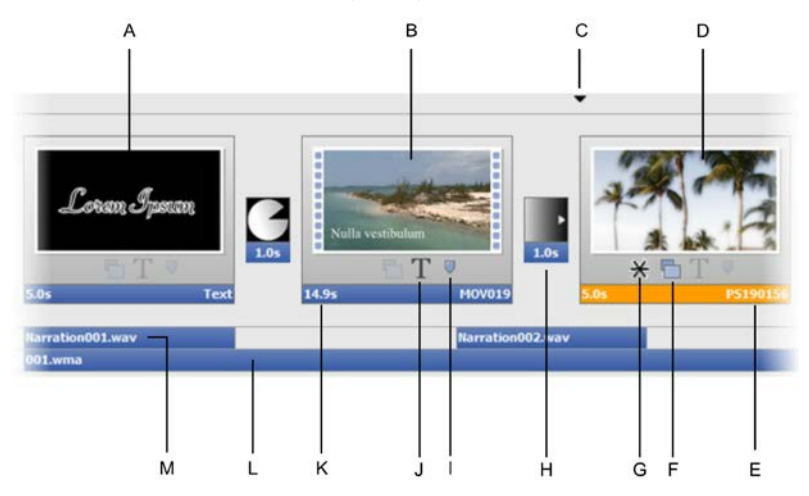

*(A) Text clip, (B) Video clip, (C) Time indicator, (D) Image clip, (E) Clip name, (F) Pan & Zoom, (G) Applied Property indicator, (H) Transition, (I) Chapter point, (J) Caption, (K) Duration, (L) Audio clip, (M) Audio clip (Narration).*

#### *50 Editing in Storyboard mode*

## **Text clip**

A text clip can be added for use as a static or rolling title or as credits. The clip has its own duration, and can be treated in a similar way to video/image clips. Additional text, as separate text objects, can be added onto the clip a[s captions.](#page-56-0) Se[e Adding text](#page-152-0) on p. [147](#page-152-0) for more information.

## **Video and image clips**

Video and image clip thumbnails, representing your media elements, appear on the storyboard when added by drag-and-drop from the Media pane.

#### **Time indicator**

In storyboard mode, the time indicator is used to carry out a preview playback of your project from that point. The time indicator is also shown in the Video Preview pane for the same purpose.

#### **Clip name**

The clip name is the name of your media file by default. If required, you can edit the name in the Properties pane (General tab) while the clip is selected.

## **Pan & Zoom**

The **Pan & Zoom** icon indicates that a Pan & Zoom effect has been applied to the clip. Click the icon to view the current effect in the **Pan and Zoom** dialog. Se[e Using Pan and Zoom](#page-48-0) on p. [43](#page-48-1) for more information.

# **Applied Property Indicator**

If a[n effect](#page-118-0) o[r adjustment](#page-42-0) has been applied to the clip, or a clip property has changed (e.g., opacity), the **Applied Property Indicator** is displayed.

## **Transition**

A cross-fade transition with a set duration is added between video clips by default; audio clips get a Fade transition. The default transition can be swapped for another and have its duration altered. Se[e Applying transitions](#page-59-0) on p. [81](#page-86-0) for more information.

## **Chapter point**

The icon indicates that a marker, used exclusively when creating menus for your disc (DVD or Blu-Ray Disc), is associated with the clip. The chosen clip will be included as a chapter start point in your disc menu. When the chapter is selected in the disc menu, your movie will play from the beginning of the chosen clip. See [Editing chapter properties](#page-187-0) on p. [182](#page-187-0) for more information.

## <span id="page-56-0"></span>**Caption**

The icon indicates that a static or animated caption is added to a clip. They are superimposed onto the clip and, like text clips, can adopt a preset text style or be customized. Caption text can appear for the clip's duration or for a shorter time.

## **Duration**

The duration is the time the clip or transition will be displayed on screen. To edit the duration of text clips, image clips and transitions, click under their thumbnails to edit their values. A video clip duration will update if the clip's **Play Speed** is adjusted in the Properties pane (General tab).

## **Audio clips and Narration clips**

A narration clip is added to a narration strip under your video or image clips after recording from a microphone. Likewise, audio clips show on their own Music strip that lies below the narration strip. Use both in combination for commentary over background music (e.g., soundtracks).

# **Adding media files**

Media files show in the Media pane after capture, copy or import (se[e Adding](#page-27-0)  [media files to your project](#page-27-0) on p. [22\)](#page-27-1). Once present, it's a great idea t[o arrange the](#page-28-0)  [order of the files](#page-28-0) prior to adding them to the storyboard. This avoids having to rearrange clips in bulk on your storyboard itself. Once you're happy with the order you can add the media to the storyboard.

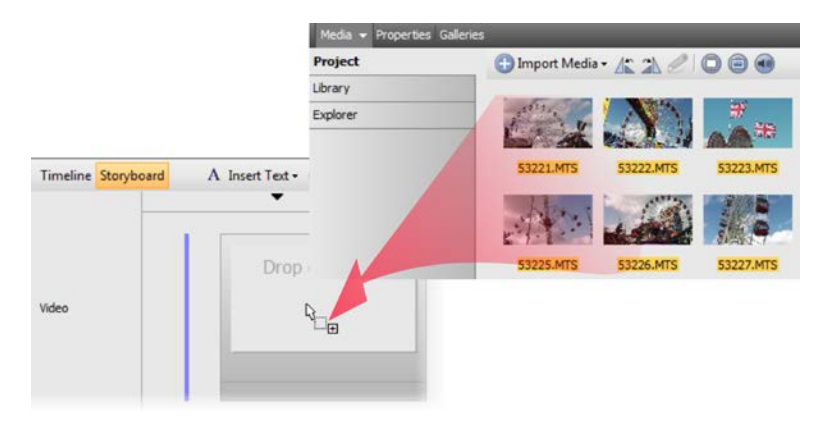

#### *52 Editing in Storyboard mode*

**To add media to the storyboard:**

- 1. From the Media pane, either:
	- Click to select a single media file. OR
	- For multiple media files:

Use click-and-drag to marquee select (to lasso files under a selection region). OR Use **Shift** key and click (to select a range of adjacent files). OR Use **Ctrl** key and click (to select a range of non-adjacent files). OR press **Ctrl+A** (to select all files).

2. Drag selected media onto your storyboard.

If the storyboard is empty, drag your clips directly into the empty workspace. Video or image clips go to the "Drop clips here" target areas, while audio clips snap onto horizontal narration or audio strips below the thumbnails.

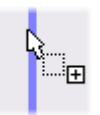

If video clips are already present, insert your clip between existing clips. An insertion point indicates where your clip is to be placed.

<span id="page-57-0"></span>Multiple clips will be added one by one along your storyboard.

# <span id="page-58-0"></span>**Selecting clips**

When you are editing your movie and have already added a range of media clips to your storyboard, all your editing operations (including moves, trims, properties changes and other adjustments) are carried out on the selected clip.

**To select a single clip:**

• Click on the clip. The clip's lower title bar turns orange.

**To select multiple clips:**

- Use **Shift** key and click (to select a range of adjacent clips). OR
- Use Ctrl key and click (to select a range of non-adjacent clips). OR
- Click **Select all clips** from the **Edit** menu (or press **Ctrl+A**).

# **Arranging clips**

The storyboard is a workspace that arranges clips automatically as they are dragged to the storyboard. When you first add clips to the Storyboard from the Media pane, the storyboard clip order is the same as the clip order in the pane. It therefore makes sense to [arrange your clips in the Media pane](#page-28-0) first. As such there may not be a necessity to rearrange clips if the clip order is as intended. Realistically, it's often the case that you may want to further modify the clip order.

Once on the storyboard, an individual clip can be moved by drag and drop. The vertical marker indicates the target location for the moved clip.

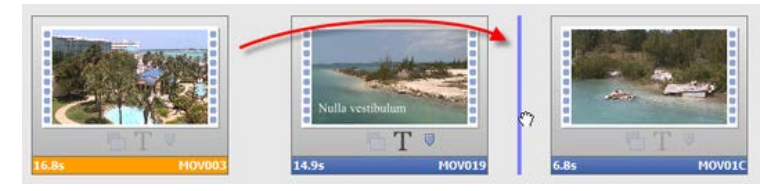

<span id="page-59-0"></span>You can also copy and paste a clip by using options from the **Edit** menu. Both methods can also be carried out on multiple clips simultaneously.

## **Deleting clips**

• To remove a clip, select it and press the **Delete** key. By multiple selection, you can remove more than one clip at the same time. See [Selecting clips](#page-57-0) on p. [53](#page-58-0) for more information.

# **Applying transitions**

MoviePlus supports many different transition types. For example, you can dissolve (**Cross-Fade**) between one clip and the next, or apply a variety of patterned or 3D wipes.

Transitions are displayed as inter-clip thumbnails in Storyboard mode, which change according to transition applied (the thumbnail represents the transition's function). The transition's duration is shown under its thumbnail. Some examples include:

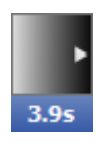

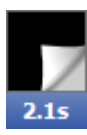

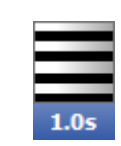

*Cross-fade (default) 3D Page Roll Blindsfeathered*

Each transition is applied to the start of a clip—this is called an In transition.

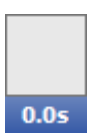

You may notice a zero-length "transition" at the start and end of your storyboard.

This is a straight cut, but you can create **fade ins** or **fade outs** from/to black by changing the transition duration from 0.0s.

**To change a transition's duration:**

• Click the duration time under the transition thumbnail, enter a new value, then press the **Enter** key.

Changing this value will automatically "ripple" all other subsequent clips along the storyboard with respect to time.

**To replace a transition:**

- 1. Select one or more transitions on the storyboard. For multiple transitions, **Ctrl**-click on each transition one-by-one; for all transitions, right-click any transition, and select **Select all transitions**.
- 2. Click **Transition Gallery** on the context toolbar.
- 3. From the dialog, choose a category from the upper window. In the lower window, review the presets available (their names indicate their intended function). Select a preset, e.g. 3D Page Roll.

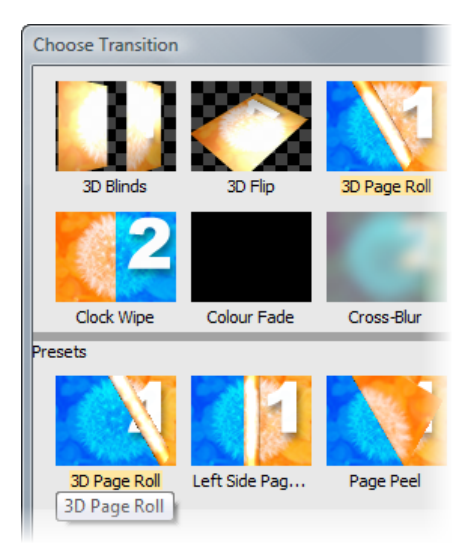

4. Click **OK**.

Alternatively, display the Galleries pane, select the Transitions gallery and a tab, then drag and drop your chosen preset onto your existing transition. Each preset stores popular settings for the transition type.

Hover over any preset to see a preview of how your transition will look!

#### **To modify a transition:**

- 1. Select the transition thumbnail.
- 2. From the Properties pane (General tab), alter the transition's **Parameters**.

**To delete a transition:**

• Simply select a transition and press the **Delete** key.

The result is simply a cut: the last frame of the previous clip is immediately followed by the first frame of the next clip. To reinstate the transition, enter a transition value other than 0.0s.

**To save a modified transition to a new name:**

• Click **Add to Gallery** in the Properties pane (General tab). Once named, the transition appears as a new preset in the appropriate folder in the Choose Transition dialog or Galleries pane (Transitions gallery).

# <span id="page-62-0"></span>**Editing in Timeline mode**

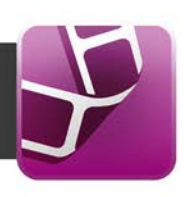

# **Timeline basics**

## **Introduction**

Click **Timeline** to switch from Storyboard to Timeline mode.

For more advanced projects (compared to simpler storyboard-driven projects), the timeline lets you organize all your video and audio footage on **multiple tracks**, sequence clips one after the other, add and edit adjustments, effects, and so much more. The timeline offers the equivalent of all the manual editing operations that traditional film editors need and it allows for post-production alterations.

The timeline has two basic dimensions, height and length. Horizontal length relates to the duration of your project: your timeline has markings along a ruler to indicate the passing of time, starting with zero at the left of the timeline. Any clips added to your timeline will follow a playback sequence from left to right. You can position the start point for previews (or the point at which you'd like to perform an edit) using a vertical marker called the **Time indicator**—this shows on both the timeline and as a preview marker in the Video Preview pane. The height of the timeline is related to the number of video or audio tracks used you'll need to introduce more tracks if tackling advanced editing techniques including overlays, masking, blue/green-screening etc.

We'll describe some terminology used for various parts of the timeline and your project so that understanding timeline operations becomes clearer.

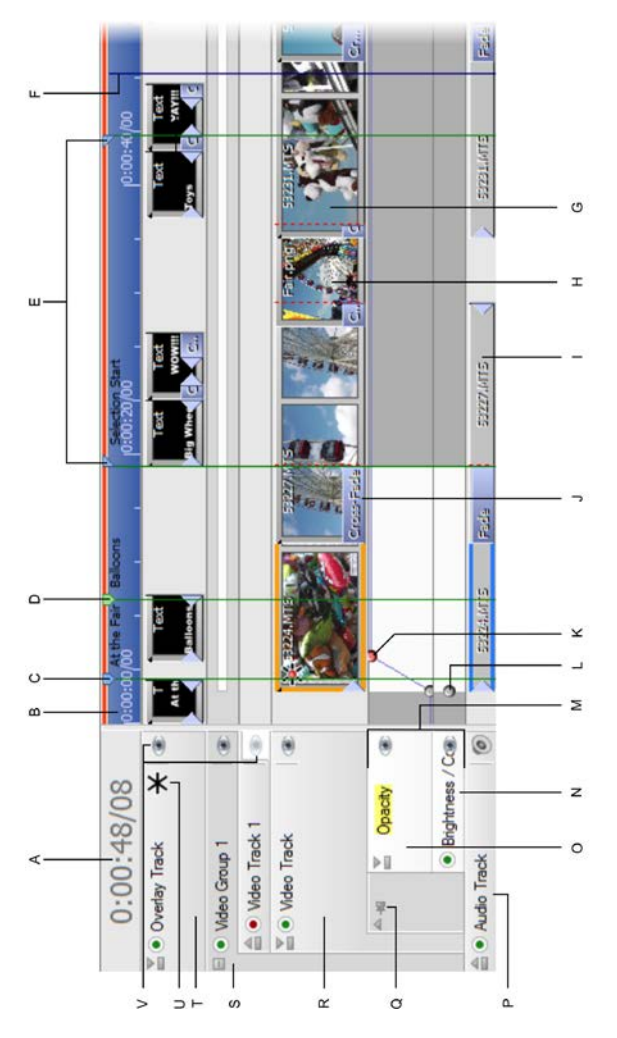

*(A) Counter, (B) Timeline ruler, (C) Chapter Point, (D) Marker, (E) Selection Start/End, (F) Time Indicator, (G) Video Clip, (H) Image Clip, (I) Audio Clip, (J) Transition, (K) Selected Keyframe, (L) Unselected keyframe, (M) Keyframe Strips, (N) Effect, (O) Adjustment, (P) Audio Track, (Q) Pin, (R) Video Track, (S) Video Group, (T) Overlay Track, (U) Applied Property indicator, (V) Mute indicator/button.*

## **Timeline elements**

## **Counter**

The counter sits at the top-left of your timeline and shows you time at the time indicator. It uses the format set in the **View** menu's **Ruler Units** flyout.

## **Timeline ruler**

The ruler runs along the top of the timeline and shows you the current time range for the visible part of your project. You can zoom in or out of the timeline using a mouse wheel to display more or less of your project timeline on screen. A single-click on the ruler will position the time indicator marker for editing or video preview. You can alter your ruler units using the **View** menu's **Ruler Units** flyout. The default setting of "Time and Frames" is in the format *hh*:*mm*:*ss*/*ff*, representing hours, minutes, seconds and frames (of video), respectively.

## **Chapter point**

A chapter point is a type of marker that is used exclusively for disc creation. Each chapter point placed on your timeline defines the start of your chapters shown in your disc menu.

## **Marker**

Markers act as guides on your timeline to indicate key time location or events that occur within your project. They can be labelled, positioned and navigated equally.

## **Set Selection Start/End**

Selection markers set a start and end range on your timeline within which any encompassed clips will be either pre-rendered (for optimized preview performance) and/or exported to file, PSP, or iTunes (Apple devices). The markers apply to all clips, tracks and groups down the entire height of the timeline. Limiting your export range is ideal for sharing only a chosen section of the movie, rather than the whole movie.

## **Time indicator**

The time indicator, the blue vertical line you can see spanning the height of the timeline and its ruler, is most easily thought of as your editing marker. It allows you to set a precise position for splits and trims, allows clips and keyframes to be accurately positioned on your project timeline, and can be used along the timeline ruler to play back a preview of your project from that point. You can also position your time indicator over the start/end of a clip then single-click to

set a precise time indicator position. The time indicator is also shown in the Video Preview pane to indicate your playback position during playback.

## **Video/Image/Audio Clip**

A clip is a media element; an "object" you can place on a timeline track. Clips can also include Computer-Generated (CG) clips (backgrounds, text, and QuickShapes). It's important to appreciate the difference between clips, tracks and groups because MoviePlus will allow you to add effects, for instance, to each or all of them with differing results.

## **Transitions**

A transition is a time-based change between two overlapping video or audio clips. This change can be a simple fade between clips or for video clips, a more visually dramatic 3D transition (blinds, flips, rolls), wipes, zoom or spiral transition. Square-ended transitions are automatic, while triangular-ended transitions are manual (by dragging the triangular handle). Any transition can be replaced with a different transition by dragging and dropping a transition preset onto the clip's blue transition bar.

## **Keyframes**

Keyframes are points along a strip associated with a clip, track, or group's properties (adjustments, effect, or transition). The keyframe stores your chosen settings for use at a specific point of time along your timeline. Using more than one keyframe along a strip, MoviePlus automatically (and gradually) changes from one keyframe's settings to the next keyframe's settings as time passes between them. For example, for an opacity adjustment, a keyframe at time zero with a setting of 0% opacity followed by another keyframe two seconds later with a setting of 100% would cause a gradual "fade in" effect over a period of two seconds. The keyframes can have their properties modified in the Properties pane when selected, and can be moved along the timeline to different points.

## **Keyframe Strips**

If you want to change an adjustment or effect over time, you have to switch on keyframes for that selected adjustment or effect from the Properties pane (Click **Enable Keyframes**). The keyframe strip is displayed directly underneath the clip, track, or group.

## **Adjustment/Effect**

If an adjustment or effect is to be changed over time, it is shown in your Timeline header, along with its keyframe strip that hosts added keyframes. There is no restriction on the number of adjustments or effects that a clip, track, or group can have.

#### **Video/Audio Track**

A track is just a straightforward combination of a single light-grey timeline-wide strip and its header. You can add multiple clips to a track by dropping a multiple selection from the Media pane onto your track's strip. The clips will be added to the timeline in succession with a default overlap.

MoviePlus supports multiple audio and video tracks so that it is possible to compose more complicated projects with "layers" of video using fades to reveal underlying layers.

You can apply [video](#page-118-0)[/audio](#page-129-0) effects an[d adjustments](#page-42-0) (like opacity, transform, volume, and pan) to tracks and groups, which will have a resulting effect on all the clips on that track or all the tracks in a group (or both), respectively; a clip's crop adjustment may also be shown.

A Music Track is also provided for optional soundtracks.

#### **Video Groups**

Groups are not only a way of keeping complex compositions tidy—you can also restrict editing to selected tracks by placing them inside a **Video Group.** Effect Groups, for both Video and Audio, work in an identical way for global effect control. The **View** menu also has an option to **Show Master Groups**, a top-level group to allow you to mute, apply effects to, or alte[r adjustments](#page-42-0) for all video or all audio at once.

## **Overlay Track**

The Overlay Track, shown on a new project's timeline, is used to host text captions such as movie titles as well as video overlays. Titles will be superimposed over underlying movie content. These are dragged from the Galleries pane (Text gallery).

#### *64 Editing in Timeline mode*

## **Applied Property indicator**

On clips and track/group headers, a  $\mathbf{\times}$  Applied Property indicator provides a visual clue that the clip, track, or group has been previously modified (from the Properties pane). If the property is muted, the indicator shows in a paler colour. If the property changes over time, the indicator displays a red centre.

#### **Mute**

Any clip, track or group can be muted at any time during video preview, which excludes it from the composition. For example, you may want to temporarily switch off an audio track while you are editing and previewing the same track again and again. Equally, you may want to mute or "black out" a particular clip while testing your project.

 $\textcircled{\textsc{}}\bullet$  For video or audio tracks (and groups and buses), muting is possible by clicking the respective **Mute** buttons on the object's header. For clips, use the equivalent buttons on the Properties pane. The entire track or selected clip will turn black to indicate its mute status.

The track/group header also hosts a Mute indicator which displays in green (unmuted) or red (muted).

 $\triangle$  -19 To keep the properties on permanent display, click the drawing pin in the header of your clip, track or group. Click again to hide.

# **Adding and arranging tracks**

In Timeline mode, four tracks are displayed on the timeline by default; for video, an Overlay Track and Video Track; for audio, an Audio Track and Music Track. The empty Video Track and Audio Track will be used for a video and its linked audio clip (if present) when dragged from the Media pane.

The empty Overlay track can take text (a[s captions\)](#page-152-0) or video (for blende[d video overlays\)](#page-112-0). The Music track is for standalone audio clips, typically backing music.

**To add extra tracks:**

• Choose **Video Track** or **Audio Track** from the **Insert** menu. The track is inserted directly above any selected track of the same type. If no tracks are selected, the new track is added to the top of the track order.

Use the **Shift** key as you insert to add a new track below any selected track rather than above it.

**To change the track order:**

• Drag the appropriate track header further up or down the stack of headers at the left of the timeline. You'll see a grey line between tracks and a place cursor where your track can be inserted. Release the mouse button to place.

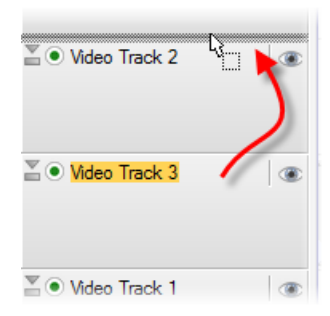

The above example reorders two simple video tracks (selected Video Track 3 is dragged to be placed above Video Track 2).

# **Adding media files**

Media files show in your Media pane after copy, import, or capture (see [Adding](#page-27-0)  [media files to your project](#page-27-0) on p. [22\)](#page-27-1). Once present, it's a great idea to arrange the order of the files prior to adding them to the timeline (see p. [57\)](#page-62-0). This avoids having to rearrange clips in bulk on your timeline itself. Once you're happy with the order you can add the media to the timeline.

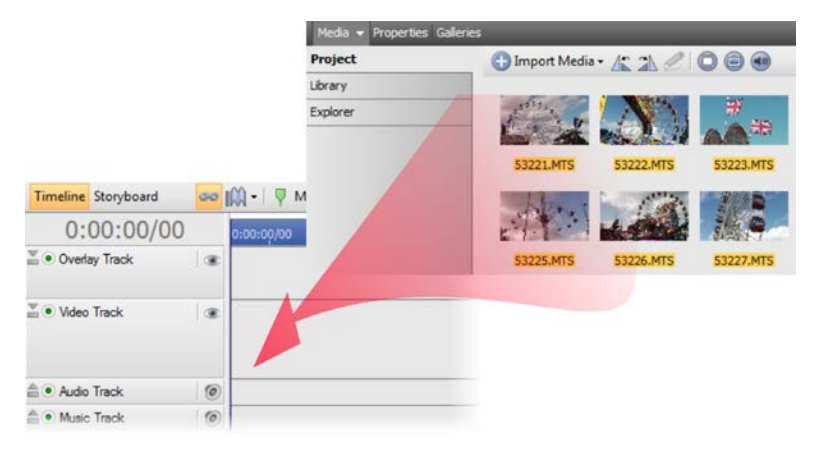

**To add media to the timeline:**

- 1. From the Media pane, either:
	- Click to select a single media file. OR
	- For multiple media files:

Use marquee select (to lasso files under a selection region). OR Use **Shift** key and click (to select a range of adjacent files). OR Use **Ctrl** key and click (to select a range of non-adjacent files). OR press **Ctrl+A** (to select all files).

2. Drag selected media onto your timeline. Multiple clips will be added one by one along your timeline. Tracks suitable to specific clip types will be offered.

Where you drag your clips onto the timeline is relatively "freeform". However, video and image clips must be located on video tracks, and of course audio on audio tracks.
# <span id="page-72-0"></span>**Selecting clips**

When you are editing your movie and have already added a range of media clips to your timeline, all your editing operations (including moves, trims, properties changes and other adjustments) are carried out on the selected object(s). So, let's cover how you go about selecting clips!

The good news is that you can simply click on clips to select them. Whether it's a video, image, audio, or text clip, a click will outline it in orange to show you that it is selected. Track or group names (in the header) are also highlighted in orange.

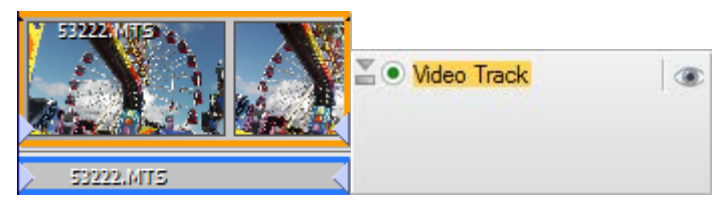

Clips obtained for your camcorder will have both a video and audio clip (as above left)—you'll see each displayed next to each other on the timeline. Selection of the video clip, will always select the audio clip, and vice versa. The linked audio clip below the video clip shows a dark-blue border when the video clip is selected. Although not actually selected, edits will affect it.

Selecting a transition (e.g., Cross-Fade) also highlights in orange.

When a video clip is linked to an overlay clip, the linked overlay clip show in pale-blue.

# **Selecting multiple clips**

You can select multiple clips (including clips that are linked) on your timeline by three main methods:

• To select **non-adjacent** clips, hold the **Ctrl** key down on your keyboard and click each clip you would like to include in the selection; **Ctrl**+click again to remove a clip from the current selection.

- To select **adjacent** clips on a single track, click a clip at one end of your proposed selection range, hold the **Shift** key down and click on the clip at the other end. All clips in between, plus the selected clips, are selected.
- For **marquee selection**, hold your primary mouse button down and drag a rectangle on your timeline—anything touching (and also anything inside) the rectangle will become selected.

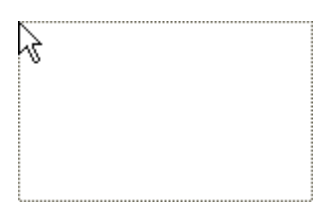

To make your multiple selection a permanent feature of your timeline for continuous easy editing, you can create [a Link](#page-79-0) as described i[n Arranging clips](#page-75-0) (see p. [70\)](#page-75-1).

# **Zooming, scrolling, seeking, and scrubbing**

To see more or less of your project at one time or to navigate your project, you can perform various operations along your timeline.

# **Zooming**

The Timeline toolbar hosts a series of very useful tools for zooming your timeline.

To see more of your project in the timeline area, click the **Zoom Out** button or scroll your mouse wheel downwards. To see more detail on your timeline to make it easier to perform fine edits, click the **Zoom In** button or scroll your mouse wheel upwards.

11 You can use the zoom slider on your timeline as an alternative to using the Zoom buttons.

To see your entire project within the available timeline area—simply click the **Zoom to All** button.

If your time indicator is out of view due to a zoom operation or playback of your project preview, click **Scroll to Caret** to jump to the time indicator's current position.

# **Scrolling**

To scroll the timeline horizontally, hold down the **Shift** key while using your mouse wheel, or to scroll vertically, hold down the **Ctrl** key.

> It's also possible to drag your time indicator to the left or right edge of your window to scroll previously hidden parts of your timeline into view.

# **Seeking**

The Video Preview pane also helps with some seek operations.

- Go to Start and **Go to End** buttons let you jump to the beginning or end of your project, respectively.
- For fine tuning the position of the time indicator (i.e., frame stepping or frame advance), for instance to perform a trim operation at a specific frame of video, you can use the **Previous Frame** and **Next Frame** buttons.
- **The Shuttle** control allows you to vary the preview playback speed and direction by dragging from the centre point to the left (to reverse) or to the right (to fast forward).

Your preview will update any time the time indicator is moved, so you should always use the preview in conjunction with your editing operations.

# <span id="page-75-0"></span>**Scrubbing**

Scrubbing might seem an unusual term but it is an extremely useful feature! You may already know that clicking along the ruler above the timeline sets your time indicator's position. However, if you click and drag along the ruler, MoviePlus will preview your project at the speed of the drag—as your mouse passes along the timeline in either direction, the preview will show you the current frame. This allows you to pass your mouse over an area of the timeline to preview a specific section without starting and stopping preview playback.

# <span id="page-75-1"></span>**Arranging clips**

Arranging clips on your timeline is crucial to building interesting, more complex projects—typically to create a rich multi-track multimedia project with the most popular video editing techniques.

# **Simple arrangement—clips following one another**

### **Transition between clips**

By default, when you add clips to your timeline you'll get a default cross-fade transition showing between each clip. This allows adjacent clips to "blend" into each other during playback. For more about transitions, se[e Applying transitions](#page-59-0) on p. [81.](#page-86-0)

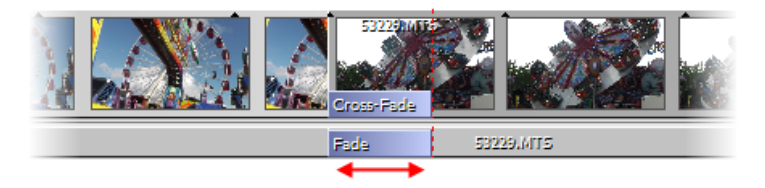

## **Cut between clips**

When you want one clip—a video or image—to directly follow on from another clip, they need to touch each other on the timeline with no space in between them. When one "scene" follows another in this way, it's often referred to as a "cut" although you don't need to get the scissors out to achieve it with MoviePlus.

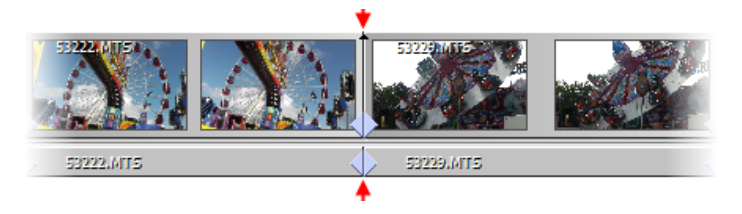

To create a cut, simply drag clips along on the same track so that they are positioned next to each other. When two clips are close together, the one you are dragging will snap into place.

# **Making one clip appear on top of another**

MoviePlus uses multiple tracks in a similar fashion to the way photo-editors (such as Serif's own PhotoPlus) use multiple layers. Many compositions are perfectly fine with one "layer" but you can introduce some interesting effects by layering your images or videos on top of each other.

MoviePlus composes your video based on timeline content, working from the top downwards. If you have multiple tracks in your project with a full-size video on the top layer, it could well obscure all underlying tracks because you can't see through it... but if your top-most track (or clips on it) contains Images (with transparency), Background, QuickShape or Text clips with reduce[d opacity,](#page-102-0)  resized video or images using [a transform](#page-110-0) adjustment, video with [a mask](#page-104-0) applied or [a Chroma Key](#page-108-0) effect, you will be able to see through to underlying tracks.

So, to make one clip an overlay appearing on top of other clips, add an additional video track (choose **Video Track** on the **Insert** menu), then place the video or image you would like to appear as an overlay on the top track. All tracks support images or video with transparency, and all tracks follow the same timeline, so objects are almost as easy to arrange when using multiple tracks as they are for single-track projects.

For caption text superimposed on underlying video, you can use the default Overlay Track which can take any Title caption presets dragged from the Galleries pane (Text gallery).

### *72 Editing in Timeline mode*

## **Deleting clips**

Any selected clip on your timeline can be deleted by pressing the **Delete** key. Any accompanying linked clip will also be deleted, i.e. a video clip and its associated audio clip are removed simultaneously.

## **Linking clips together for easy editing**

### **Automatically-linked clips**

When you add a video clip to your timeline, you will normally find that two clips are added to your timeline—one video clip and one audio clip, on an adjacent video and audio track, respectively.

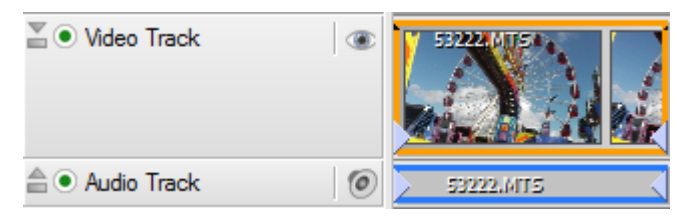

This is because the video file contained both an audio and video stream that MoviePlus has separated for you for editing purposes. Because these two streams came from the same location, MoviePlus automatically links them together. When clips are linked, edits to one of the objects will affect other linked objects. If you select your video clip and perform a split, for instance, the linked audio clip will split in the same place.

When moving clips, any linked clips on different tracks will move to new relative locations on the timeline providing there is enough space on each track for your clips to relocate to.

### **Temporarily disabling Linking**

There are occasions where you may find the need to temporarily disable Linking, for instance when trying to trim clips that are part of a Link, discard an unwanted audio track (below), or copying a clip independently of its linked clips.

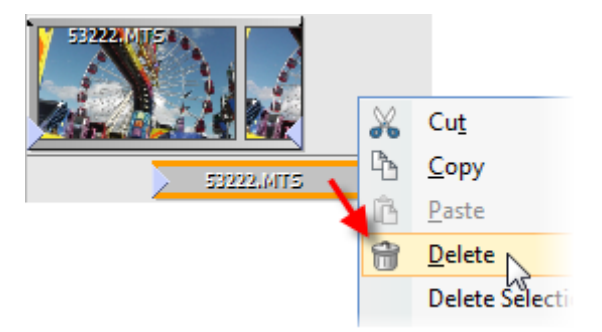

### **Unlinking/linking media**

Linking operations can be carried out in several ways:

- By clicking **Linking** on the Timeline context toolbar. Ensure clips are selected. OR
- Via right-click **Link and Group>** submenu (or via **Edit** menu).
	- Select **Unlink** to unlink the clips (or **Unlink All** to unlink all currently linked clips).
	- Select **Link** to establish a link between selected video and audio clip (if the clips are not already linked).
	- Choose **Select Linked** to select all clips that are part of the link.

MoviePlus lets you link between an unlimited number of clips, either on the same or across different tracks.

### **Unlinking/linking overlays**

Link overlays are used to associate a video clip with an overlay, e.g. a caption such as a movie title or credits, superimposed over your video footage.

<span id="page-79-0"></span>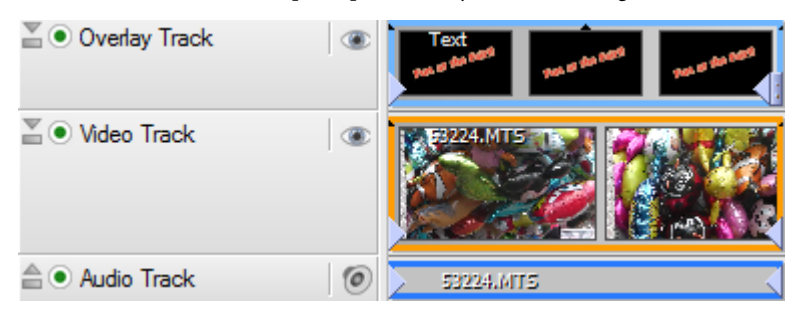

By their nature, overlays have to occupy a higher level video track **above** any given track. The overlay could equally be another video clip.

By linking, you can keep control of your overlays when moving your video clip, as the overlay will move with it. The overlay can be moved independently, but will always move with your video clip while linked.

Linking/unlinking operations are as described for Unlinking/Linking media described previously but by using equivalent **Link Overlay** and **Unlink Overlay** options instead (right-click and select **Link and Group>**). A **Select Overlays** option lets you locate and select a link overlay from its underlying clip; a **Select Overlays Base** option does the opposite.

 $\star$  Linked overlays show with a light blue border when selecting the underlying video clip. You can change the clip selection colours using the **Editing** options accessed from **Tools>Options...**.

# **Grouping clips**

Th[e selection of multiple clips](#page-72-0) allows you to move those clips around your timeline at the same time, but only while they remain selected. As a more permanent solution for dragging, copying, and deleting, grouping clips makes a connection between clips until you choose to ungroup them. The grouped clips can be moved together at any time, until ungrouped.

Grouping operations described below are provided in a **Link and Group>** rightclick menu, but are all also available from the **Edit** menu.

- **Group**: Groups two or more selected clips. If you've got grouped files already selected, use **Ctrl**-click to select another clip to be grouped, then select this option.
- **Ungroup**: Select a file already grouped, then choose this option to remove just the selected file from the group.
- **Ungroup All**: Click any grouped file then select this option to ungroup itself and all other files that are grouped.
- **Select Group**: Selects all clips that are part of your group.

Groups are ignored when trimming—you'll be able to trim clips without affecting the grouping.

Grouped clips show on your timeline with a dark blue border; the selected clip, being part of the group, will show with an orange border.

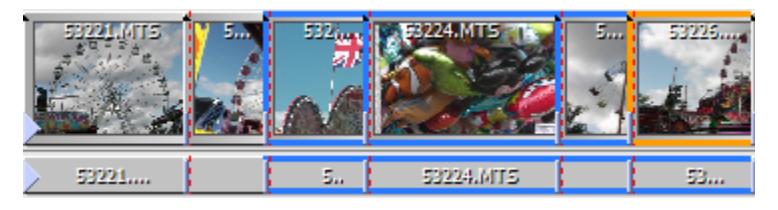

You can change the clip selection colours using the **Editing** options accessed from **Tools>Options...**.

# **Aligning frames**

The **Align To Frames** option on the **Arrange** menu will enable and disable snapping to the nearest frame of video. Video frames are typically about 30 or 40 milliseconds apart (there's typically 25 or 30 frames per second of video), so you can choose whether your Time indicator-based editing snaps to these divisions or is totally freeform. Frame snapping, or align to frames, is the normal mode to work with unless you are trimming audio to a very fine degree.

#### *76 Editing in Timeline mode*

## **Rippling**

 $\mathbb{R}$   $\rightarrow$  Rippling is a design aid that takes some of the headache out of making room on your timeline, or taking up slack (empty) space on the timeline by keeping your clips' relative positions constant when you make edits (this also includes a clip's keyframes). Rippling saves you the effort of moving multiple clips for the sake of what is often a minor edit, perhaps to make room at the start of your project for titles or a new intro or the deletion of a section of video from the middle of a project. You can enable and disable Rippling using either the **Rippling** button on the timeline's context toolbar, or by using the command on the **Arrange** menu.

### **Moving clips**

Rippling affects other clips (and their adjustment, effect or transition's keyframes) starting at the same time or after the clip you are moving. When you move a clip, those other clips that start at the same point or later on the timeline will automatically shuffle left or right to account for your move.

### **When trimming or extending the end of a clip**

Rippling only affects other clips that both start after your edited clip starts and end after the end of your edited clip.

#### **When trimming the start of a clip**

Rippling affects other clips that start and end after the start of your edited clip, and it also moves your edited clip to the same "start time" it had before you trimmed its start, shuffling other affected clips at the same time.

### **Ripple mode**

 $\mathbb{R}$   $\mathbb{R}$   $\mathbb{R}$  Rippling can be set to work in one of four modes: it can affect the track you are working on, all tracks of the same level (e.g., those within a group), all tracks on the same level includin[g marker](#page-97-0) rippling, or the whole timeline (with marker rippling). The last two options allow markers to maintain their positions relative to the moved clips—otherwise marker positions will not alter when rippling takes place.

### <span id="page-82-0"></span>**Rippling with complex projects**

For complex multi-track projects, you might worry that Rippling won't manage all the necessary moves—don't worry, Rippling works regardless of the number and type of clips or tracks involved. Providing you have selected the appropriate **Ripple mode** you can move a large number of clips that span multiple tracks by having Rippling enabled. Be sure to select an appropriate timeline zoom level when selecting and moving your clips—you may wish to use a low zoom level (to see all of your project) to make the move easy, but you might find that using a higher zoom level (seeing just a few small clips) allows you to more easily select and drag the correct clip. MoviePlus will automatically scroll the timeline in the direction of your drag until you centre your mouse to choose a "drop zone", but you could instead type a new start time for your selected clip in the Properties pane—Rippling works however a clip is moved.

# **Snapping**

Snapping is a design aid that helps you achieve neat layouts. When you are moving objects around on the timeline (or trimming/stretching them), snapping makes your edit jump to the nearest clip, to the position of the time indicator, to the beginning of the timeline, and to a default transitio[n overlap value.](#page-59-0)

By default, snapping is enabled, although you can switch it off from the **Arrange** menu. To control which elements do and do not get snapped to, or to adjust snap sensitivity, select **Tools>Options** (Snapping menu option). Hold down **Alt** during your editing operations to temporarily switch snapping off (or on, if disabled).

# **Using groups**

# **Video groups**

Video groups serve a couple of important functions on MoviePlus's timeline. Firstly, they can help keep related tracks together for easy management. For instance, applying an effect to a video group means that all tracks within the group inherit the effect.

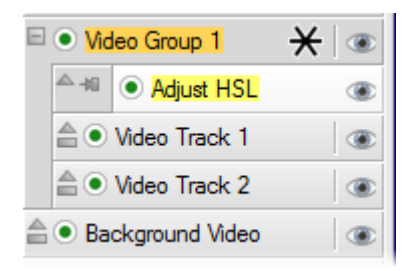

Video Group 1 contains Video Track 1 and Video Track 2 (but not the Background Video track). The Adjust HSL effect has been applied to the Group (and therefore Tracks 1 and 2 simultaneously). Background Video is not subject to the effect.

The next main function for video groups is more complicated but very useful, i.e. limiting the range of a transparency effect or mask. [Masks](#page-104-0) and th[e Chroma](#page-108-0)  [Key](#page-108-0) effect are both methods of achieving transparency (see p. [99](#page-104-1) an[d 103\)](#page-108-1).

**To add a video group:**

- 1. Select the video track above which you want to insert a group.
- 2. Choose **Video Group** from the **Insert** menu.

Once you've created a group you have to then associate chosen tracks to the group.

**To add a track to a group:**

• Drag and drop the track over the group header.

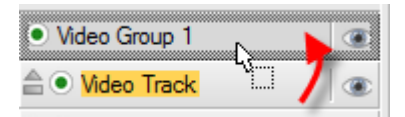

The track will be nested under the group if the operation is successful.

To drag a track out of a group, aim to drop the track at the bottom edge of the group or any header position that is as wide as the group's header.

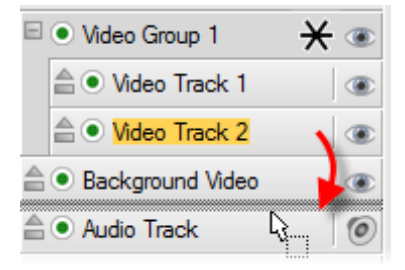

If using video groups, click the **Expand/Collapse** button to collapse the group's tracks, adjustments, or effects.

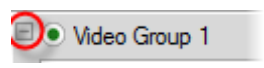

# **Applying opacity to video groups**

You can adjust the opacity of a video group in two ways—either uniformly by adjusting the group's **Opacity** slider in the group's Properties pane, or over time by adjusting the group's opacity on the Timeline using the adjustment's keyframes. For the latter, se[e Changing properties over time](#page-91-0) on p. [86.](#page-91-1) This will allow you to fade the result of an affected section of video organized within a group, for instance, or to make a series of still image overlays appear translucent—without having to edit each clip or track in an identical way.

### **Transforms—perspective, scaling, and motion**

You can apply transforms, such as perspective effects, resizing, or animated motion, to video groups. Such an effect would allow for the composite result of a group to be used as an inset video, for instance. To learn how to edit a transform adjustment, se[e Changing properties over time](#page-91-0) on p. [86.](#page-91-1)

## **Master groups**

**Show Master Groups** in the **View** menu lets you affect all the video groups and video tracks separately but in one fell swoop. For example, you could apply a video effect to the entirety of the video in your project by applying it to the master group.

When created, a Master Group appears in your timeline header region and contains all your tracks.

The audio equivalent of a Master Group is called the **Master Bus**, which influences all audio buses in your project. Se[e Using audio](#page-142-0)  [buses](#page-142-0) on p. [137.](#page-142-1)

# <span id="page-85-0"></span>**Video effect groups**

Video effect groups are not used frequently but are essential if you wish to blend affected and unaffected video. The affected video would have cumulative effects applied, which could be blended in and out of the mix by adjusting the keyframes of the Video Effect Group. Se[e Changing properties over time](#page-91-0) on p. [86.](#page-91-1)

## <span id="page-85-1"></span>**Audio effect groups**

These are the audio equivalent of video effect groups, and operate in the same way as them. They are used for mixing between audio and audio effects..

# **Splitting clips**

Th[e Trim](#page-31-0) option in the Media pane allows you to split a clip into separate scenes before adding to the timeline. However, you can still split any video clip once on the timeline at the currently set time indicator's position.

Splitting a clip into two lets you insert another "filler" clip in between each split clip. You can perform multiple splits to create distinct sections of your clips for deletion.

**To split a clip:**

- 1. Select the clip you would like to split.
- 2. Position the time indicator on the ruler at the point in the clip where you'd like to make the split.
- 3. Click **Split** on the Timeline toolbar (or use the **S** key on your keyboard).

If you have no clip selected, all clips across all tracks are split simultaneously at the time indicator.

# <span id="page-86-1"></span><span id="page-86-0"></span>**Applying transitions**

Any time one piece of video ends and another begins, a transition takes place. In its simplest form, the transition is simply a cut: in less than the blink of an eye, the last frame of a clip is replaced by the first frame of a second clip.

In MoviePlus, the term "transition" applies to a more gradual way of switching from one clip to another. If you add multiple media files from the Media pane or overlap two clips slightly on the same track, you get a time-based change between them, shown as a blue region (as indicated below). An In transition called "Cross-Fade" is added by default to the second clip.

For audio, an equivalent transition is added to fade the audio from the first to the second audio clip.

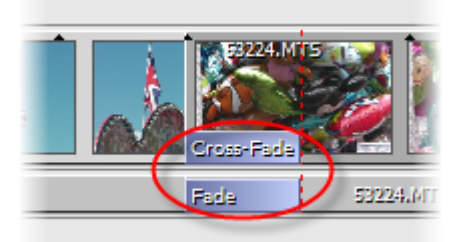

The default Cross-Fade and Fade transition types have no associated properties. However, all other transition types have associated properties, which can be modified at any time.

# **Changing transition type**

MoviePlus offers an impressive selection of transition types that you can swap your default transition for. Types range from 3D blinds, bands, wipes, and fades, to slides, spirals, and more.

#### *82 Editing in Timeline mode*

#### **To change transition type:**

- 1. Select one or more transitions on the timeline.
	- For specific transitions, **Ctrl**-click on each clip's transition region one-by-one. This can be carried out across multiple tracks if needed.
	- For all transitions on a single track, select any single transition on the track, then press **Ctrl+A**.
	- For all transitions across multiple tracks, select a transition on each of the tracks (with **Ctrl**-click), then press **Ctrl+A**.
- 2. Click **Transition Gallery** on the context toolbar.
- 3. From the dialog, choose a category from the upper window. In the lower window, review the presets available (their names indicate their intended function). Select a preset, e.g. 3D Page Roll.

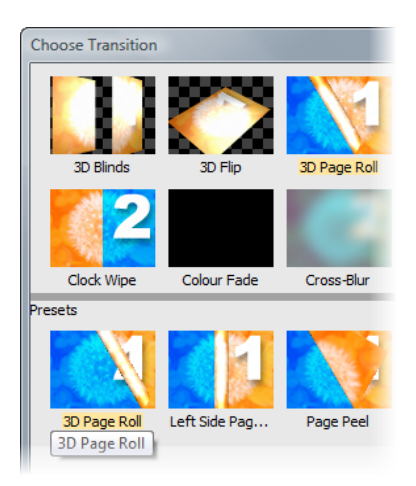

4. Click **OK**.

The Transition name(s) changes, e.g. from "Cross-Fade" to "3D Page Roll":

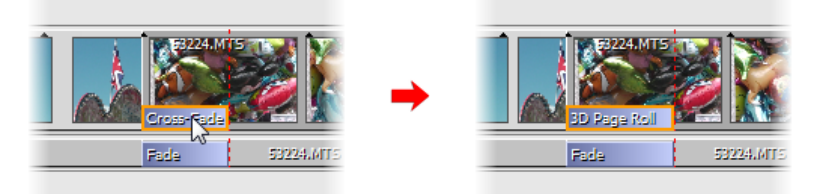

The end of the first clip is indicated by the vertical dashed red line.

For an alternative way to replace transitions, display the Galleries pane (**Transitions** gallery) and a tab, then drag and drop a transition thumbnail onto your transition (this could be on the transition strip or region).

### **Manual transitions**

Another type of transition is a manual transition, which can be either an In transition or Out transition. They are created manually at the start or end of a single clip, respectively. The former can be useful as a fade-in on the first clip at the start of a track (first example below). Conversely, an Out transition can be applied to the last clip in any track as a fade-out (second example below).

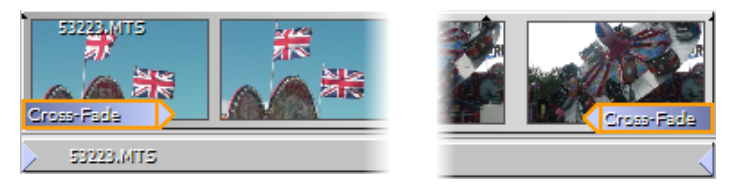

*In Transition Out Transition*

You may have noticed that the above transition region's shapes are different compared to previous examples. The arrow-shaped regions indicate manual transitions—the arrow is actually a handle to drag left or right to adjust the transition's duration.

**To change a manual transition's duration:**

Drag the left or right-hand end (as shown below) of the transition region to stretch or shrink it, or specify an absolute value in the transition's Properties pane.

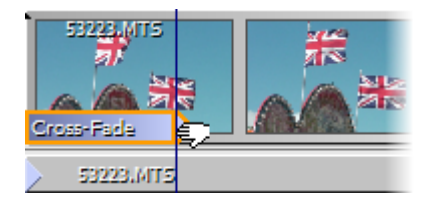

Remember that each transition takes time to happen—so make sure the video in the overlap region is not part of the main action. If you expect to use transitions, it's a good idea to allow a couple of seconds of non-essential material at the start and end of clips when you initially capture them.

- $\blacksquare$  The duration of Automatic transitions is altered automatically by moving either clip on the timeline.
- $\lambda$  You can also modify the transition duration of one or more automatic or manual transitions using the Properties pane's **Duration** option.

# **Modifying transitions**

Transitions added to your project will have their own set of properties associated with them. These are highly customizable via the **Properties** pane, just like any other object in MoviePlus. Try selecting a transition region and check its properties in the Properties Pane.

The ability to customize transitions by changing these property settings means that the presets supplied are merely a starting point for you to further create and save your own transitions to your own requirements.

**To modify a transition:**

- 1. Select the transition region.
- 2. From the transition's Properties pane, alter the transition's parameters at the bottom of the pane.

**To save a modified transition to a new name:**

Click the **Add to Gallery button at the top of the Properties** pane. Once named, the transition appears as a new preset in the appropriate folder in the Choose Transition dialog or Galleries pane (Transitions gallery).

## **Overlaps**

The overlap is the region in between overlapping clips where the transition will be visible. It is the area between the start of the second clip and a red vertical dashed line indicating the end of the first clip.

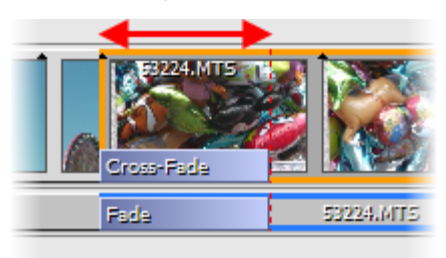

Overlap control is especially useful when creating photo slideshows in MoviePlus. Even though your added clips will have a set overlap shown between them, you can modify an individual or selected clip's overlap easily.

**To change the clip overlap:**

- 1. Select the clips on your track(s).
- 2. From the Timeline context toolbar, enter an **Overlap** value.
- Changing the overlap doesn't affect the clip duration but will affect the clip's position on the timeline if rippling is enabled.
- If you want to use a specific overlap value for all clips, try setting the **Overlap** value before dragging media onto your timeline. All clips will adopt the currently set overlap. If you set an overlap of zero in advance you'll add clips without automatic transitions.

## <span id="page-91-0"></span>**Snapping**

If **Snapping** is enabled (**Arrange** menu), the transition will conveniently fit into the overlap region. If snapping is disabled, or you drag the transition to an overlapping area between tracks, it will adopt a default overlap time as set in **Tools>Options>Editing**. Any applied transition should always match the overlap region, i.e. where two clips are co-existing on the timeline.

When snapping is enabled, your clips will be "sticky" when you drag clips near the default overlap period (MoviePlus offers a 1-second sticky overlap point by default). This makes it easy to keep a standard transition duration throughout your project without manually editing each transition duration in the Properties pane (or very carefully dragging your clips) for each overlap; MoviePlus uses standard values which you can alter in the **Tools>Options>Editing** dialog.

The overlap value is also used as a default transition duration when you add multiple image clips to the timeline simultaneously—great for making quick slide shows!

# **Changing in/out transitions over time**

You can make an In or Out transition change with time over the duration of the transition region only. This is done by using **keyframes**, each possessing their own properties, which affect the clip from that keyframe position onwards.

# <span id="page-91-1"></span>**Changing properties over time**

Changing properties over time allows the video editor to make the most of the professional and creative capabilities of MoviePlus. There are many reasons why you would want to do this, but some typical examples are outlined in the following table.

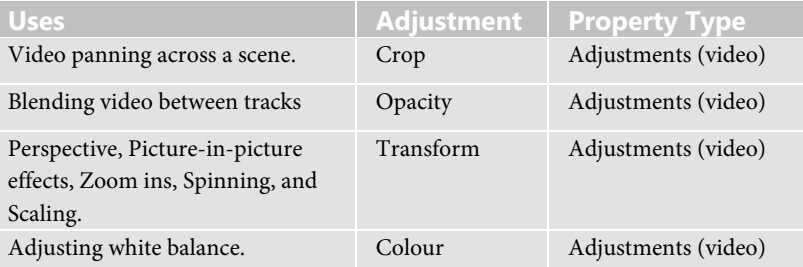

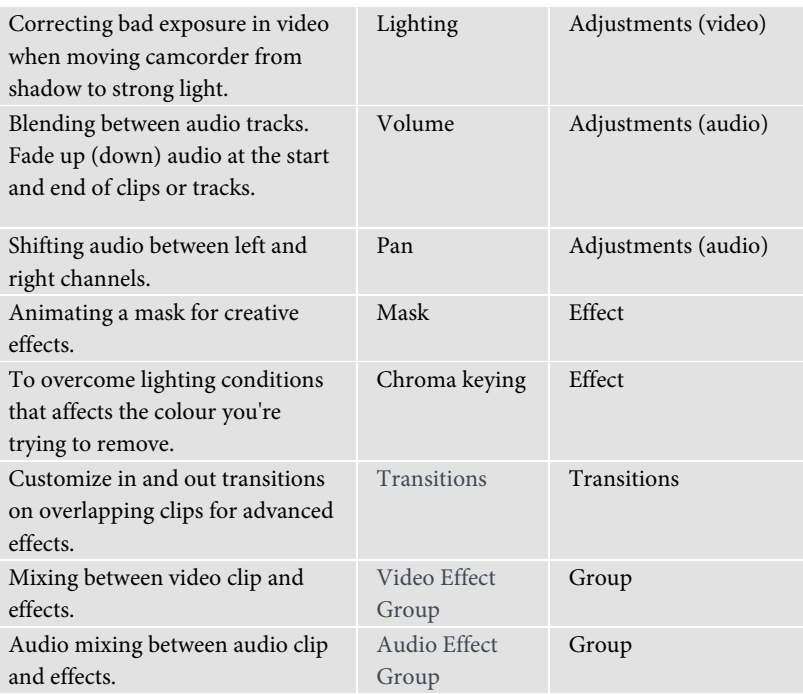

# **Keyframe strips and keyframes**

**Keyframe strips** and **keyframes** are used to change a clip, track or group's properties over time. Imagine a keyframe strip as a hidden "track" that runs along with each clip, track, and group; at specific times you determine how the properties change by adding configurable keyframes. Keyframes store information about the property you are editing.

Two different types of keyframe strip are used in MoviePlus to allow properties to change over time.

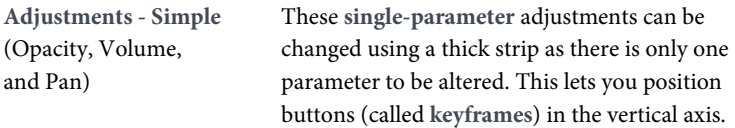

For example, for an opacity adjustment:

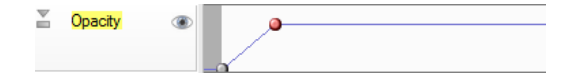

Each keyframe defines the level of opacity by its vertical position in the keyframe strip.

You can apply the same principle to video groups and audio effect groups.

**Adjustments - Multiparameter** (Crop, Transform, Noise Reduction, Colour, Lighting, Stabilize, and any effect or transition)

If the property possesses **multiple parameters**, those settings can't be easily represented independently on the timeline. Therefore, the keyframe strip just appears as a thin strip stretching the duration of the clip, track or group, leaving the Properties pane to take on the configuration role.

For example, for a Crop adjustment:

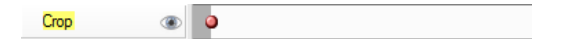

# **Showing keyframe strips**

When you add a[n adjustment](#page-42-0) o[r effect](#page-118-0) to a clip, track or group, you'll need to show a keyframe strip if you want to change the property over time.

#### **To show a keyframe strip:**

- 1. Select the clip, track or group.
- 2. From the Properties pane, select the adjustment or effect you want to change over time.
- 3. Click **Show Keyframes**. A keyframe strip is revealed as a white area; a single selected default keyframe  $\left( \bigcirc \right)$  shows at the start of the keyframe strip. For a clip, the keyframe strip shows directly under the clip (for the clip's duration only). For a track (or group), the keyframe strip extends the length of the timeline.

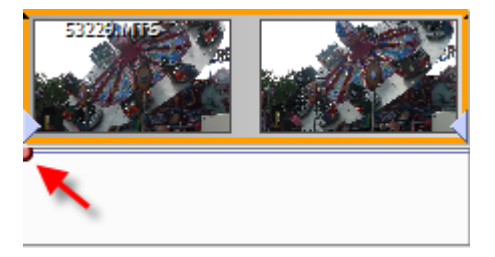

Each adjustments, effect, or transition, on selection in the Properties pane, is shown in its own keyframe strip.

Deselecting your clip, track or group will automatically hide your keyframe strip. To display again, select the clip and its modified property (e.g. an adjustment) in the Properties pane.

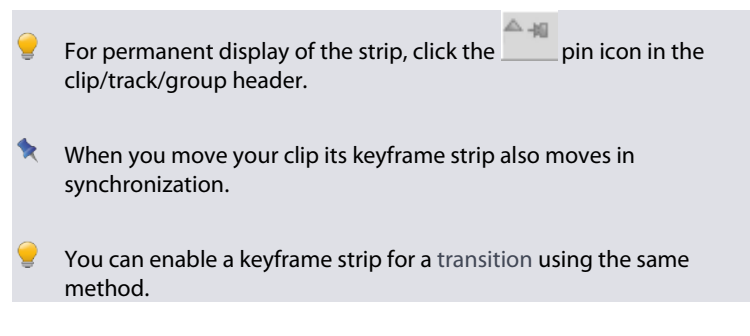

# **Selecting keyframes**

A keyframe, when selected, allows you to modify its properties via the Properties pane. The first keyframe you see in the keyframe strip will be selected by default (shown red).

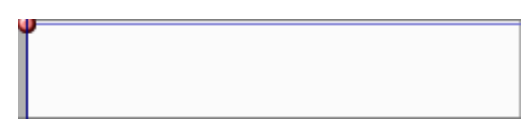

A keyframe can also be grey ( $\bigcirc$ ) if it is unselected (by clicking away from it), but will revert to red on selection again.

## **Adding keyframes**

To make changes to properties over time, you have to add and subsequently edit keyframes along the keyframe strip.

**To add a keyframe:**

- 1. (Optional) Position your time indicator for accurate keyframe placement.
- 2. Hover the cursor along the object's strip until it changes to the Add cursor  $(+)$ , then click to add the keyframe.

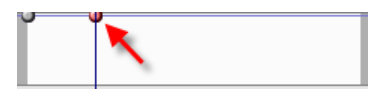

3. Repeat to add further keyframes.

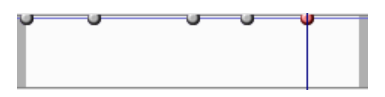

 $\star$  When you add a keyframe, your clip, track, or group will display a red button on its Applied Property indicator.

Any added keyframe adopts the properties of the keyframe immediately preceding it on the timeline.

# **Deleting keyframes**

**To delete a keyframe:**

• Select the keyframe and press the **Delete** key.

# **Modifying keyframes**

For some simple properties such as opacity, pan and volume adjustments, you have to add and edit keyframes as above and then drag the keyframe up or down to adjust the keyframe's properties directly. These keyframe strips are designed to have more depth for this reason, e.g. for fade-in (or fade-out) on opacity and volume adjustments.

**To modify keyframes for simple properties:**

• Move the keyframe up or down within the keyframe strip.

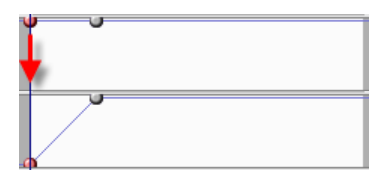

In this example, an opacity adjustment on a video clip fades the clip in over time. The lower the vertical position of the keyframe in the strip the less the opacity setting. MoviePlus calculates the rate of opacity change from the line between the keyframes.

For more complex properties, e.g. for Crop, Transforms, Effects, and Transitions a narrower strip is provided. The individual keyframe represent multiple settings for the property rather than just one.

**To modify keyframes for more complex properties:**

Select the keyframe then edit its properties in the Properties pane.

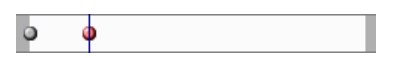

## **Moving keyframes**

You can move one or more selected keyframes left and right along the strip which has the effect of moving them earlier or later along the timeline. For more precision, you can also use the **Keyframe time** option in the Properties pane.

## **Navigating keyframes**

- Use the **Ctrl**+< and **Ctrl**+> keyboard shortcuts to **Select Previous Keyframe** and **Select Next Keyframe** on a strip. OR
- Use the **Select Previous Keyframe or <b>Select Next Select Next Keyframe** in the Properties pane.

## <span id="page-97-0"></span>**Advanced**

More advanced keyframe control is possible including copying and scaling keyframes, altering the rate of change between keyframes, and repositioning of keyframes. For more details, see online Help.

# <span id="page-97-2"></span>**Using markers**

**Markers** have several uses in MoviePlus but are always added along the top of your timeline at the current time indicator. Three types of marker are available:

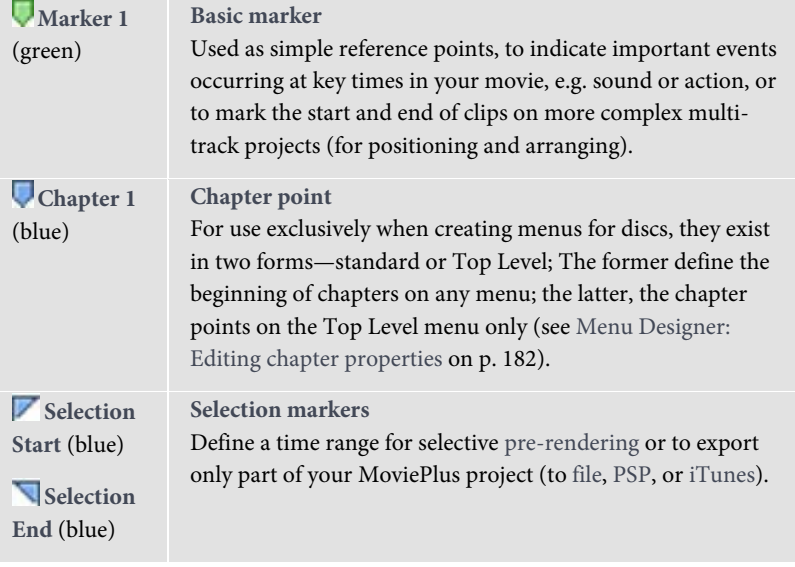

<span id="page-97-1"></span>R Markers of any type are coloured orange on selection.

# **Adding markers**

Markers of any type can be added at any point on your timeline—they can be labelled, repositioned by dragging, as well as navigated.

**To insert a marker:**

- 1. Click on the timeline ruler to set the time indicator's position.
- 2. From the context toolbar's **M** Marker drop-down list choose:
	- **Insert Marker**. OR
	- **Insert Chapter Point**. OR
	- **Set Selection Start** (or **End**).

By default, markers will be named according to type, i.e. Marker 1, Marker 2, Chapter 1, Chapter 2, Selection Start, etc.

**To rename your marker:**

• Go to the selected marker's Properties pane and edit the **Name** field.

**To select a marker:**

• Click the marker box (whether a basic marker, chapter point, or selection marker) on the timeline ruler (use **Ctrl**-click to select multiple markers; or **Ctrl+A** to select all markers).

**To delete a marker:**

• Click on the marker and press **Delete**.

# **Navigating markers**

If you're working on a long timeline you may need to navigate your markers so you can check that each marker is of the correct type and position. The navigation method is the same for any marker type (basic, chapter point, or selection marker).

#### *94 Editing in Timeline mode*

**To navigate markers one by one:**

• With any marker selected, use **Ctrl**+**Shift**+left or **Ctrl**+**Shift**+right arrow keys.

**To navigate markers via dialog:**

• From the context toolbar's **Marker** drop-down list, select **Go to Marker...** to select from markers (of any type) listed in a dialog.

## **Using chapter points**

Chapter points are a type of marker used to define where chapters play from in your generated disc—much the same as the initial menu shown in any movie DVD from your local movie store. When you decide to create your disc, these named chapters will be shown as menu thumbnails that can be clicked to play the movie from that point.

In th[e Menu Designer,](#page-183-0) chapter points inserted in your timeline will be detected and the associated chapters will be thumbnailed automatically (se[e Menu](#page-183-0)  [Designer](#page-183-0) on p. [178\)](#page-183-1).

As an example of chapter points on the timeline, a holiday movie could have named chapter points which represent key points on the movie, e.g. Castle, Dolphins, Flamingo, etc.

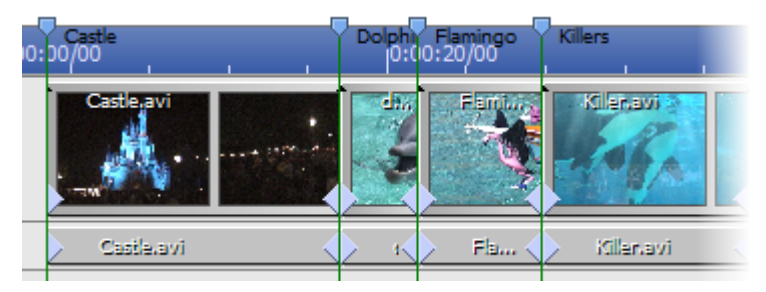

### **Using multi-level menus**

MoviePlus supports multi-level menus, where you can store your main "title" chapters on the top-level menu (first page) while subsidiary chapters can be made to appear on a secondary menu (second page). For the former, select **Top Level** in the Properties pane for any chapter point you want on the top level. Any other chapter

points (with Top Level unselected) appear on the secondary menu. Optionally, add alternative text that will display next to your menu's thumbnail label.

The timeline (for a single-level menu) would look slightly different for a multilevel menu. Chapters could be left unnamed, with top-level chapter points defined on the timeline (indicated) for key portions of your movie (e.g., Play Movie, Week 1, Week 2).

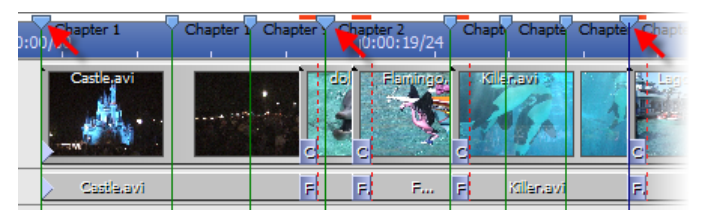

The results would be a top level menu which plays from the beginning (Play Movie) with additional Week 1 and Week 2 options to click for chapters on secondary menus.

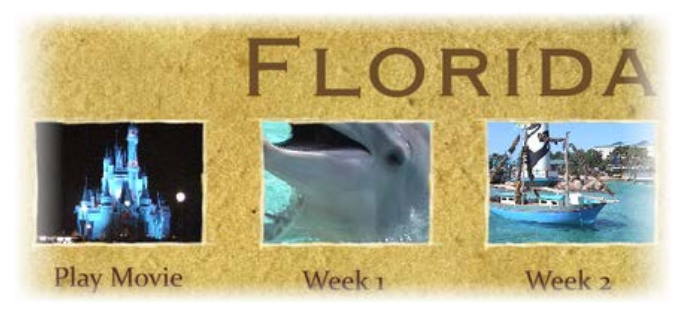

On the timeline, top-level chapter points are slightly bigger  $(\nabla)$ compared to standard chapter points  $(\Box)$ .

In Storyboard mode, chapter points can be inserted at the start of any clip by clicking the thumbnail's **Chapter Point** button.

If you want to convert a basic marker to a chapter point, simply select **chapter point** in the selected marker's Properties pane, and set the additional chapter point options as required.

#### *96 Editing in Timeline mode*

#### **Inserting multiple chapter points**

As well as inserting chapter points by hand (se[e Using markers](#page-97-1) on p. [92\)](#page-97-2) you can add multiple chapter points at regular intervals along your timeline. This is a great way to set up lots of chapter points initially, moving individual chapter into position, or deleting unwanted ones as you edit. To insert, use the **Multiple Chapter Points** option (**Insert** menu), choosing an interval duration.

If you want to keep existing chapter points, ensure **Delete existing non-title chapter points** is unchecked. If checked, all non-title chapter points are removed. You also have the option to **Renumber existing chapter points**.

#### **Renumbering chapter points**

If you've rearranged your unnamed chapter points, your chapter point numbers may get out of sequence (Chapter 3, Chapter 1, Chapter 2, etc). To remedy this, use **Renumber Chapter Points** (**Edit** menu) to renumber them in play order, i.e. Chapter 1, Chapter 2, etc.

## **Using selection markers**

Selection markers differ slightly from basic markers and chapter points. Instead, they work in pairs to set a time range on your timeline within which MoviePlus can perform operations limited to that set range. Operations include:

- Pre-rendering part of the timeline that contains complex MoviePlusapplied effects and transitions, for improved preview playback.
- Exporting a part of your movie by setting an export range. Used for exporting to file, [PSP,](#page-193-0) o[r iTunes.](#page-193-0)

#### **To limit to a specific time range:**

- 1. Click on the timeline ruler to set the time indicator's position.
- 2. From the context toolbar's **Marker** drop-down menu, choose **Set Selection Start** (or right-click on the time indicator) to set the start of your time range. From the same menu, select **Set Selection End** to set the end of your range.
- 3. (Optional) Drag your **Selection Start** and **Selection End** markers along the timeline to fine-tune your time range.

<span id="page-102-0"></span>Once set, any pre-rendering or exporting will be limited to the chosen time range. Pre-rendering is carried out with the **Pre-render Selected Range** option (**Preview** menu).

# **Slowing down and speeding up**

Video clips can be slowed down (slow motion) or speeded up by decreasing or increasing the **Play speed** on the clip's Properties pane (General tab). You'll see the duration change on the chosen clip as you adjust this value—when a video plays slower or faster, it has a longer or shorter duration, respectively.

On the timeline, you can still adjust the **Play speed** as described above but to increase or decrease the play speed, hold the **Ctrl** key down and drag an edge of your video clip inwards or outwards, respectively.

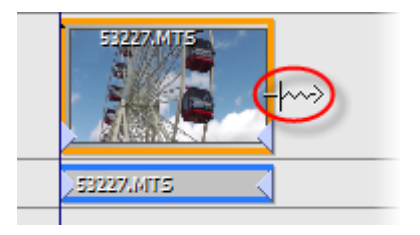

# **Transparency & opacity**

Transparency and opacity are intrinsically linked, like different sides of the same coin. Opacity means a state of being opaque—you cannot see through a video or other clip to those underneath if it is totally opaque. By contrast of course, you can see through video that is partially or wholly transparent, or has regions that are partially or wholly transparent, with no opacity.

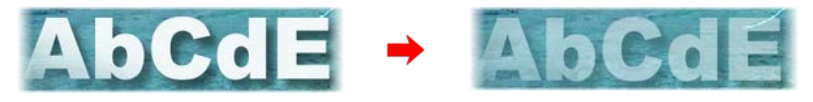

*Text clip over video clip (90% opacity)*

*Text clip over video clip (60% opacity)*

#### *98 Editing in Timeline mode*

MoviePlus generally refers to opacity rather than transparency, but you should keep both concepts in mind during your editing to help understand various features such a[s Chroma Key](#page-108-0) (matting/blue screening) an[d masks.](#page-104-0)

Let's firstly take a look at different ways in which opacity can be used on whole clips, tracks, groups and effects in MoviePlus. A general level of opacity can be applied to:

- a clip, to allow you to "fade" video or images in and out of vision over other video clips.
- a whole video track, to make a collection of clips more or less visible.
- a video group, so that the composite result of a collection of grouped tracks can be made less or more visible as part of the overall composition.
- a video effect group (i.e., allowing **mix back** to blend original with affected video).

For all of the above, an opacity adjustment is used to set a constant level of opacity.

A specific region of transparency or opacity can be created for:

- Removing a solid-coloured background (also called blue- or greenscreening). This is achieved using a video effect calle[d Chroma Key.](#page-108-0)
- Creating a cut-out region, using [a mask.](#page-104-0)
- Creating a limited region for an effect to be applied over, e.g. only applying a mosaic effect to a subject's face rather than the whole video, also using a [mask.](#page-104-0)
- Cropping using [a mask.](#page-104-0)

# <span id="page-104-0"></span>**Changing properties over time**

A powerful feature of MoviePlus'[s Timeline mode](#page-62-0) is the ability to change opacity over the clip's playback duration. This is done by using **keyframes**, placed under the clip on the timeline. Each keyframe possesses its own properties, which affect the clip from that keyframe position onwards. Tracks and groups can be affected similarly. For more details, se[e Changing properties over time](#page-91-0) (p. [86\)](#page-91-1).

# **Removing Backgrounds**

There are a number of reasons you might want to "remove" a region of your video:

- To isolate a foreground subject in order to place them against a different background, e.g. blue-screening such as used for movie special effects and daily favourites like weather presenting.
- To cut out a hole in a video, e.g. a billboard advertising area or sports stadium big screen, in order to place a video of your own in the cut out region.
- To limit the extent of an effect e.g. to just mosaic someone's face to respect their privacy but leave the remainder of the video unaffected.
- To crop your movie, e.g. leave just a rectangular or other-shaped portion of your video and discard the remainder, perhaps leaving room for other cropped videos on screen to sit alongside to form a montage, popularized by comic book hero movies.

The cutting out of regular shapes and cropping of video is something you can achieve using [masks.](#page-104-0) The removal of a solid-coloured background can be achieved using [a Chroma Key](#page-108-0) effect, also called blue-screening/green-screening, matting, colour keying and colour separation overlays.

# <span id="page-104-1"></span>**Masking**

Masks are a way of using an image to "cut out" a rectangular or other-shaped portion from a video, leaving transparency around the subject, effectively removing a background to give focus to a foreground element. You can also use masks to crop video for multiple picture-in-picture effects. Masks can also

#### *100 Editing in Timeline mode*

remove a foreground element to reveal another video or image clip through the cut-out region.

Masks as used in MoviePlus are best created as transparent images with a white region to indicate the shape of underlying video to keep; the white region is like the inside shape of a cookie cutter, the transparent region is discarded like the outlying pastry around your cutter. You can also use images that contain a mixture of different colours and transparent regions for advanced masking.

In addition[, QuickShapes](#page-171-0) let you apply shaped masks directly onto the timeline with no fuss. See [Using CG clips](#page-171-0) on p. [166.](#page-171-1)

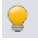

#### You can create your own masks with Serif PhotoPlus.

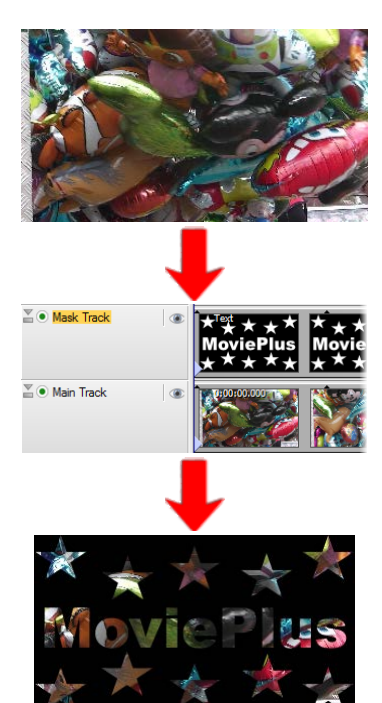

Original video.

The Text clip (with added QuickShape) is placed on a higher video track (renamed Mask Track), which has a Mask blend mode.

Resulting composition only has the mask-shaped region showing video content.

# **Video tracks**

Before you go ahead and add a mask to your timeline, it's useful to know in advance how masks and the organization of your video tracks work together. Masks need to occupy a track of their own to have an effect on underlying video compositions... the mask's white regions determine which regions of underlying video clips you see—the mask sits on top of other video clips to act as a virtual cookie cutter.

# **Using the Mask blend mode**

Masking is made possible by the correct arrangement of tracks (as described above), but also by the setting of the Mask track's **Blend Mode** in the General tab on the Properties pane. When set to "**Mask**", the Blend Mode on the top-most track in your project will affect transparency on tracks below it.

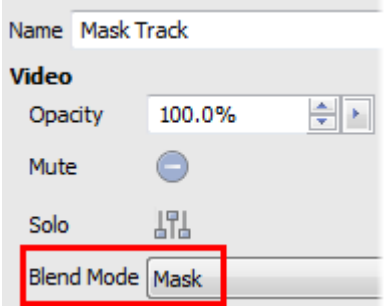

# **Restricting mask effects within video groups**

To limit which tracks are affected (the depth to which the cookie cutter actually cuts), you can store the mask track with blend mode applied (and other video tracks you want affected) within [a Video Group,](#page-82-0) leaving other video tracks you do not want affected outside the group.

Looking at the track names in the example below, "Background Track" is not subject to the clipping that the Mask Track is performing because it is outside the video group—the mask's effect is limited to tracks within its video group, i.e. the Main Track only.

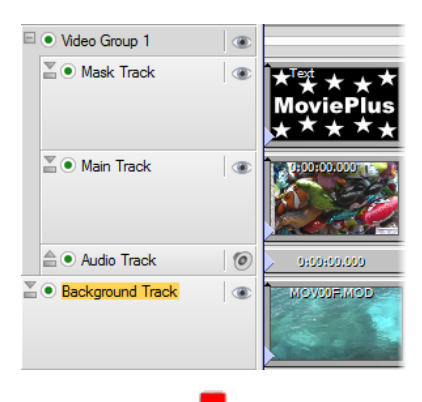

The Main Track footage is masked as it is in the same group as Mask Track; Background Track footage is kept outside Video Group 1.

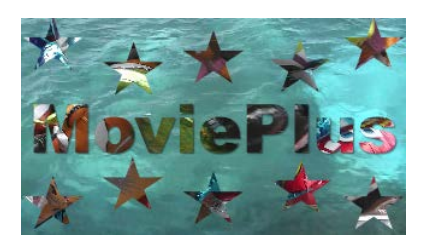

The mask only cuts out content from the Main Track. The underlying video, outside of the video group, is unaffected by the masking operation!

# **Creating your own masks**

To create a mask it is recommended you use a bitmap (photo) editing program that fully supports transparency, such as Serif PhotoPlus. Some other programs that can easily create shapes with or without soft edges (and can export images with transparency, such as 32-bit PNG) are also useful for creating masks—Serif DrawPlus is an example.

You should aim to use white to create the region you wish to maintain in your video, and transparency for the areas you wish to cut away. Partial transparency is supported, so you can create regions of translucency as well as using a mask to create solid regions of opacity and transparency in your video.

To add your own masks to your project, browse to their saved location using the Media pane, and drag your mask image onto a track of its own, positioned above the video you would like to mask.
<span id="page-108-0"></span>Once in your project, you can also stretch your mask to fit using **Stretch** from the **Fit** drop-down menu on the Timeline context toolbar. Alternatively, you can always adjust size and position using [a transform](#page-42-0) adjustment (see p. [37\)](#page-42-1).

# **Blue/green screening (Chroma Key)**

This process, referred to a[s Chroma Key](#page-108-0) in MoviePlus, enjoys a few other names including colour keying, matting, and colour separation overlay. It is a method of removing a colour (or a colour range) from one video or image to reveal another video or image behind it. The "removed" colour becomes transparent.

This process is commonly used for weather broadcasts and of course in many movie blockbusters. To start with, the foreground subject—a weather presenter for instance—is filmed against a solid-coloured and evenly-illuminated backdrop. Using MoviePlus (or expensive studio wizardry in the case of live TV weather slots), the solid coloured region of this video can be made transparent using a Chroma Key effect, revealing an underlying video. In the case of some weather presenting, the video "behind" the presenter can show a weather map with animated symbols or weather systems. In movies, the process saves actors being put in dangerous positions, such as visually-stunning explosions, or in places that cannot be reached for practical or budgetary reasons, such as across the other side of the globe or in space.

It's not only a background that can be removed; you can, for instance, hold up a solid-coloured card while being filmed and later remove that solid colour from the video to create a card-shaped cut-out. The alternate "background" video would then display through this "hole".

#### *104 Editing in Timeline mode*

### **Blue screening in action**

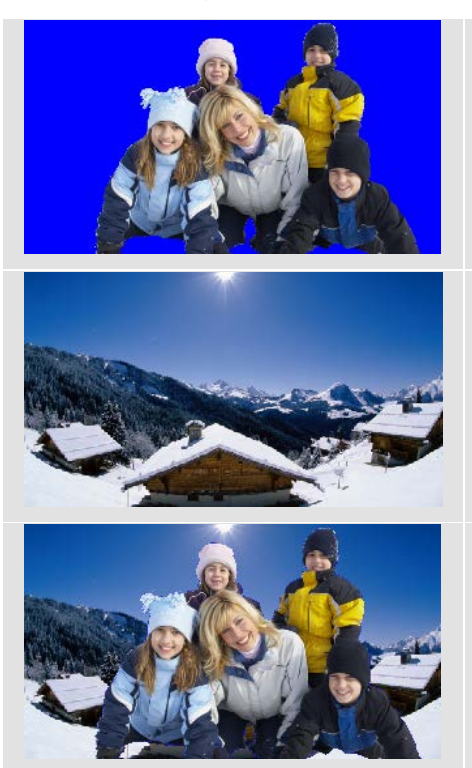

*Simple blue-screen filming of a "skiing" family against a solidcoloured background (e.g., a blue studio backdrop).*

*Background video, placed on the track below the blue-screen footage on the timeline.*

*The upper video clip on the timeline, the blue-screen footage, has had a Chroma Key effect applied to it. Properties sliders were adjusted to remove all the blue.*

# **Applying the Chroma Key effect**

Effects in MoviePlus can be applied to individual video clips, whole tracks, or video groups. While Chroma Key can also be applied to all three hierarchies, it is most commonly used with individual video clips, as it is not usual for there to be multiple clips with the same background colour to be made transparent.

The effect is applied like any other video effect, by clicking **Add Effect...** on the Properties pane (see [Applying video effects](#page-118-0) on p. [113\)](#page-118-0).

The Chroma Key effect will automatically remove whichever colour is associated with the Chroma Key effect applied to your video. You'll probably need to "sample" the colour that appears in your clip for best results.

### <span id="page-110-0"></span>**To change the Chroma Key colour:**

- 1. Select the effect in the Properties pane's Effects list.
- 2. Use the **Colour picker to select a new Colour value from the clip** that you want to remove (hold down the mouse button, and drag the picker over the colour you require, and release). This would normally be the backdrop colour. OR

Define a new colour by clicking the **Colour** spectrum and, from the **Adjust Colour** dialog, select an RGB, HSL or HTML code.

### **Changing thresholds and blurring**

MoviePlus lets you fine-tune the Chroma Key effect to help the colour-detection processes determine which bits of your video to make transparent. It is very useful to be able to set a **Low** and **High** threshold for colour detection—this transparency is set according to brightness levels. **Blur** lets you blur the shape of the transparent region generated by the Chroma Key effect.

#### **Applying colour pass**

The **Colour Pass** check box lets you select a specific colour to be retained in your video clip, while removing all other, leaving the picked out colour against a greyscale background.

# <span id="page-110-1"></span>**Introducing 2D and 3D transforms**

In Timeline mode, transforms are a powerful tool in the video editor's arsenal. Transforms are a type of adjustment attached to a clip, video track, or video group. They allow video, image, and CG clips (Backgrounds and QuickShapes) within your overall project to be changed in size, given motion, and given perspective, as well as be combined to create split-screen and picture-in-picture effects. With 3D transforms, clips can be spun and rolled in three dimensions to create stunning effects.

The possibilities are almost endless, because not only can you transform individual clips, you can also transform entire video tracks and even collections of video tracks i[n video groups.](#page-82-0)

Transforms are actually a type of adjustment, available from the Properties pane when you select a clip, track, or group.

Several key techniques use transforms—here's a quick summary with some examples. We've used a plain background CG clip for clarity.

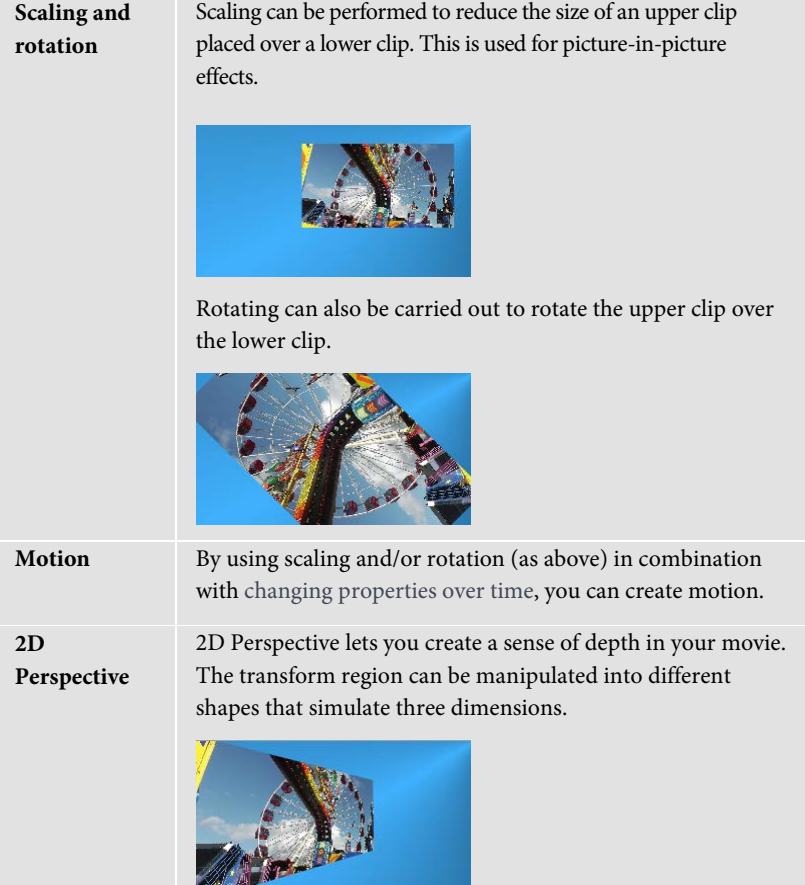

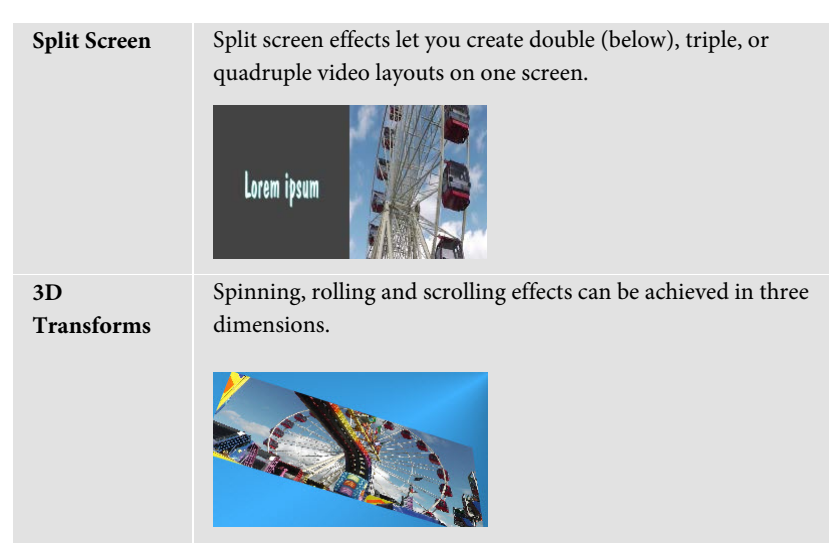

# **Video overlays**

You can "layer" all sorts of different kinds of clips on top of existing video or image clips—this flexibility opens up a world of possibilities in your video production.

Overlays, in basic terms, are two or more clips being displayed at once, one on top of the other—these clips are layered on multiple video tracks. For the bottom clip to still be visible despite having another clip on top of it, the top clips need to:

- [Be smaller than the bottom clip.](#page-113-0)
- [Have transparent regions.](#page-114-0)
- [Have reduced opacity.](#page-117-0)

# <span id="page-113-0"></span>**Top clip made smaller**

When you add an opaque clip to the upper track, it is likely to occlude clips on lower tracks completely, so all you can see is the content of the top-most track. To see "around it" to underlying clips you can resize your top clip by using a [Transform](#page-110-0) adjustment on the upper clip or track. You can also reshape your clip, deform with perspective and even animate the resizing or reshaping process. See [Introducing 2D and 3D transforms](#page-110-0) on p. [105](#page-110-1) to learn more.

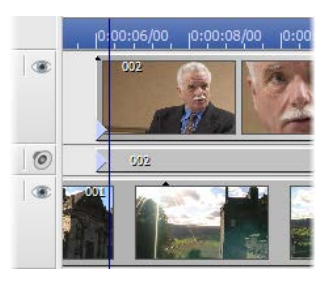

*Timeline*

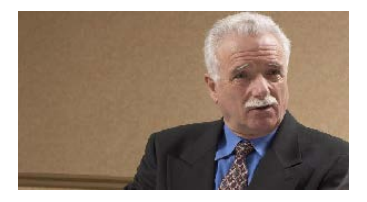

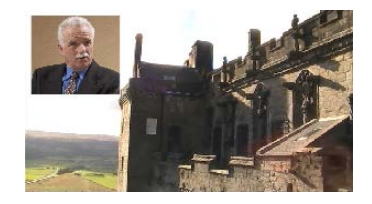

*Video preview—before transform Video preview—after transform (and crop)*

# <span id="page-114-0"></span>**Top clip has transparent regions**

### **Overlaid video**

In the example above, the top clip was completely opaque and therefore obscured all video underneath it. However, when you add a video with transparent regions to the upper track, the content of underlying tracks will be seen through the upper clip's transparent regions. We've added a sample from the **Library** tab on the **Media** pane to make the above example more compelling.

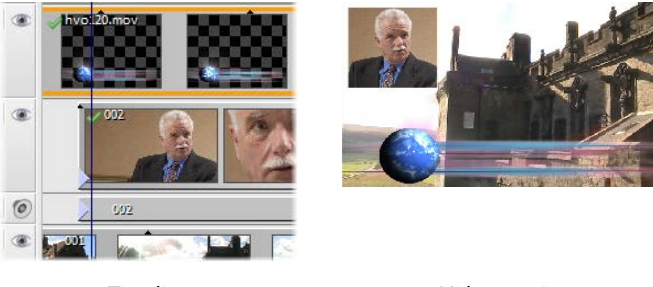

*Timeline Video preview*

### **Overlaid STV video**

You can make your own overlay animations and effects using Serif DrawPlus, if you export your keyframe animations as **Serif Transparent Video** (STV). Remember to choose the STV format to export with a transparent background!

When you add an STV video file to a track above existing video or images, MoviePlus will smoothly overlay the STV on top, revealing underlying clips through the video's transparent region(s).

#### *110 Editing in Timeline mode*

#### **Overlaid images**

If the image on the top track has built-in transparency you will automatically be able to see through the transparent region to any underlying clips. This principle is frequently seen when television broadcasters display a static logo watermark in the corner of the screen. We can do the same with our example, adding an image with areas of transparency created in Serif DrawPlus and exported as a 32-bit PNG file.

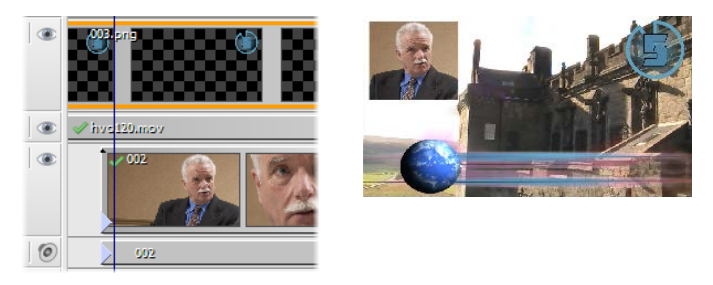

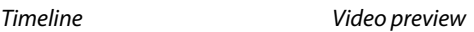

If you're looking to create an effect where your video is playing inside a picture e.g., a billboard displaying your video—this can be achieved in two ways by:

- Placing your video above a billboard image and shaping the video to match the billboard area using a Transform adjustment.
- Cutting out the billboard region of the image using a photo-editing program such as Serif PhotoPlus (exported as a 32-bit PNG to maintain transparency) and placing it on top of your video, perhaps shaping your underlying video to match the billboard region using a transform adjustment.

Both methods have similar results, but the second would allow some foreground objects in the image, such as a street sign, to sit in front of the billboard (see below).

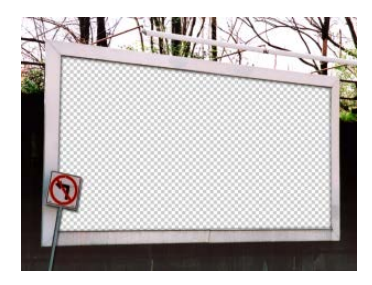

*Overlay image Video preview*

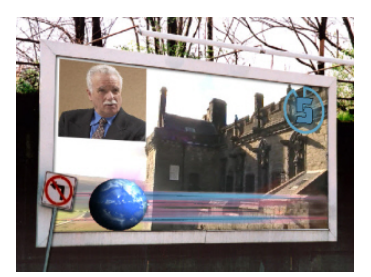

### **Overlaid text**

Text overlays are generally used for captions but can also include overlaid titles and credits. By adding a text clip to the upper video track, the text will be displayed in front of any underlying video. See [Adding text](#page-152-0) (p. [147\)](#page-152-0).

Returning to our previous example, a caption could be added to describe the footage which is playing.

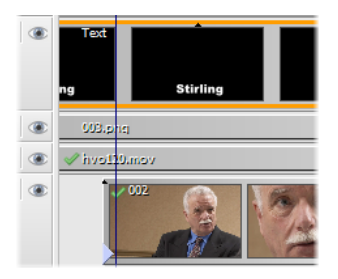

irling

*Timeline Video preview*

#### *112 Editing in Timeline mode*

### <span id="page-117-0"></span>**Top clip with reduced opacity**

There are a number of ways to reduce the opacity of upper clips to partially reveal underlying clips. Select a clip on the timeline and then adjust the **Opacity** on the **General** tab on the Properties pane.

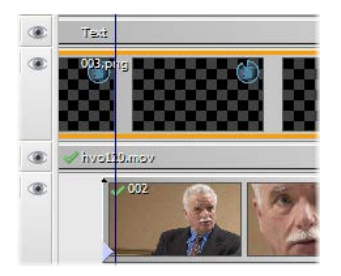

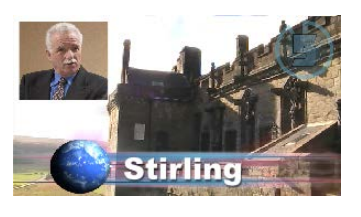

*Timeline Video preview—opacity set to 50%*

<span id="page-118-0"></span>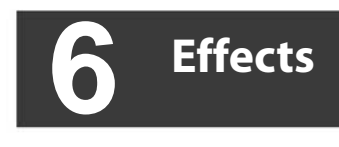

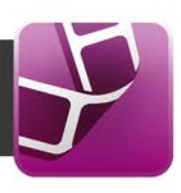

*Effects*

# **Applying video effects**

Effects can add variety and visual excitement to a video. Some effects, like **Brightness/Contrast** or **Gamma**, are designed to correct the original video; others, like **Filter Effects**, **Mosaic** or **Diffuse Glow**, are simply special effects.

The supported special effects are described as follows (see also effects fo[r colour](#page-128-0)  [correction](#page-128-0) on p. [123\)](#page-128-1):

- **Chroma Key** A method of removing a colour (or a colour range) from one video to reveal another video or image behind it. The "removed" colour becomes transparent.
- **Colourize** Offers an easy way to apply a colour tint/wash.
- **Diffuse Glow** This broadens highlights in the video by brightening gradually outward from existing highlights.
- **Emboss** The Emboss effect remaps contours to simulate a bas-relief effect. This creates a convex rounded edge and shadow effect.
- **Filter Effects** Filter Effects encompass Shadows, Glows, Bevels, Emboss, Colour fills and 3D special effects. Apply individually or in combination.
- **Gaussian Blur** The Gaussian Blur effect smoothes the image or video by averaging pixels. It's especially useful for removing a moiré (interference) pattern from scanned images and can help clean up regions of visual interference from fine patterns.
- **Gradient Map** The Gradient Map adjustment is for remapping lightness information in the video to a new colour range. It makes for great "posterized" effects and is a quick substitute where a pop-art feel is being sought.
- **Greyscale** This effect creates shades of grey; monotones ranging from black through to white.
- **Invert** This effect inverts the colours, in the same way that a photo and its negative are opposites of each other.

#### *116 Effects*

- **Mask** The Mask effect is a useful way to convert a clip into a more suitable mask by adjusting its lightness or other tonal values.
- **Mosaic** The Mosaic effect creates blocks of uniform colour for a tiled appearance.
- **Motion Blur** Exaggerate motion in your video, by blurring object movement.
- **Noise** The Noise effect adds graininess.
- **Old Film** Use the effect to simulate vintage film; control ageing and film quality.
- **Solarize** The solarize effect is similar to a Negative Image function, but lets you set the threshold value above which colours can be inverted. (Solarization is a darkroom technique in which a partially developed image is re-exposed to light, producing dramatic changes in mid-tone regions).
- **Threshold** The Threshold effect creates a harsh duo-tone black and white image, with no blend through shades of grey.
- **Unsharp Mask** Unlike many sharpening tools that affect the entire video, the Unsharp Mask effect works mainly at edges. It's excellent for improving clip quality.
- [Audio special effects](#page-129-0) (see p. [124\)](#page-129-1) can also be applied to audio clips.

Effects can be added, modified, and deleted from the Properties pane.

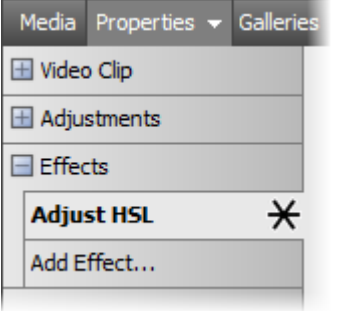

- Applied effects are shown under the Effects category; effects appearing at the top of the list are applied to the clip, track, or group first.
- When selected from the list, the effects' parameters can be adjusted directly in the pane.
- Any modified effect can be saved for future use.

# **Adding video effects**

### **To add an effect:**

- 1. Select the clip on the storyboard (or clip, track, or group on the timeline).
- 2. From the Properties pane, click **Add Effect...**.
- 3. From the flyout, choose a category (see explanations above).

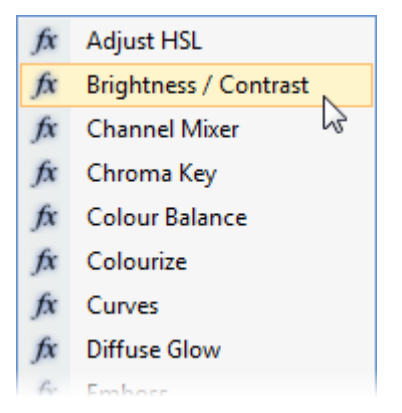

4. In the pane, edit the parameters.

The effect is added to the Properties pane's Effects category; an  $\bigstar$  Applied Property indicator next to the effect name indicates the effect has been applied.

If you've made your effect[s change over time](#page-91-0) (p. [86\),](#page-91-1) the above indicator will possess a red centre to indicate that keyframes are being used.

### **To add an effect preset:**

- 1. From the Galleries pane (Video Effects gallery), select an effect tab.
- 2. Drag and drop your chosen effect onto the clip, track or group. OR
- 1. From the context toolbar, select  $\mathcal{F}$  Add Effect.
- 2. From the Choose Effect dialog, navigate the tree menu structure and choose a preset effect.

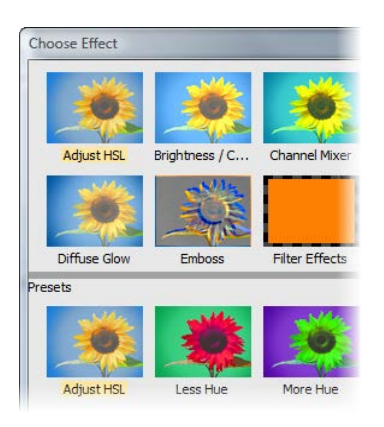

3. Click **OK**. The effect is added to the Properties pane's Effects category.

In Storyboard mode, a clip with an effect applied will show the  $\mathsf{\mathsf{\mathscr{H}}}$ symbol under its thumbnail. Click the symbol to view applied effects.

Any effect added to your project will have its own set of parameters associated with it. The effect's parameters can be altered in the Properties pane.

**To modify an effect:**

- 1. Select the clip, track or group.
- 2. From the Properties pane (Effects category), choose the effect to be edited from the effects list.
- 3. Alter the effect's parameters.

**To change effect order:**

• From the Properties pane, drag the effect up or down in the effects list. A move cursor will appear as you drag the effect.

**To copy a video effect:**

- Drag and drop the effect's name from the Properties pane onto a "target" clip, track, or group. OR
- Click **Copy** in the effect's Properties pane. To apply, right-click a "target" clip, track, or group and select **Paste**.

**To save a modified effect to a new name:**

• Click **Add to Gallery**. Once named, the effect appears as a new preset in the appropriate folder in the Choose Effect dialog (or Galleries pane; Video Effects gallery).

### **Video effects on the timeline**

The same principles as those described i[n Arranging tracks](#page-69-0) can be used when adding and combining video effects on the timeline, i.e. effects can be organized in the timeline's header region in a vertical sequence, composed from the top downwards just like video and audio tracks.

# **Changing properties over time**

A powerful feature of MoviePlus'[s Timeline mode](#page-62-0) is the ability to change properties (of adjustments, effects, or transitions) over the clip's playback duration. This is done by using **keyframes**, placed under the clip on the timeline. Each keyframe possesses its own properties, which affect the clip from that keyframe position onwards. Tracks and groups can be affected similarly. For more details, se[e Changing properties over time](#page-91-0) (p. [86\)](#page-91-1).

# **2D filter effects**

MoviePlus provides a variety of **filter effects** that you can apply to any clip with transparent regions (e.g., an overlay or CG QuickShape clips). The effect works on the edges of the visible portion of your image to offer shadows (below), glows, bevels, and emboss effects.

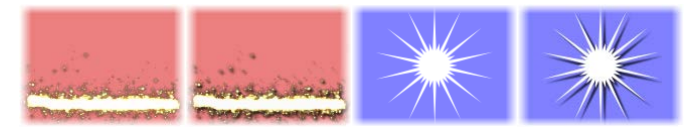

["3D" filter effects](#page-127-0) (see p. [122\)](#page-127-1) let you create the impression of a textured surface and are covered elsewhere.

### **To apply 2D filter effects:**

For a preset effect:

- 1. Select the Filter Effects tab on the **Video Effects** gallery (Galleries pane).
- 2. Drag and drop a Filter Effects thumbnail onto your clip.

For a customized effect:

- 1. Select your clip, then from the Properties pane (Effects tab), click **Add Effect...**.
- 2. Select **Filter Effects** and then, on the Properties pane (Filter Effects), click **Edit Effects...**.
- 3. In the Filter Effects dialog, click an effect and update its properties.
- 4. Click **OK**.

**To edit a filter effect:**

- 1. From the Properties pane (Effects tab), select "Filter Effects" in the effects list and click the **Edit Effects...** button. The **Filter Effects** dialog is displayed.
- 2. (Optional) If needed, expand the preview pane by clicking the **Show/Hide Preview** button. When expanded, the effects are applied only in the preview window. While the pane is collapsed (click the button again), filter effects are applied directly to the clip.
- 3. To adjust the properties of the effect, select its name and vary the dialog controls. Adjust the sliders or enter specific values to vary the combined effect. (You can also select a slider and use the keyboard arrows.) Options differ from one effect to another.
- 4. Click **OK** to apply the effect or **Cancel** to abandon changes.

# **Creating outlines**

MoviePlus lets you create a coloured outline around objects, especially text and shapes (as a **filter effect**). For any outline, you can set the outline width, colour fill, transparency, and blend mode. The outline can also take a gradient fill, a unique **contour** fill (fill runs from the inner to outer edge of the outline width), or pattern fill and can also sit inside, outside, or be centred on the object edge.

As with all effects you can switch the outline effect on and off. You'll be able to apply a combination of 2D or 3D filter effects along with your outline, by checking other options in the Filter Effects dialog.

### **Blur**

Various blur effects can be applied to MoviePlus objects. The types of blur include:

- **Gaussian**: the effect smoothes by averaging pixels using a weighted curve.
- **Zoom**: applies converging streaks to the image to simulate a zoom lens.
- **Radial**: applies concentric streaks to the object to simulate a rotating camera or subject.

<span id="page-127-0"></span>• **Motion**: applies straight streaks to the object to simulate the effect of camera or subject movement.

# <span id="page-127-1"></span>**3D filter effects**

**3D filter effects** create the impression of a textured surface on any clip. You can apply one or more effects to the same clip—3D Bump Map, 3D Pattern Map, and 3D Lighting are all available. Some impressive effects can be achieved on a whole range of objects, particularly Text, Background and QuickShape clips.

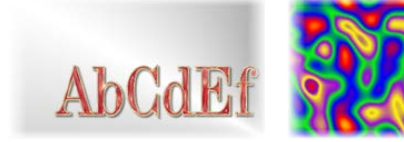

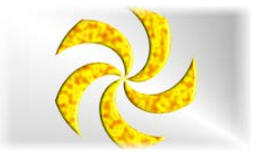

### **To apply 3D filter effects:**

For a preset effect:

- 1. Select the Filter Effects tab on the **Video Effects** gallery (Galleries pane).
- 2. Drag and drop a Filter Effects thumbnail onto your clip.

For a customized effect:

- 1. Select your clip, then from the Properties pane (Effects tab), click **Add Effect...**.
- 2. Select **Filter Effects** and then, on the Properties pane (Filter Effects), click **Edit Effects...**.
- 3. In the Filter Effects dialog, click an effect and update its properties using the controls on the right.
- 4. Click **OK**.

For more details about 3D Filter Effects, see MoviePlus Help.

# <span id="page-128-1"></span><span id="page-128-0"></span>**Colour correction**

MoviePlus offers a wide variety of colour adjustment presets that you can apply to clips. These adjustments—to brightness, contrast, hue, and so on—are normally carried out on clips, as most deficiencies will be inherited from the recording of the clip (e.g., over-exposure, poor weather conditions, etc.).

Colour correction effects are applied and managed in the same way as for any other effect, i.e. via **Add Effect...** on the Properties pane. See [Applying video](#page-118-0)  [effects](#page-118-0) on p. [113](#page-118-0) for more information.

Let's take a look at the colour adjustments in turn.

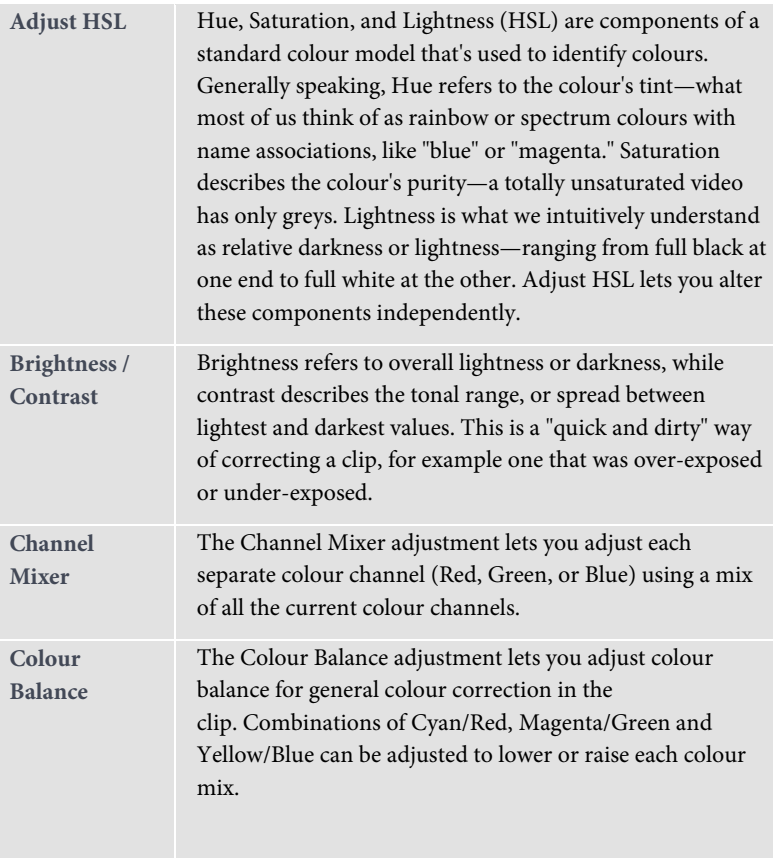

<span id="page-129-0"></span>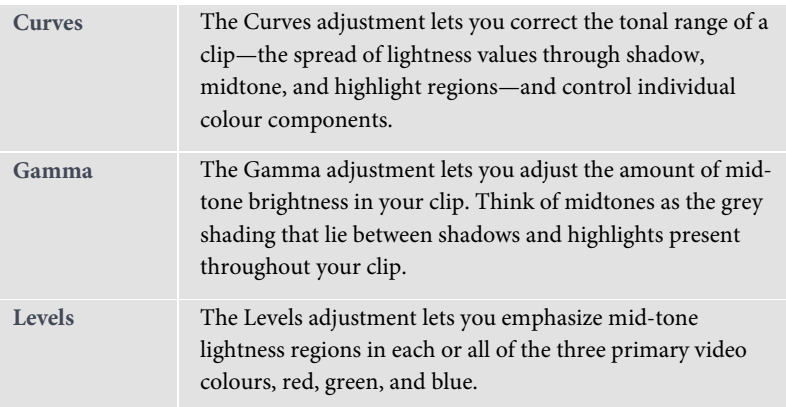

# <span id="page-129-1"></span>**Applying audio effects**

In the same way that you can apply video effects to video clips, you can apply audio effects to audio clips also. In fact the process of applying and editing effects is identical for both—MoviePlus treats them equally.

Audio effects range from more commonly encountered effects such as Bass and Reverb, to more technical effects such as Low Pass, High Pass, Compressor, Expander, and many more.

Whichever effect you want to apply you'll need to hav[e recorded,](#page-146-0) captured, or [imported](#page-27-0) your audio file in advance; the file must also be present as a clip on your storyboard or timeline. Once present, the clip can have an effect applied.

Effects can be added, modified, and deleted from the Properties pane.

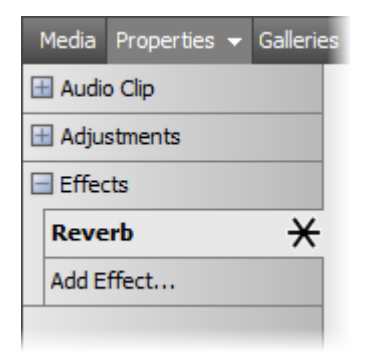

- Applied effects are shown under the Effects category; effects appearing at the top of the list are applied to the clip, track, or group first.
- When selected from the list, the effects' properties can be adjusted directly in the pane.
- Any modified effect can be saved for future use.

In Timeline mode, an audio effect can be equally applied to an audio track or bus, as well as an audio clip. This will influence the audio of a clip on the same track or bus.

# **Adding audio effects**

#### **To add an effect:**

- 1. Select the audio clip on the storyboard (or clip, track, or bus on the timeline).
- 2. From the Properties pane, click **Add Effect...**.
- 3. From the flyout, choose a category.

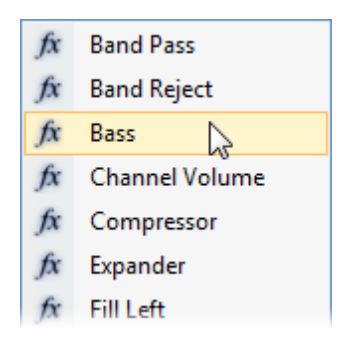

4. In the pane, edit the parameters.

The effect is added to the Properties pane's Effects category; an  $\star$  Applied Property indicator next to the effect name indicates the effect has been applied.

 $*$  If you've made your effects [change over time](#page-91-0) (p. [86\),](#page-91-1) the above indicator will possess a red centre to indicate that keyframes are being used.

#### *126 Effects*

**To add an effect preset:**

- 1. From the Galleries pane (Audio Effects gallery), select an effect tab.
- 2. Drag and drop your chosen effect onto the clip, track or group. OR
- 1. From the context toolbar, select  $\int x$  Add Effect.
- 2. From the Choose Effect dialog, navigate the tree menu structure and choose a preset effect.
- 3. Click **OK**. The effect is added to the Properties pane's Effects category.

Any effect added to your project will have its own set of parameters associated with it. The effect's parameters can be altered in the Properties pane.

**To modify an audio effect:**

- 1. Select the audio clip, track or bus which has the effect applied.
- 2. From the Properties pane (Effects category), choose the effect to be edited from the effects list.
- 3. Alter the effects' parameters at the bottom of the tab.

**To copy an audio effect:**

- Drag and drop the effect's name from the Properties pane onto a "target" clip, track, or group. OR
- Click **Copy** in the effect's Properties pane. To apply, right-click a "target" clip, track, or group and select **Paste**.

**To save a modified effect to a new name:**

• Click **Add to Gallery**. Once named, the effect appears as a new preset in the appropriate folder in the Choose Effect dialog (or Galleries pane; Audio Effects gallery).

# **Using third-party effects**

While MoviePlus is packed with a range of preset audio effects you can also adopt third-party **plug-in VST effects** (up to V2.4). If you've already downloaded such effects independently of MoviePlus you can make them available from either the Properties pane or Galleries pane (Audio Effects) by copying them to the MoviePlus install sub-folder called "VST". You'll need to do this before running MoviePlus. By default, this folder will be C:\Program Files\Serif\MoviePlus\X6\VST\.

The installed VST effects can be applied in exactly the same way as MoviePlus's audio effects—you can adjust their properties in the Properties pane. Note that some more advanced VST effects can be modified with a **VST Properties** button (in the same pane).

You can optionally store your VST effect plug-ins in a folder of your choice, but you'll have to point to this folder via **Tools>Options** (Folders menu option) for the effects to show in the panes.

Installed VST effects are also shown in the Audio Effects pane in folders named with a [VST] suffix.

### **Changing properties over time**

A powerful feature of MoviePlus'[s Timeline mode](#page-62-0) is the ability to change audio effects over the clip's playback duration. This is done by using **keyframes**, placed under the clip on the timeline. Each keyframe possesses its own properties, which affect the clip from that keyframe position onwards. Tracks and groups can be affected similarly. For more details, se[e Changing properties over](#page-91-0)  [time](#page-91-0) (p. [86\)](#page-91-1).

*Effects*

<span id="page-134-0"></span>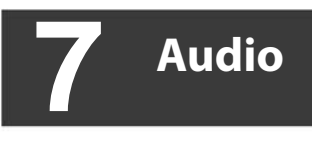

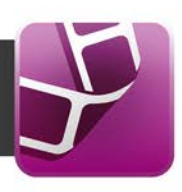

*Audio*

# **Introducing audio**

In MoviePlus, it's possible to use audio clips which have been collected by a variety of methods.

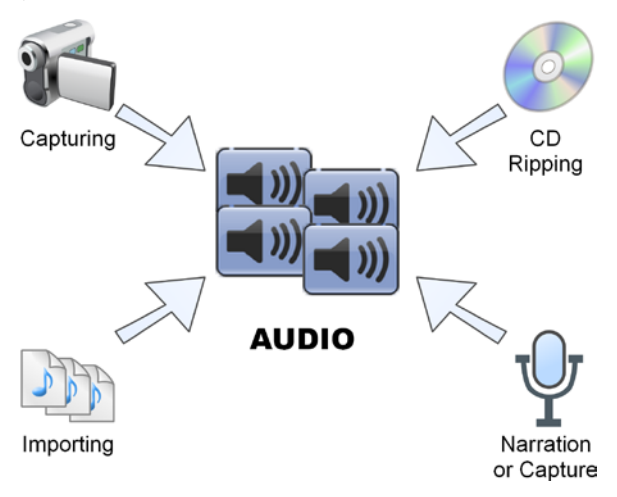

- **Capturing audio**: The capture process is capable of capturing just the audio element from a tape-based camcorder's combined video/audio input or audio from a microphone (see Capturing video in MoviePlus Help).
- **[Importing](#page-27-0)**: You can make use of audio files already on your computer by simply importing them into your project.
- **Recordin[g Narration](#page-146-0)**: Narrate commentary via microphone as you playback your movie. Narration can play back over existing audio (e.g., on a Music soundtrack).
- **[CD Ripping](#page-149-0)**: Digital ripping of music CDs means that you can adopt your favourite songs as supporting soundtracks in your movie.

Whichever method you choose, audio files will be added to your Media pane. Narration files are also added to the storyboard or timeline automatically (at the time indicator position at which you started recording).

### *132 Audio*

The capture o[r copying](#page-27-0) of a video file from your respective tape- or file-based camcorder to your project will include accompanying audio along with your video clip automatically.

# **Audio editing**

Audio can play an essential part in any movie, and creative audio editing is an art in itself. Standard ingredients of audio might include:

- Production sound as originally recorded (and later captured) "in sync" along with the video, e.g. camcorder footage of your last holiday.
- Narration (or voice-over passages) serving as a commentary or a bridge between sections of your movie.
- Theme music or background sound from a variety of clips, often added as one or more longer clips that run "under" audio narration.
- Sound effects or single-shot audio events, perhaps added for emphasis ("sweetening") or comic relief.

If you would like your movie to include more than basic production sound, allow yourself some time to do it right! Skilful sound editing is a combination of technique and judgement. Fortunately, MoviePlus makes the technical part straightforward. Getting sound to coincide properly with the visual track, to come in on cue and end (or fade out) at just the right moment, to blend well with other audio... all are easily accomplished in th[e Timeline mode.](#page-62-0)

# **Adding audio**

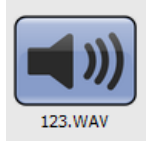

Audio files can be added to your Media pane in various ways (see [Introducing audio](#page-134-0) on p. [129\)](#page-134-0) and will always show with an audio icon as a thumbnail. If capturing, the default prefix is "Capture".

Once in your project you'll want to add one or more audio files to either your storyboard or timeline. One exception is when you're recording narration as the narration clip will be added automatically to storyboard or timeline.

Use **Trim** on the Media pane to trim your audio file in the same way as a video file.

### **Adding audio to the storyboard**

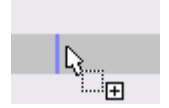

If the storyboard is empty, drag your audio clips so that they snap onto either the horizontal Narration or Music strips at the bottom of the storyboard.

You'll see a orange strip (indicating selection) appear under the thumbnails which indicates the audio clip. Click away from the clip to deselect it (it turns blue; below). The audio clip snaps to the start of any clip.

**123.WAV** 

The clip is selectable and as such has its own properties (i.e., Gain and Pan) which can be adjusted (via the Properties pane). See [Volume and pan](#page-144-0) on p. [139.](#page-144-1)

### **Adding audio to the timeline**

Whenever you add a video clip with an audio component to the timeline, the audio portion (if present) is automatically added to an available audio track underneath the video track. These two clips maintain a linkage by default, as shown when you select either clip—an orange border indicates the current selection, while a blue border indicates the linked accompanying clip.

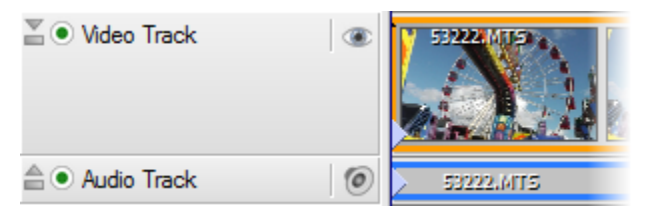

However, when you add a standalone audio file (e.g., wav or mp3) it can be dragged onto the available Music track (or you can create your own audio track).

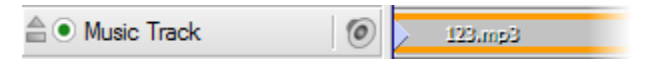

### *134 Audio*

Audio tracks are managed in much the same way as video tracks, and by the same token, audio clips are managed as for video clips. Please se[e Adding and](#page-69-0)  [arranging tracks](#page-69-0) an[d Arranging clips](#page-75-0) on p. [64](#page-69-1) and p. [70,](#page-75-1) respectively, for more information.

In terms of playback, the audio clip is treated as for a video clip—seek controls can be used, along with trick play and scrubbing.

# **Audio waveform displays (Timeline mode only)**

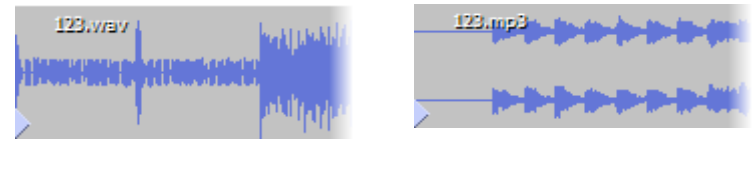

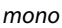

*mono stereo*

Note that the waveform display does not reflect the audio volume, as volume and dynamic range represent two different elements of audio. If you increase the volume the dynamic range does not change (and vice versa).

Waveforms are not generated automatically when your audio is added to the timeline. Instead you generate audio waveforms as you require them on the audio track.

**To generate waveforms for audio clips:**

• On the audio track's header, click the **Minimize/Restore** button.

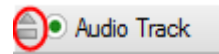

The audio waveforms for all clips on the track are generated.

The waveform displays can be hidden again by clicking the **Minimize/Restore** button in the track header.

**To switch off waveform generation:**

• In **Tools>Options>General**, uncheck **Generate audio waveforms automatically**. When you restore an audio track, waveforms are no longer generated.

If you've already generated waveforms for clips they will still display. As waveforms are actually stored in waveform files (per clip) you'll need to delete these waveform files in Helper File Manager on the **File** menu.

Even though you may have switched off waveform generation, you can still generate waveforms per clip.

**To generate a waveform per clip:**

• Right-click an audio clip and select **Generate Waveforms**.

You can generate waveforms before adding clips to the timeline by right-clicking your clip in the Media pane and selecting **Generate Waveforms**. This avoids having to process all waveforms simultaneously when adding to the timeline/storyboard.

#### **Interpreting waveforms**

The following example waveform shows a typical stereo waveform display. You can interpret your waveform by analysing peaks in the dynamic range indicative of passages of conversation and audio events (shouting, gunshots, bangs on the microphone, etc.).

By being alerted to these, you can perform audi[o trimming and splitting](#page-31-0) more effectively.

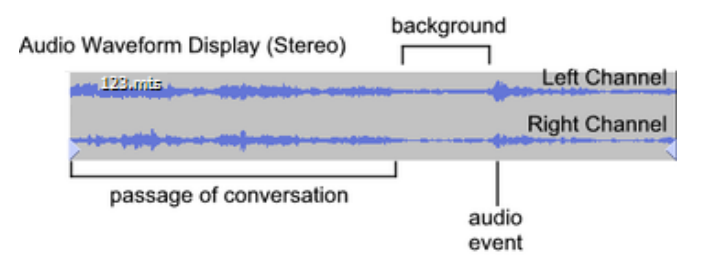

# **Audio fading (Timeline mode only)**

In a similar way to video in/out transitions, any audio clip can have an audio transition. By default, when overlapping audio clips have been placed on the timeline (normally as a result of adding multiple video clips with accompanying audio clips) an **automatic** transition of type "Fade" is produced between overlapping audio clips. The transition smoothly blends the first clip's audio with the second clip's audio while maintaining the same audio levels throughout the transition's duration.

For non-overlapping audio clips, perhaps at the start or end of the timeline, a **manual** transition can be applied—this fades-in or fades-out an audio clip at the start or end of that clip, respectively. To apply, simply drag the blue triangular handle to the left (shown below) or right to produce the Fade transition. The length of the transition dictates the duration of the fade-in/out.

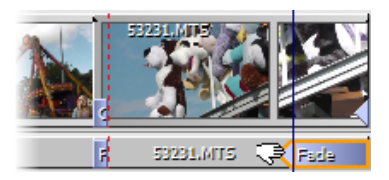

The duration of any manual Fade transition can be changed by dragging its handles or changing the **Duration** value in the transition's Properties pane. An automatic transition's duration can also be changed in the transition's Properties pane or by moving either clip in relation to the other (the automatic overlap defines the duration).

For automatic or manual transitions, you can adjust the **Interpolation** in the same pane—this alters the rate of change for the progression of the whole transition. The default is Linear, but other settings offer slow and/or fast beginnings and/or ends to the change.

# **Audio muting**

Audio clips can be muted by clicking the Mute<br>
on the clip's Properties pane (General tab). The audio clip, either standalone or linked to a video clip, will turn black to indicate its mute status.

*Audio 137*

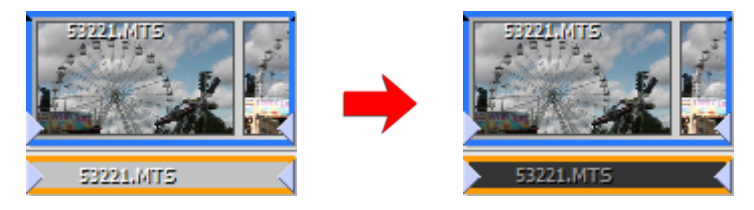

# **Using audio buses**

Audio buses are commonly encountered in professional music production for the control and management of audio tracks. By sending different audio tracks to different buses, the sound engineer has full control over how to "shape" the sound to his liking. In MoviePlus, the same logic can be applied to audio tracks in your project.

It is possible to use an audio bus to adjust overall gain (volume) and/or pan in your project. All audio tracks are directed by default to a single Master Bus, which can be modified to influence its associated audio tracks. Additional buses can also be created, allowing audio tracks to be directed to different custom buses.

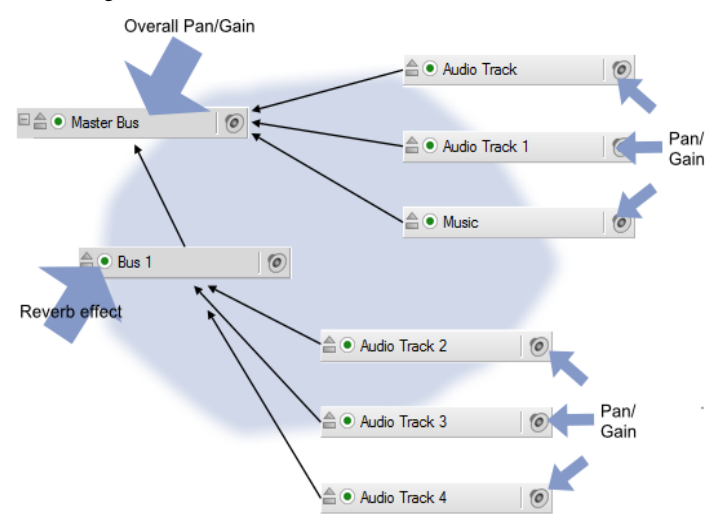

In the example above, independent Pan/Gain control of audio tracks is shown, with overall Pan/Gain control via the Master bus. The created custom Bus 1 can be used to apply an effect (e.g., Reverb) to audio tracks 2, 3, and 4.

#### *138 Audio*

Gain and pan adjustments, plus audio effects, can be applied to any bus.

# **Displaying buses**

• Select **Show Audio Buses** from the **View** menu.

The Master Bus is displayed at the bottom of your timeline, along with any previously created custom audio buses.

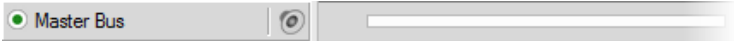

### **Creating audio buses**

• Select **Audio Bus** from the **Insert** menu.

The new bus is added under the Master Bus at the bottom of your timeline, and is named Bus 1 or Bus 2, etc.

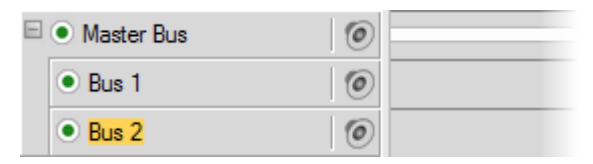

### **Modifying a bus**

- 1. Select the bus on the timeline, by clicking its name.
- 2. From the Properties pane, alter properties (name, Gain, and/or Pan).

By default, all audio tracks are directed to the Master Bus. If you've created a custom bus, you'll need to direct the appropriate audio tracks to that new bus.

### **Assigning audio tracks to custom buses**

- 1. Select an audio track.
- 2. From the Properties pane (General tab), select the chosen bus from the **Target Bus** drop-down list.
<span id="page-144-0"></span>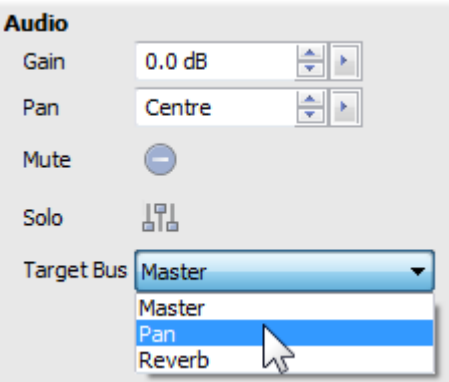

# <span id="page-144-1"></span>**Volume and pan**

## **Checking audio levels**

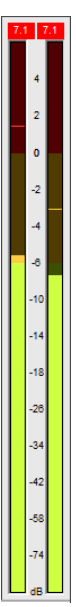

The **Levels meter** can be used to study project-wide volume and pan settings, and to help you to attain optimum volume and pan—this is just as essential to a well-designed movie project as hours devoted to video editing.

The meter is hidden by default but can be switched on by selecting **Show Levels Meter** on the **Preview** menu. The meter is displayed on the Video Preview pane.

Two meters display the entire project's audio levels. The left and right meters represent the left and right stereo channels, respectively, and report the audio levels in decibels (dB).

The meter levels will increase and decrease according to the volume level at that point in the project's playback.

The concept of the Levels meter is straightforward—the levels will peak and dip according to currently played audio levels. You may have experienced this on music systems while recording.

#### *140 Audio*

At some point, the meters may indicate that excessive volume levels are being experienced, i.e. the levels go above 0 on any meter. This is known as **digital clipping** (also known as square wave clipping). It is vital that such clipping does not occur in your project, so you have to set the loudest part of your audio clip to peak below 0 dB (or face audio distortion).

How do you know when clipping occurs? At the top of the example meters opposite, you'll notice two numbers at the top of each meter. The values represent the maximum level or "high-watermark" for each channel if clipping occurs during the current playback. Again using the example, the left and right channel have at some point during playback peaked at +7.1 dB. You can leave your project to play, then return to check for clipping—if no values appear in red then no clipping has occurred. This saves you from having to watch the entire project's playback!

## These values are always reset when playback is restarted.

Assuming you've managed to prevent any clipping from occurring, you have to then consider how the audio sounds when played on a target device (e.g. via the web or on a created disc). You should aim to peak your audio levels at approximately -20dB (used for professional digital audio).

The meter only gives an accurate indication of incorrectly set audio clips or tracks—whether high or low. The prime objective is therefore to resolve unacceptable volume levels which we'll look at next.

# **Adjusting volume**

## **Volume adjustment of clips**

The volume adjustment on any selected audio clip (or even video clip with audio stream) can be made by altering **Gain** in the object's Properties pane (select **Adjustments>Volume**). For example, the Gain can be reduced by dragging the slider to the left (from its default 0.0 dB position).

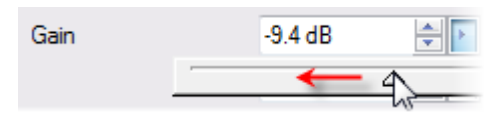

# **Adjusting pan**

Adjusting the pan follows the same principles as adjusting volume. The adjustment can be made by altering **Pan** in the object's Properties pane (select **Adjustments>Pan**). For example, the pan can be reduced by dragging the slider to the left (from its default "Centre" position).

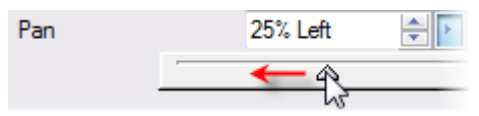

# **Changing properties over time**

A powerful feature of MoviePlus'[s Timeline mode](#page-62-0) is the ability to change volume and pan over the clip's playback duration. This is done by using **keyframes**, placed under the clip on the timeline. Each keyframe possesses its own properties, which affect the clip from that keyframe position onwards. Tracks and groups can be affected similarly. For more details, se[e Changing properties](#page-91-0)  [over time](#page-91-0) (p. [86\)](#page-91-1).

# **Adding narration**

Narration means a passage of speech, normally an accompanying story (or a set of instructions), used to support the visual imagery of a movie.

In MoviePlus, narration is possible in either Storyboard or Timeline mode, by choosing the point from which to start recording your narration clip (set your time indicator first). As you play back your movie, you record your narration in real-time, then stop recording. The clip is automatically added to the storyboard or timeline, and is also added to the Media pane.

On the storyboard, the narration clip (Narration004) appears on the Narration strip under your thumbnails after you've stopped recording. See [Storyboard](#page-52-0)  [basics](#page-52-0) on p. [47.](#page-52-0)

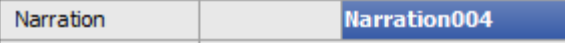

On the timeline, the narration clip is added from the set time indicator on a Narration track; the track is added automatically to your timeline, and can be manipulated as for any audio track.

#### *142 Audio*

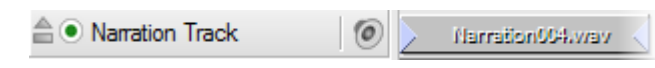

Se[e Volume and pan](#page-144-0) on p. [139.](#page-144-1)

For timeline narration, you can expand the Narration track to automatically generate audio clip waveforms (below), a visual representation of audio activity in the clip. In doing so, you ca[n trim](#page-29-0) and [split](#page-31-0) the audio clip to just passages of narration, making it easier to match narration to your video footage.

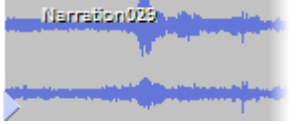

## **Setting up your microphone**

Two microphone setups are likely: either a separate microphone and stereo headphones, or an integrated microphone in headphones. Devices may connect either via USB or via your computer's sound card (sometimes indirectly from your computer's front panel). Connected devices should be plug-and-play so don't need to be set up manually.

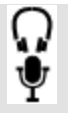

Most headphones are generally equipped with 3.5 mm jack plugs. Check the symbols on the jack plug then match these up with the same symbols on your computer's input sockets.

Consult your microphone documentation and Microsoft Windows for details on how to set up your audio device on your computer.

For laptop users, your microphone will be built in, so you won't have any connectivity issues.

# **Recording**

The Record Narration dialog lets you alter your recording setup (e.g., microphone clip) and start (and stop) the recording. During recording, a Levels meter indicates the current audio level.

For audio recording advice, see the Shooting Guide chapter of the MoviePlus X6 Director's Guide (purchasable).

**To record a narration:**

- 1. Move the time indicator in the Video Preview pane to a chosen recording start point (or select a clip on the storyboard to record from the beginning of that clip).
- 2. Click **Record Narration** on the Storyboard or Timeline toolbar.
- 3. From the Record Narration dialog, optionally choose a different **Source** (e.g., "Microphone") if you have multiple audio input devices, an **Input**, or a different audio **Format**.
- 4. Speak into your microphone to check levels. If the volume is excessive, the Levels meter will show clipping (red areas showing at the top of each meter). To rectify, lower the **Master Volume** slider until clipping no longer occurs.
- 5. Uncheck **Mute audio when recording** if you want existing audio to be played through your computer speakers (and picked up via microphone) as you record. Normally, you'll want to keep this checked to mute your audio as you record (or use headphones), to avoid "echoing".
- Another source of echoing is when the Windows Volume Control outputs the microphone audio through the speakers, so it gets picked up by the microphone again (feedback). Avoid echoing in this case by use of headphones or by muting the microphone output.
- 6. To start recording, click the **Record** button and begin your narration. Click **Stop** button when you've finished speaking. If the end of the project is reached the recording will stop automatically. Your narration shows on your storyboard or timeline when you stop recording.

Click the **Windows Mixer...** button if you need to adjust MoviePlus volume levels from Windows.

# **Ripping audio CDs**

There may be occasion when you may want to adopt some of your favourite audio for use in your MoviePlus project, whether as a complete song, piece, narration, or as a smaller excerpt. If located on an audio CD, MoviePlus can use ripping to capture each audio track sequentially; each track shows in your Media pane after audio ripping. By default, tracks are saved as compressed wma files.

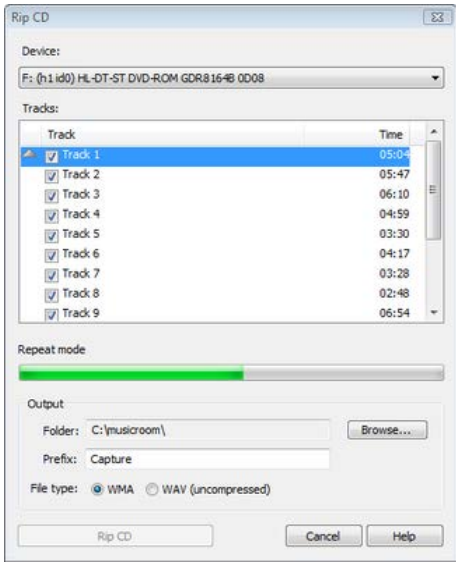

The dialog shows in-progress track-by-track digital ripping from an audio CD. Track 1 is being ripped from the audio CD in drive F (and saved in c:\musicroom\).

**To rip an audio CD:**

- 1. Click **Import Media** on the **Tasks** toolbar (or from the top of the Media pane).
- 2. From the drop-down list, select **Rip CD**.
- 3. From the dialog, choose a **Device** from the drop-down list; this is the disc drive currently containing your audio CD.
- 4. (Optional) Use the playback controls under the track list to review tracks on your CD, e.g. use the button to play a selected track. A bar under the play control buttons indicates the audio playback progress. For ripping selected track only, uncheck unwanted tracks from the list. Otherwise, all tracks are ripped.
- 5. Use the **Browse...** button to specify a location that the audio files will be ripped to.
- 6. (Optional) Instead of a file name **Prefix** of "Capture" enter your own prefix. MoviePlus will name each captured file with an incremented number suffix.
- 7. (Optional) Enable the "WAV (uncompressed)" option, if you want uncompressed larger files. For wav rips, a typical 4 minute audio track will occupy about 40MB of hard drive space (typically 700MB per audio CD). Otherwise, keep the "WMA" option enabled to create smaller file sizes.
- 8. Click the **Rip CD** button to start ripping your checked audio tracks. A currently ripped track will show a  $\triangle$  symbol next to it; a green progress bar indicates that ripping of that track is in progress.

You'll notice that ripped audio files will appear in your Media pane (in the root of your Project tab).

When you've finished capturing your audio, click the **Close** button to return to MoviePlus.

*Audio*

# <span id="page-152-0"></span>**Text, Images, and QuickShapes**

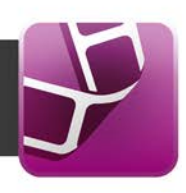

# **Adding text**

MoviePlus provides a high level of support for managing text in your project. Typically, text within MoviePlus can be used for titles, captions, or credits.

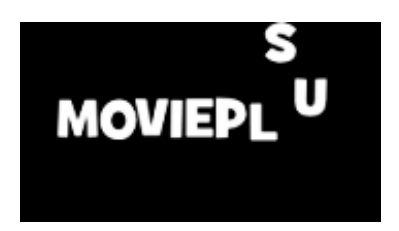

#### **[Titles](#page-155-0)**

No movie is complete without initial titling to introduce the movie's name to the viewer.

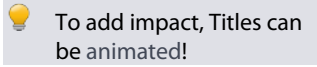

## **[Captions](#page-156-0)**

Captions are always overlaid over an existing video or image clip, and display for that clip's duration. They are used to explain and provide context to the clip currently being displayed.

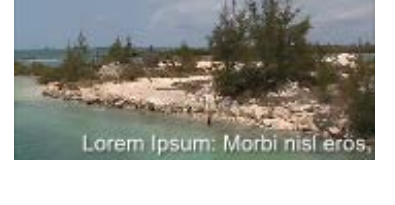

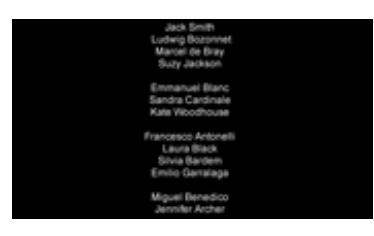

## **[Credits](#page-157-0)**

Credits tend to appear at the end of your project, where you may want to acknowledge actors, contributors and copyright information.

However you plan to use your text, you create text as a **text clip.** This clip behaves much like a video clip but is purely a container for your text. You can position your clip on the same video track as your video clip, or above a video track for use as captions. By default, MoviePlus offers an **Overlay Track** on your timeline which is ideal for storing text clips as captions.

The text within your text clip is called a **text object**. A text object is a single instance of text which can be easily edited, when selected, using the following tabs on the text object's Properties pane.

- **General**: Control scrolling, background fill, playback and opacity.
- **[Format](#page-161-0)**: Apply a different font, font attributes, and effects. Ready-togo text style presets can be selected instead.
- **[In Animation/Out Animation](#page-163-0)**: Make your titles and credits come to life—apply Blinds, Fly, Slide, Spin, and more.

You can ad[d additional text objects](#page-158-0) to your text clip at any time. Text clips can also have supporting [images](#page-166-0) an[d QuickShapes](#page-166-0) added to them. (Se[e Adding](#page-166-0)  [images and QuickShapes](#page-166-0) on p. [161.](#page-166-1))

## <span id="page-155-0"></span>**Titles**

Titles are typically presented at the very beginning of your project. They tend to be a single word or at best only a few words long, but are usually shown in a large font size.

## **To add a title:**

1. On the storyboard, select a clip (usually the first) before which the title will be added. OR

On the timeline, set your time indicator's position (no clip selection needed).

- 2. From the context toolbar, select **Insert Text**, then **Text Clip** from the drop-down menu.
- 3. In the Video Preview pane, select the text and then type directly into the text box to add your own title text.

4. From the Properties pane (Format tab) choose your font type, font size, text alignment, font colour, transparency, line style and whether text is to be bold, italic and/or underlined. See [Formatting text](#page-161-0) on p. [156.](#page-161-1)

OR

Select a text style preset from the thumbnails.

Apply a coloured solid or gradient **Background Fill** for the text clip via the Properties pane (General tab).

Alternatively, display the Galleries pane, select the **Text** gallery and Titles tab, then drag and drop your chosen preset onto your storyboard or timeline.

## <span id="page-156-0"></span>**Captions**

Captions are typically superimposed onto an existing clip to explain the underlying clip in text form. For example, you could describe a clip's location, subjects in shot, etc.

**To add a caption:**

- 1. Select a video or image clip (or in Timeline mode, position your time indicator over the clip).
- 2. From the context toolbar, select  $T$  Insert Text, then Caption from the drop-down menu.

In the Video Preview pane, you'll see caption text added in front of the clip, using the name of the video or image clip as its text.

3. Type directly into the text box to enter your own caption text.

In Timeline mode, the caption text clip is added directly above the selected clip; both clips will be of equal duration. The Overlay Track, shown above all other tracks is intended to store your caption text clips.

The  $\Box$  button on the Video Preview pane can also be used to add text, and is available when the Time indicator (caret) is over a clip. If over a video clip, you'll get a caption; if over a text clip, an additional text object is added to that text clip; if over an existing caption you get More Text.

You can change a caption's start time and/or duration from the text clip's Properties pane (General tab).

To apply caption text to multiple video clips, select the clips first using **Shift**-click before adding your caption.

In Storyboard mode, a clip with a supporting caption will show the icon under its thumbnail.

## <span id="page-157-0"></span>**Credits**

Credits are used to acknowledge cast and crew, as well as copyrights. They usually close a movie and tend to be presented on a neutral background (typically black). As a result, in MoviePlus it's best to present credits on their own text clip rather than as an overlay. This stops the viewer from being distracted by the underlying video clip.

A possible requirement when adding credits is the ability to display more than one frames worth of text (you may have a long list of cast, crew, and copyright information to acknowledge!). This is made possible by using **rolling credits** the credits are made to move up, down, left, or right.

**To add credits:**

- 1. Deselect all clips and move the time indicator to the end of the last clip in your movie.
- 2. From the context toolbar, select  $\mathbf{T}$  Insert Text, then Text Clip from the drop-down menu.
- 3. Type directly into the text box selected in the Video Preview pane and edit as described on p. [156.](#page-161-2)
- 4. (Optional) To scroll overflowing credit text, set **Scrolling** in the Properties pane (General tab)—choose from Up, Down, Left, or Right.
- 5. Set the **Duration** of the text clip to a value which allows credits to be read comfortably (the greater the duration the slower the credits).

Alternatively, display the Galleries pane, select the **T**ext gallery and Credits tab, then drag and drop your chosen preset onto your storyboard or timeline.

To import text from other Word processing packages, cut and paste directly into selected text in your Video Preview pane. For paragraphs, you'll need to add your own line breaks to set line lengths before copying.

## <span id="page-158-0"></span>**Adding more text**

It's easy to add a single passage of text by clicking and typing. However, MoviePlus can include more text, in addition to the initial text associated with the text clip. More text lets you build up additional subtitles, captions, or credits. Each text object is independent of each other and can therefore adopt its own format, properties, animation, or effect properties. The example below shows two text objects, each possessing very different styles.

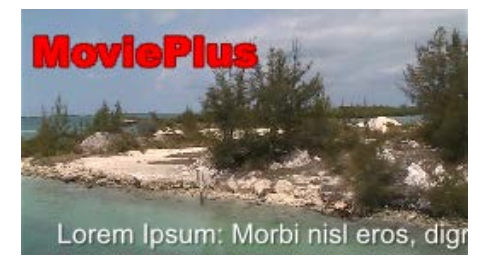

**To add more text:**

- 1. Select an existing text clip or video/image clip with overlaid text.
- 2. In Storyboard mode, select a video or image clip. OR In Timeline mode, position your Time indicator over the text clip.
- 3. Click **Add a New Text Object** on the Video Preview pane. An additional text box appears which can be edited as before. This creates a new text object associated with the original text clip.
	- In Timeline mode, view all associated text objects under the text clip by double-clicking on the original selected text clip.

# **Text templates**

If you've spent time creating your text clip with the perfect text style, [image](#page-166-0)  [layout, QuickShape layout,](#page-166-0) and duration you might want to use this appearance in other text clips you subsequently create. This is done by making your chosen text clip the default text template.

**To create a default text template:**

• Right-click the text clip, and select **Set as Default Text Template**.

The next text clip you create will be based on the text clip you chose to be the default template.

If you want to make an existing text clip adopt the new text template, you can apply the new default template to it.

**To create a text clip based on the text template:**

• Right-click the text clip, and select **Apply Default Text Template**.

To revert back to the "factory" text template default, choose **Reset Defaults>Text Template** from the **Tools** menu.

# **Selecting and editing text**

Text editing is possible only once text is selected—corner or edge control handles on the selected text's bounding box can be used for different operations.

## **Selecting text**

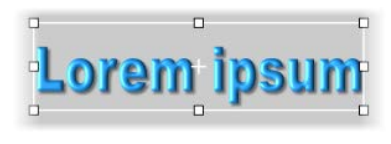

Loren

```
Lorem ipsum
```
For any text clip, click on the text you want to edit. A bounding box appears around the text once selected.

Click again for a insertion point where you can add additional text at that point.

To select only part of your text, drag over part of your text to select. Typing will replace the selected character.

Double-click on a word to select it.

Triple-click anywhere in the bounding box to select all text.

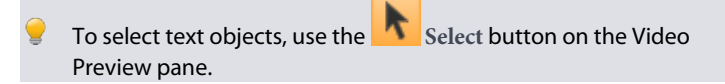

## <span id="page-161-2"></span><span id="page-161-0"></span>**Editing text**

**To edit text:**

- 1. Click on text in the Video Preview pane to select the text object.
- 2. Click again and type to replace all text. OR

Drag over characters or words then type to replace highlighted text only.

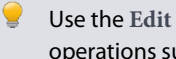

Use the **Edit** menu or keyboard shortcuts to access text editing operations such as Cut, Copy, and Paste.

You ca[n format text](#page-161-0) from the Properties pane (Format tab).

**To add a line break:**

- 1. Click for an insertion point at the position where you want the line to break.
- 2. Press the **Return** key and continue typing.

# <span id="page-161-1"></span>**Formatting text**

MoviePlus lets you apply typical text formatting functions such as:

- Text formatting (font type, font size, attributes, alignment)
- Colour fill (solid and gradient) and transparency.
- Line weight and colour.
- Filter effects, such as drop shadow, glow, emboss, outlines, etc.

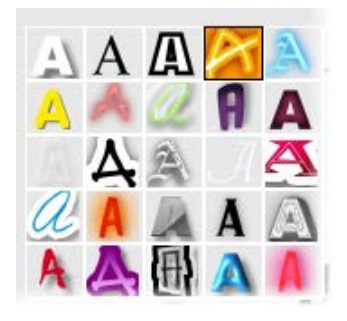

Instead of designing text styles from scratch you can adopt a text style preset from the Properties pane's Format tab. If needed, you can then customize text further by using the settings above the text style presets.

> You can use the same styles for titles and labels when designing your disc menu in [Menu](#page-183-0)  [Designer](#page-183-0) (p. [178\)](#page-183-1).

#### **To format text:**

- 1. Select a text clip on the timeline (or an added text object in the Video Preview pane).
- 2. From the Properties pane's Format tab, you can alter (or apply):
	- **Font** (typeface), font size, text attributes (bold, italic, underline).
	- **Paragraph** alignment (left/centre/right).
	- **Fill** (solid or gradient colour). The swatch, when clicked, lets you apply a different preset fill (or edit a fill of your own). The swatch changes to reflect the text's current colour setting.
	- **Transparency** (solid or gradient). The swatch, when clicked, lets you apply a different Transparency preset (or a edit a transparency of your own). The swatch changes to reflect the clip's current transparency setting.
	- **Line**. When clicked, displays a Line Style dialog so that line weight and fill can be applied.
	- **Effects.** When clicked, a dialog for applying multipl[e 2D](#page-125-0) an[d 3D](#page-127-0) filter effects is displayed. 2D effects include shadows, glow, outline, bevel, emboss, colour fill, and feathering.

<span id="page-163-0"></span>**Changing the line style:**

- To adjust the currently selected text's line weight either drag the slider left or right or enter a point size value in the input box.
- For changes to Line fill, click the **Line fill** swatch to apply a different fill (or edit a fill of your own).
- Uncheck **Behind Fill** if you want the line fill to show over the top of your colour fill rather than behind it.

# **Animating text**

Animation brings your text to life, creating titles, captions, or credits of great visual appeal. MoviePlus not only offers some familiar animations such as Zoom & Fade, Fly, Slide, Spin, and Explode but controls whether the animation is applied at the start or end of your text (or both). These are called **In Animations** and **Out Animations** and are key to understanding how to get the best out of your animations. As an example, the Out animation called Explode can be applied to the text clip containing the text "Animate".

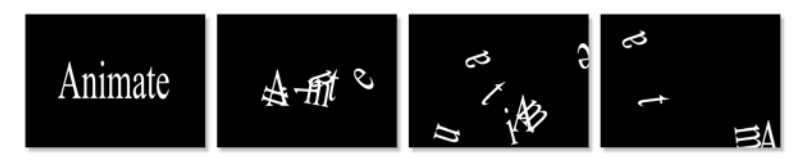

Animation presets for In and Out animations can be applied from the context toolbar, Properties pane or Galleries pane (Text gallery). This saves you from having to create your own animation, although you're able to customize any presets and save the resulting animation for future use.

For text clips with multiple text objects:

- to apply the same animation to all text objects, apply the effect with no text objects selected. OR
- to apply independent animations to individual text objects, apply the effect with the text object selected.

#### **To apply an animation:**

- 1. Select a text clip (or text object).
- 2. Click  $\boxed{\mathbb{I} \cdot \mathbb{I}}$  Animation on the context toolbar.
- 3. From the drop-down list, pick either **Set In Animation...** or **Set Out Animation...** from the list (for a respective In or Out animation).
- 4. From the **Choose Animation** dialog, choose an animation category from the upper window. In the lower window, review the presets available for that category (especially their names, which indicate their intended function). Select a preset, e.g. Blinds.

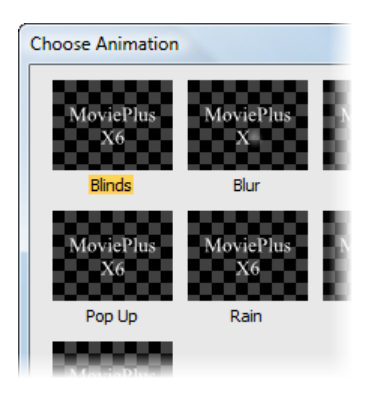

5. Click **OK**.

If you've already applied an In or Out animation, repeat the above procedure to apply the complementary Out or In animation, respectively.

For an alternative way to apply an animation, open the Galleries pane (Text gallery), select a tab in the Animations section, and drag a chosen preset onto your text clip (or object). A dialog lets you choose whether to add an In or Out animation. Hover over any preset to get a preview of how your animation will look!

Once you've applied animation, you can edit animation properties. As well as being able to check which animation is applied (and it settings), you can swap out one animation for another, alter its duration, and edit other animationspecific properties.

**To edit an animation:**

- 1. Select a text clip (or text object).
- 2. From the Properties pane, select the In or Out Animation tab.
- 3. Edit the animation settings in the pane.

**To change an animation's duration:**

- 1. Double-click the text clip.
- 2. Drag the left or right-hand end (as shown below) of the animation region to extend or reduce it, or specify an absolute **Duration** value in the animation's Properties pane.

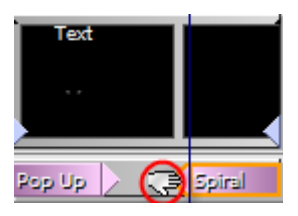

**To save your animation (Timeline only):**

**• From the text clip's Properties pane (In or Out Animation tab),** click **Select**, then click **Add to Gallery**. The animation will appear in the relevant tab in the Text gallery.

**To delete an animation:**

- 1. Select a text clip (or object) with the animation applied.
- 2. From the text clip's Properties pane (In or Out Animation tab), select **Reset** for the animation you want to delete.

# <span id="page-166-1"></span><span id="page-166-0"></span>**Adding images and QuickShapes**

Images and QuickShapes can be added to your [text clips](#page-152-0) to improve visual appeal.

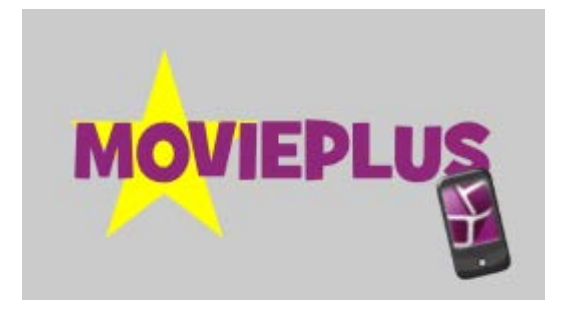

Once added, you can position, resize, rotate, transform, align, and order the image or QuickShape in relation to other objects. (Se[e Manipulating objects](#page-167-0) on p. [162.](#page-167-1))

## **Adding images**

1. Select your text clip.

2. From the Video Preview pane, click **Add Image.** 

3. From the dialog, locate and select the file to import, the click **Open**.

쀼 The dialog disappears and the mouse pointer changes to the Image Size cursor. What you do next determines the initial size, placement, and aspect ratio (proportions) of the image.

- 4. Either:
	- To insert the image at a default size, simply click the mouse. OR
	- To set the size of the inserted image, drag out a region and release the mouse button.

## <span id="page-167-0"></span>**Adding QuickShapes**

1. As above, but click **Add QuickShape** instead of **Add Image**.

The QuickShape is drawn unconstrained.

- 2. With the QuickShape selected, the Properties pane allows you to:
	- Swap the QuickShape to another QuickShape type, including Ellipses, Stars, Spirals, and Speech Bubbles.
	- Morph any QuickShape to create many different shape variations.

See [Using CG Clips](#page-171-0) (p. [166\)](#page-171-1) for more information.

# <span id="page-167-1"></span>**Manipulating objects**

The term **object** refers to any text, image, or QuickShape that you've added to your [text clip.](#page-152-0) You'll typically add objects to enhance your titles, but you can add additional objects at any time as long as it is to a text clip.

These objects can be positioned, scaled, rotated, and transformed, as well as ordered and aligned—all from within the Video Preview pane.

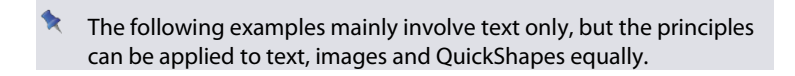

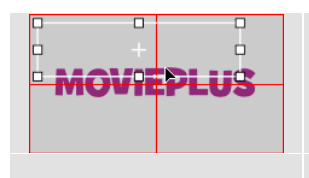

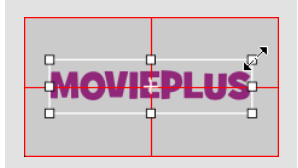

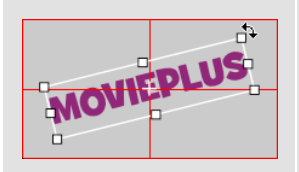

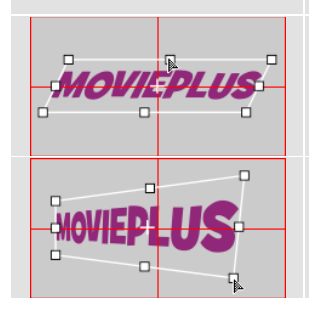

#### **Positioning**

Drag a selected object around the pane into your ideal position.

## **Scaling**

Scale text by dragging a corner handle (this maintains aspect ratio). Drag with **Shift** key pressed for unconstrained scaling. By default, scaling is made in relation to the opposite corner (or edge) handle.

Instead, to scale from the origin point ( ), use the **Alt** key—drag edge handles to stretch and shrink.

## **Rotating**

Hover over a corner—when the cursor changes to a Rotate cursor drag to rotate text.

To rotate about a custom origin point, press the **Ctrl** key before dragging to move the origin point to a new position.

## **Shearing**

With the **Ctrl** key pressed, drag an edge handle to shear.

## **Skew**

Drag a corner handle with the **Ctrl** key pressed.

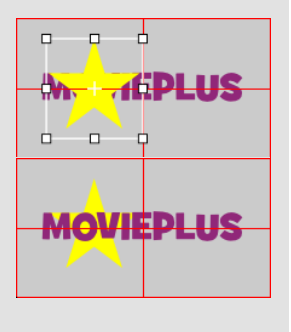

**Ordering (Arranging)**

To order a selected object in relation to other objects (by Z-order), right-click the object and choose **Arrange>** then one of the following options:

- **Send to Back** Sends the selected object to the back of the Z-order stack, behind all other objects.
- **Bring to Front** Brings the selected object to the front of the Z-order stack, in front of all other objects.
- **Back One** Shifts the selected object one position toward the rear in the Z-order stack.
- **Forward One** Shifts the selected object one position toward the front in the Z-order stack.

#### **Aligning**

To align multiple selected objects in one operation and within their selection box, rightclick the selected objects and choose **Align>**, then one of the following options:

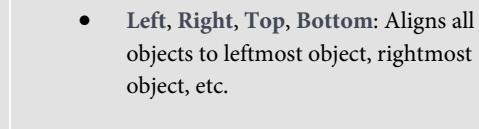

• **Horizontal Centre/Vertical Centre**: Aligns all objects to centre of the selection area (horizontally or vertically).

To centre object(s) horizontally or vertically in relation to their frame width/height, right-click on the selected object(s), and choose **Horizontally** or **Vertically** from the **Centre>** flyout.

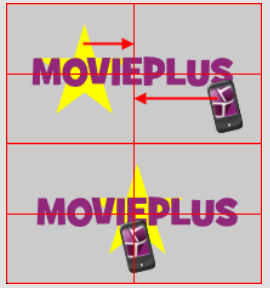

# <span id="page-171-1"></span><span id="page-171-0"></span>**Using CG clips**

Several types of Computer Generated (CG) clips exist within MoviePlus. They differ from video or audio clips in that they are not captured by camcorder, but are created from within MoviePlus itself. The following types of CG clip are available:

• **Backgrounds**

To apply simple solid or gradient colours as a clip. Use to introduce colour either as part of a fade-in or fade-out or as a background to text. Other uses include recolourizing semi-opaque video clips and masking shapes or text over a background colour.

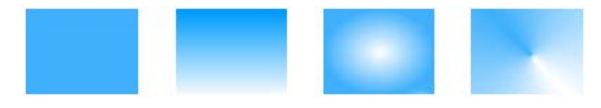

*Solid Fill, Linear Gradient, Elliptical Fill, Conical Fill*

• **QuickShapes**

To add modifiable ready-made drawn shapes such as stars, hearts, spirals and many more. QuickShapes are great for use in techniques such a[s masking.](#page-104-0)

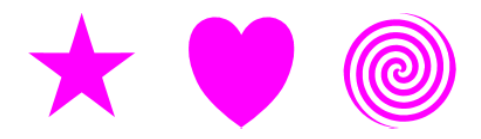

*Star, Heart, Spiral*

What CG clips all share is that they are managed in a very similar way within MoviePlus, i.e. they can have colour, transparency and effects applied to them. **To apply a CG clip:**

1. In Storyboard mode, select a clip (the clip before which the CG clip will be added). OR

On the timeline, position your time indicator on the timeline.

2. Select your chosen CG clip type from the **CG Clip>** option on the **Insert** menu. By default, a white background or a QuickShape Ellipse is added.

It's very likely that your CG clip will need to be modified, either to change its colour or transparency. For QuickShapes, you'll more than likely want to change th[e QuickShape type.](#page-175-0)

> You'll find some ready-to-go sample gradient backgrounds or QuickShapes in the Media pane (Library tab), under Samples>Fills or Samples>Quickshapes. Simply drag to your storyboard or timeline.

# **Adjusting a clip's colour**

MoviePlus offers a number of ways to apply colour to CG clips in MoviePlus. You can apply solid or gradient colours to any clip's fill.

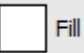

#### **Fill**

A new colour is selected from a spectrum of preset colours or from a Colour Picker (both accessible via the **Fill** button on the clip's Properties pane).

For gradient fills you can adjust the gradient path of any gradient fill and the colours used to make up the gradient (by clicking a square node and changing the colour).

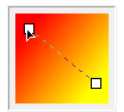

## **Adjusting a clip's transparency**

**Transparency** is great for highlights, shading and shadows, and simulating "rendered" realism. It can make a huge difference between your clips looking "flat" and appearing with depth and snap. MoviePlus fully supports variable transparency and lets you apply solid or gradient transparency to your CG clips.

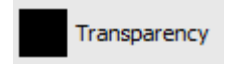

- **Transparency** Like fills, transparency can be applied from the clip's Properties pane. Select the **Transparency** button and choose a percentage **solid** transparency (via slider) or pick from a spectrum of preset **gradient** transparencies. If necessary, you can edit the transparency path.
	- **Solid** transparency distributes the transparency evenly across the object.
	- **Gradient** transparencies (Linear, Ellipse, and Conical), provide a simple gradient effect, with a range from clear to opaque.

Varying the transparency of a CG clip gives the effect of variable erasure, but it leaves the original object intact—you can always remove or alter the transparency later. Transparencies work rather like fills that use "disappearing ink" instead of colour. A gradient transparency varies from more "disappearing" to less.

**To save your CG clip:**

Change the clip's name, then click the **Add to Media pane at the** top of the clip's Properties pane. The clip will appear in the Media pane's Project tab.

# **Fading with backgrounds**

At the beginning or end of your project you can introduce a fade in or fade out by using a background clip. Such clips can be editable gradient fills (linear, ellipse and conical) as well as solid colours. They can equally be applied between clips to act as a coloured interlude (possibly with added captions).

• On the storyboard, using a fade in as an example, you can introduce a background clip before the **selected** initial clip (**Insert>CG Clip>Background**).

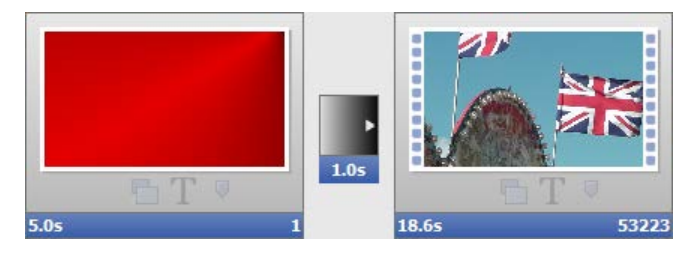

• On the timeline, you can do the same but ensure the time indicator is set to the start of your project. If the clip you want to fade in to is already at the left edge of your timeline, leaving no room for the background clip at the beginning of the timeline, you should move your video/image clip(s) further down the timeline, creating some room at the start of your project. If you've already created a complex composition with multiple clips and tracks—so moving the first clip would disrupt the rest of your project—MoviePlus can move all of your later clips at the same time when a clip is dragged. This automatic moving of clips is calle[d Rippling](#page-81-0) (see MoviePlus Help).

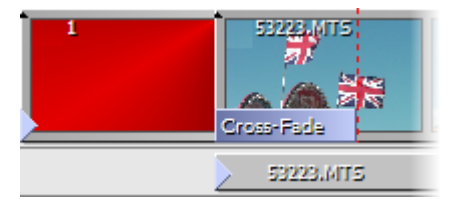

Other timeline fading methods can be carried out using Colour-Fade or Cross-Fade transitions.

#### *170 Text, Images, and QuickShapes*

## <span id="page-175-0"></span>**More about QuickShapes**

You're more than likely to swap the default Ellipse for a different shape. An impressive selection of QuickShape types can be chosen from, and once you've picked a type, you can further morph its shape—all from within the QuickShape's Properties pane. The ability to further alter the appearance of any QuickShape type makes them more flexible and convenient than clipart pictures with similar designs.

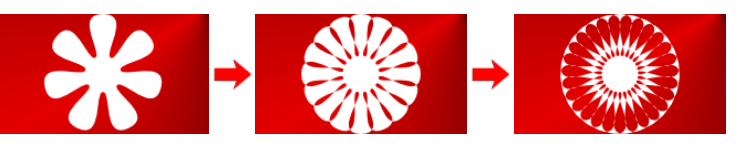

#### **To change your QuickShape type:**

Once added to your timeline, the QuickShape type can be edited in its Properties pane (or by pressing **F4**). The lower portion of this pane hosts several options which will affect your QuickShape's appearance, i.e.

- Click the **QuickShape type** drop-down list to swap the default QuickShape Ellipse for your preferred shape.
- The QuickShape preview window updates to show the current QuickShape, without colour fills or effect applied. This lets you focus on the main purpose of the window—to morph your QuickShape with ease.
- The **Stretch to project size** checkbox, if checked, will ensure that the QuickShape will fully occupy the frame size.

**To morph your QuickShape design:**

• In the preview window, select a square control handle appearing next to the shape. Different QuickShapes have different handles. To find out what each handle does for a particular shape, move the control handles while reading the Status Bar.

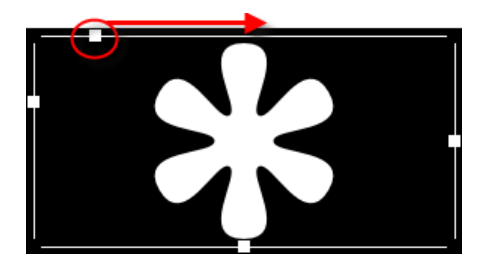

You can alter shapes dramatically with combinations of control handle adjustments. It's best to experiment!

For example:

- Dragging the handles of a Petal (above) will alter its inner or outer radius, the number of points and the extent to which the points twist.
- Dragging the top handle on a Polygon will change the number of sides to make a triangle, pentagon, hexagon, or other polygon.
- Dragging the handle on a Rectangle alters the box corners to make them more or less rounded.

## *Text, Images, and QuickShapes*

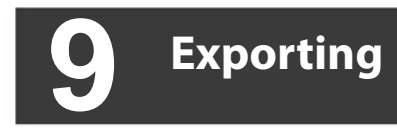

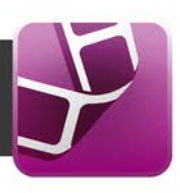

*Exporting*
# **Exporting movies**

There are a number of ways you can export your movie once you've edited it with MoviePlus. The project might look fantastic in your Video Preview pane, but there's likely to be an upper limit to how many people can crowd around your monitor and watch your preview, so you'll need to export your movie in a standard distributable format to allow others to share the experience!

The considerations you'll face when deciding how to export your project are the same for all video editors—the most important is "what device will the video be watched on and how am I going to deliver the video to the intended viewers?" This double-barrelled question, once answered, will help determine how you should export your movie for best results.

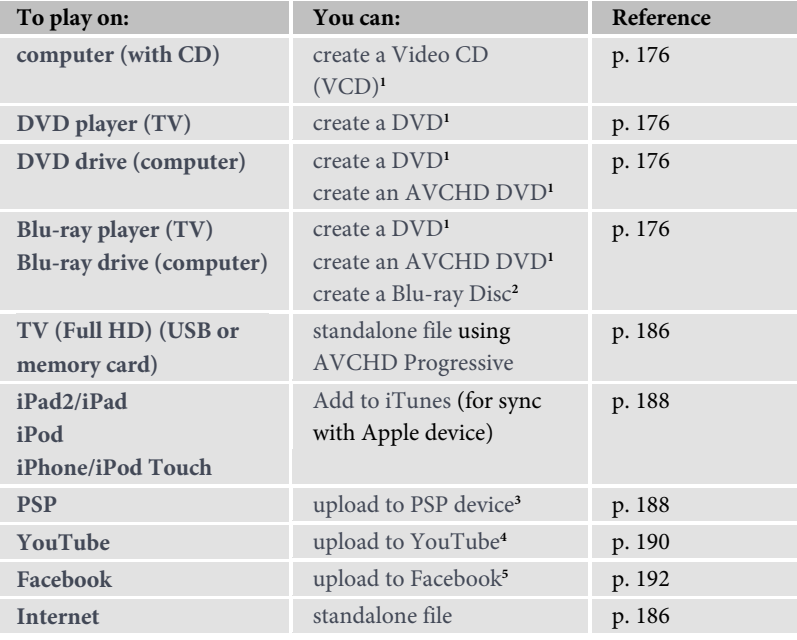

*<sup>1</sup> Requires DVD Writer/Rewriter or CD Writer.*

*<sup>2</sup> Requires Blu-ray Writer.*

*<sup>3</sup> Requires a USB-connected PSP (set to USB mode).*

*<sup>4</sup> Requires a valid YouTube account.*

*<sup>5</sup> Requires a valid Facebook account.*

# <span id="page-181-1"></span><span id="page-181-0"></span>**Exporting movies to disc**

MoviePlus can export your project directly to disc (DVD, Blu-ray Disc, or VCD), producing a movie which will play on your TV or computer (via an appropriate disc player).

Optionally, you can create your own easy-to-navigat[e disc menus](#page-183-0) based on one of an impressive array of templates—all easily modifiable to suit your taste.

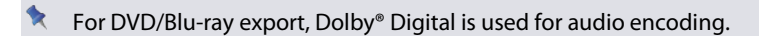

# **Disc settings**

By default, MoviePlus will suggest the most appropriate export settings for your project, although you can alter these settings specifically for export if you have custom requirements. For example, PAL DVD and H[D project settings](#page-23-0) are used directly for export settings in DVD and Blu-Ray disc creation.

Several stages make up the disc creation process:

- 1. [Chapter point](#page-99-0) set up. If you want a menu on your disc, chapter points define locations in your project from which menu chapter thumbnails, when clicked, will begin playing the relevant video—much the same as the initial menu shown on any movie disc from your local movie store. Se[e Using chapter points](#page-99-0) on p. [94.](#page-99-0)
- 2. Disc Setup. To set up disc settings. Includes Menu [Designer,](#page-183-0) a template-driven tool to easily create optional disc menus.
- 3. Write Project. To initialize and create the disc.

The user is led through each stage seamlessly, culminating in the completion of your MoviePlus project.

**To create a disc (using project settings):**

- 1. Select **Export** on the **Tasks** toolbar.
- 2. From the drop-down list, choose a disc-related option (DVD, Blu-ray Disc, AVCHD, or VCD).
- 3. If you haven't already created a disc menu you'll be asked if you want to create one. If so, select Yes and the **Menu Designer** is launched. Otherwise, the **Export settings** dialog is displayed (i.e., your disc will be menuless).
- 4. (Optional) From the dialog, choose a different export template from the list if needed (i.e. choose PAL or NTSC, and Normal or Widescreen).

Normally, the already selected export setting is chosen by MoviePlus as the most appropriate settings and should be kept as is.

- 5. Click **Next>**.
- 6. From the **Disc Settings** dialog, review whether a **Disc menu** is required (check or uncheck as needed), and if necessary click the **Edit...** button to edit your menu i[n Menu Designer](#page-183-0) (see p. [178\)](#page-183-1). The preview shows your currently selected menu.
- 7. (Optional) Check Loop Playback to make your movie start from the beginning after playback.
- 8. Use the **Disc Type** drop-down list to check that your project will fit intended blank media (e.g., DVD 4.7GB for DVD, BD-RE 25GB for Blu-ray Disc). Click **Detect...** to discover your writable disc drive(s). See also Fit to Disc options in MoviePlus Help.
- $\mathbf{z}$ For subsequent disc creation, caching technology is used to speed up the process.

The Disc Settings dialog also lets you create either an ISO disc image or a disc folder (great for viewing disc-related projects without writing to disc). For ISO images, you can then write a disc from image at a later date (see MoviePlus help).

- 9. Click the **Finish** button.
- 10. From the Write Disc dialog, choose a write **Speed** and **Drive** where your target media is located. Your completed disc will be ejected once the process is completed.

## <span id="page-183-0"></span>**PAL vs. NTSC video standards**

Whether you choose a PAL or NTSC template should depend on whether you intend for the video to be viewed in a PAL region or NTSC region. NTSC is the broadcast and recording standard used mainly in North and South American continents, plus parts of eastern Asia including Japan and South Korea. PAL is used widely throughout Europe, Africa, the Middle East, Asia, and Oceania.

# <span id="page-183-1"></span>**Using Menu Designer**

The Menu Designer is used for designing a disc menu, a navigational aid to easily access key points in your movie called chapters. Its user interface lets you design either your own menus from scratch or adopt a professional-looking template preset—choose either according to the extent of your design ability! Once your menu is complete, you can create your disc directly from Menu Designer.

The interface can be used to access template galleries, backgrounds, layout options, and much more, from a single Menu Bar. When selected, each bar's option offers a host of context-sensitive design elements appropriate to that option chosen.

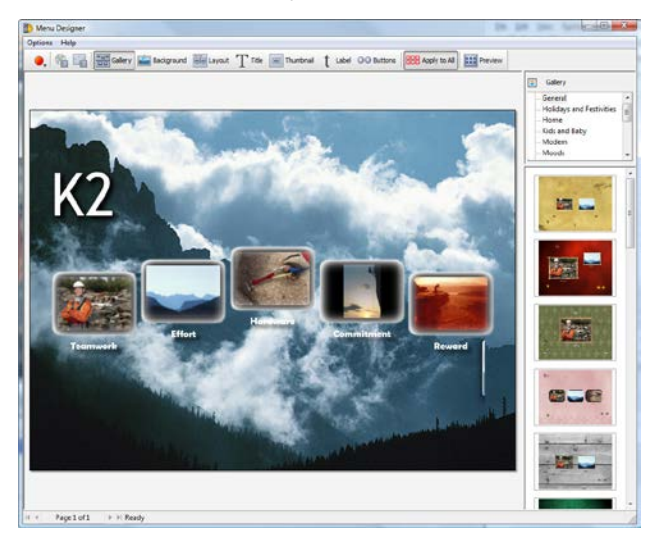

Disc menus are also hierarchical, allowing main titles (e.g., Play Movie) to be placed on the top-level menu page, with other menu options (e.g., Scenes) able to be placed on a secondary-level page.

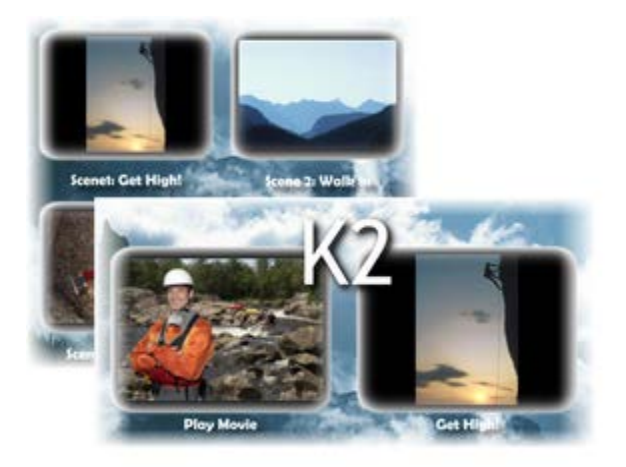

For movies with multi-page menus, typically for projects with many chapters, all pages can adopt the same design or each page can be designed differently. (See [Creating multi-level menus](#page-189-0) on p. [184\)](#page-189-0).

Once the disc is created the menu will display when the disc is loaded, allowing easy access to important parts of your movie. When viewing the movie on computer, simply navigate via mouse; for TV, use the remote control's navigation buttons to jump between disc menu's chapters and pages.

**To launch Menu Designer:**

• Click **Menu Designer** on the **Tasks** toolbar.

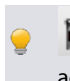

You can also access Menu Designer during Disc setup, accessed via the **Export** button (pick a disc option).

#### *180 Exporting*

## **Galleries**

To make life as simple as possible you can adopt one of a series of "themed" templates, stored in galleries such as Modern, Seasons, Funky, and Moods, amongst many others.

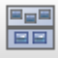

**Gallery**

Click the **Gallery** button to display gallery categories (top) and template presets (bottom) on the right-hand side of the dialog. Choose a category, navigate the gallery of templates, and click a thumbnail to view the design.

Of particular note is the **QuickMovie** category, which contains a range of template presets specifically designed to complement the themes available in QuickMovie Studio. Use these presets to give your QuickMovie a consistent look and feel throughout. See [Creating a themed QuickMovie](#page-37-0) on p. [32.](#page-37-1)

Double-click on "Your Title" text and type your own disc title, then either close Menu Designer or, more typically, customize your template further.

## **Customizing a template**

The Background, Buttons, Layout, Label, Title, and Thumbnail buttons can all be used to modify your chosen template. By clicking any one of these options along the top bar the user interface refreshes to display an appropriate menu and accompanying gallery on the right-hand side of the Menu Designer workspace. For example, if you click Title, then a text-related menu will be shown above a gallery of title presets. Try it out by clicking on each button on the Menu Bar!

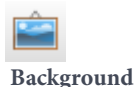

Click the button to display an upper menu of background types above a series of gallery thumbnails for the selected menu item. You can choose from a gallery of solid or gradient colours, or from a range of artistic background images.

To use your own **custom** background, click **Page Setup** on the toolbar, check **Custom Background**, then browse to and select file that you want to use.

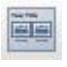

**Layout**

Pick an accompanying layout which will house thumbnails for all chapters, either on a single or multiple pages. Thumbnails are arranged in rows, columns or in more artistic patterns. For example, a page layout with eight thumbnails would match perfectly with a movie with eight chapters.

If you choose a layout option with fewer chapter thumbnails than the number of chapters in your project you automatically create a multi-page disc menu. For example, a "4 Per Page" layout would create a two-page disc menu for a MoviePlus project with 8 chapters.

If you want to change the attributes of your current title, click this button.

The gallery will show a range of preset title designs—including **MoviePlus Styles**. These styles are identical to the styles available whe[n formatting text clips,](#page-161-0) which lets you use the same style in your disc menu as the ones used on text clips in your project!

If you want to then edit your title, use the menu to change the Font, Effects, Colour and Opacity of all your title characters.

The Menu Designer supports in-place text editing, which means direct editing of title text is possible. Either click on the title and type to replace the title text or type at an insertion point to add more text. You can perform all the common text editing functions such as copy (**Ctrl**+C), paste (**Ctrl**+V), and delete; you can also add a soft carriage return with **Ctrl**-Return.

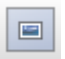

**Thumbnail**

Select this button then choose the Frames or Shapes category. The latter offers shapes such as Ellipse, Star, Diamond, amongst others. Pick a preset from the lower gallery—a whole range of thumbnail shapes and styles are available. For shaped thumbnails only, change the thumbnail's Border Colour, Border Opacity, or apply Effects.

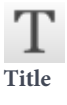

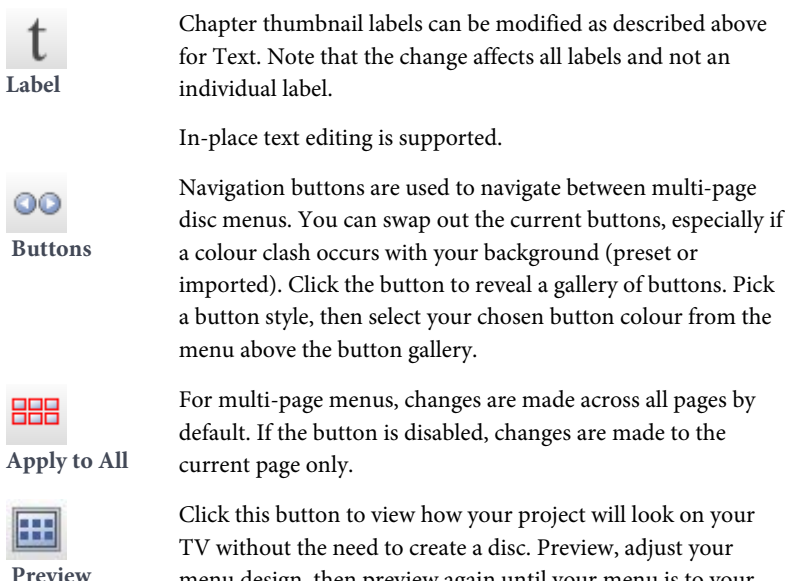

menu design, then preview again until your menu is to your satisfaction. Use the accompanying buttons to simulate your DVD player's remote control for testing purposes.

## **Editing chapter properties**

When you launch Menu Designer, you'll see either:

- A single thumbnail called "Play" appear in your menu workspace. This occurs if you haven't inserted chapter points on your timeline. OR
- If you have inserted chapter points onto your [storyboard](#page-52-0) o[r timeline](#page-99-0) (as part of video editing), a series of thumbnails are shown which represent the chapter at which you added a chapter point.

Once chapters are present, their properties can be edited or viewed, i.e. you can:

- Preview the content of each chapter by playback.
- Zoom in/out of individual frames to inspect the chapter.
- Swap to a different thumbnail, taken directly from any frame within the chapter, e.g. a frame which typifies a chapter much more than any other.
- Change the chapter name, i.e. the label shown next to the thumbnail.

**To view chapters:**

• Double-click a chapter thumbnail in the menu workspace.

In the Button Properties dialog, the video frames displayed for a chapter are those spanning between the selected and the next chapter point on the timeline (if no chapter point exists after the current one the remainder of the movie is shown).

The available navigation controls assist with the inspection, viewing and editing of the chapter.

To use a different frame as thumbnail:

- In the Button Properties dialog, use the navigation controls to navigate then pick the right frame. Once you're happy with the thumbnail shown in the preview window, click the **Jump to Caret** button (this aligns the red **Image** indicator under the time indicator position). On exit, this thumbnail will now be shown to represent your chapter. OR
- Drag the red indicator, which realigns then synchronizes the time indicator to it. This automatic alignment provides a simple method for alternative thumbnail selection (avoiding the Jump to Caret operation).

**X** Changing the thumbnail picture does not affect the chapter point positions on the timeline. However, moving chapter points on the timeline will reposition your modified thumbnail, so remember to always check thumbnails are correctly set.

#### *184 Exporting*

**To rename your chapter:**

• In the Button Properties dialog, enter a new **Name** (or edit the existing name).

## <span id="page-189-0"></span>**Creating multi-level menus**

In advance of entering Menu Designer, your chapter points need to be defined for your project. If you want to create multi-level menus, chapter points for your top-level menu have to be additionally set as "Top Level" chapter points. This is done from the General tab, on the Properties pane, when your chapter point is selected—simply select the **Top Level** option, adding your own text if required.

All other chapter points without this option enabled are automatically relegated to lower-level menus.

For more information about chapter points, se[e Using chapter points](#page-99-0) on p. [94.](#page-99-0)

# **Setting background music**

By default, no background music is played when your disc menu is displayed on your target device. However, it's often a nice finishing touch to complement your menu design with supporting audio—use it for instructional reasons or to simply play background music. The audio stream of a video file can also be used as background music.

If you've used a background video on your menu, you can use its audio as a page soundtrack. The same music can be applied to all pages or you can apply different music to the current page only using options in the Page Setup dialog. Enable **Apply changes to this page only** or **Apply changes to all pages** to make the music play just on the current page or across all pages.

#### **To enable background music:**

- 1. Click the **Page Setup** button on the Menu Bar.
- 2. From the dialog, pick an option from the **Music** section. Either:
	- For music from a **saved audio or video file:** Click the second radio button, and either type the path to the media file or click the **Browse** button to navigate to the file. For the latter, navigate and select a media file (video file must contain audio) from the dialog. Common Audio files such as MP3, WAV, and WMA are supported, as well as video files such as AVI, MPG, MOV, WMV and ASF. OR
	- For music from the **page's background video**: Enable the **Use soundtrack from background video** button. You must have previously set a video as the Custom Background from the same dialog.
- 3. Click **OK**.

## **Animating your menu**

If your menu needs some extra visual appeal it's possible to animate your menu thumbnails or background, or both. This will automatically play movie chapters within their thumbnail preview, or play any currently configured video background.

**To animate thumbnails and/or video backgrounds:**

• In **Page Setup**, check either **Animate Thumbnails** or **Animate Background**, or both. A slider sets the time the thumbnails or background will animate for before the animation loops and plays again.

## **Closing Menu Designer**

• Choose **Exit Menu Designer** in the **Options** menu or click the **Close** button. You will be prompted to save your project if it is currently unsaved. Your updated template will be shown by default the next time you load the Menu Designer.

If you accessed Menu Designer directly from the **Tasks** toolbar, the Menu Bar will also host a **Write Project** button. This displays a drop-down menu with options for writing t[o Blu-ray discs,](#page-181-0)  [AVCHD discs, DVDs, and VCDs](#page-181-0) directly from the Menu Designer.

# <span id="page-191-0"></span>**Exporting as a file**

MoviePlus can export your project to one of several commonly encountered video file formats.

Which type of file do you want to export?

MP4 Video (\*.mp4) MPEG Video (\*.mpg;\*.m2ts;\*.m2t) QuickTime (\*.mov) Windows Media audio and video (\*.wmv) Video for Windows (\*.avi) Windows Media audio (\*.wma) Waveform audio (\*.wav)

In most instances, you would export your file as an MP4 Video (\*.mp4), unless there is a specific reason for choosing a different export option. The MP4 format is a modern compressed streaming format (utilizing the H.264 video codec), ideal for Internet use and storage on both local and portable devices.

**To export as a file:**

- 1. Select **Export** on the **Tasks** toolbar.
- 2. From the drop-down list, choose **File**.
- 3. Select your chosen file type from the list according to intended use, then click **Next>**.
- 4. From the Export Settings dialog, several options are available:
	- (Optional) Select a preset export template. Click **Customize...** to create your own export template if necessary.
	- (Optional) Change **Render Quality** (between Draft and Best quality) to control the level of video and audio processing carried out during export.
	- (Optional; timeline mode only) If you're exporting just part of your project, the **Export selected range** option can be checked to limit the export; you need to place selection markers on your timeline first.
	- Click **Finish**.
- 5. To save the file, locate a target folder and specify a name for your file in the **File name** box, then click the **Save** button. Your project will then be composed and converted into the specified format and you will be shown a progress bar during this process.
- 6. On completion, the file can be opened with the **Open** button (to play the resulting video in your default media player software), you can explore the file's folder with **Open Folder** or just **Close** the dialog and return to MoviePlus.
- You can click **Cancel** to abort the export process (you'll be prompted to confirm this in case of an accidental key press and be offered to delete the file).

## <span id="page-192-0"></span>**Creating Progressive AVCHD files for Full HD TVs**

If you have AVCHD Progressive video clips (from your AVCHD Progressive camcorder), you can share them on a Full HD TV by exporting the project as MPEG Video (using the **AVCHD Progressive** export setting; PAL or NTSC). This creates a M2TS file that you can then make available to your TV (e.g., via USB, SD Card, etc).

# <span id="page-193-1"></span>**Exporting to iTunes/PSP**

MoviePlus allows you to share your finished movie via Apple devices (iPad/iPad2, iPhone4/4S, and video-capable iPod devices). By exporting directly to iTunes you'll be able to include your movie in your iTunes library; simply sync up to your Apple device and your movie is ready to be shared.

You'll also be able to upload your movie to Sony PSP devices.

# <span id="page-193-0"></span>**Export to iTunes**

Exporting your movie to video-capable Apple devices is carried out in two stages—exporting the movie **automatically** to iTunes and subsequently syncing the movie to your Apple device. MoviePlus takes care of the first stage, but you'll need to sync your movie to your device as you would for any other movie file.

**To export to iTunes:**

- 1. Select **Export** on the **Tasks** toolbar.
- 2. From the drop-down list, choose **iTunes/PSP**.
- 3. From the dialog, a suitable export setting will be offered that best matches your current project settings. A default device is selected automatically, but you may need to select a setting that matches your **own** device from the menu.

You can also change you[r video standard](#page-183-0) fro[m PAL](#page-183-0) t[o NTSC](#page-183-0) (or vice versa) by using a different parent menu, and then choose equivalent options.

The export settings offer a native setting (e.g., iPad 2 - Native PAL) and alternative options for various frame size and bit rates.

- 4. (Optional) You can click **Customize...** to create and use your own export template if needed.
- 5. Change **Render** quality—set **Draft** when testing and **Best** for final, high quality.
- 6. If you're exporting just part of your project, the **Export selected range** option can be checked; you'll need to place selection markers on your timeline first. Se[e Using selection markers](#page-101-0) on p. [96.](#page-101-0)
- 7. Click **Finish**.
- 8. From the **Save As** dialog, locate a target folder and specify a name for your mp4 video file in the **File name** box, then click the **Save** button. Your project will then be composed and converted into the specified format; you will be shown a progress bar during this process.
	- You can click **Cancel** to abort the export process (you'll be prompted to confirm this in case of an accidental key press and be offered to delete the file).

On completion, the file can be opened with the **Open** button (to play the resulting video in your default media player software) or you can explore the file's folder with **Open Folder** (or just **Close** the dialog and return to MoviePlus).

9. Click **Continue** to launch iTunes automatically. Your movie will already be added to your iTunes library (under Films).

The next time you connect your Apple device, it will sync up to your iTunes library, copying your movie to your device.

## <span id="page-194-0"></span>**Export via PSP**

If you own a Sony PSP, you can export your movie easily. In USB mode, your PSP is seen as any other removable storage device—as such your movie is uploaded onto the device with the minimum of fuss.

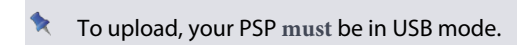

<span id="page-195-0"></span>**To export to PSP:**

- 1. As for exporting via iTunes (above) but instead of choosing an Apple device export template, choose a PSP-specific template from the list. Click **Next>**.
- 2. From the **Upload to PSP** dialog, enter a **Movie title** and select the PSP device from the drop-down menu. This should show the PSP as a removable storage device.

```
Select a PSP to upload to:
H: (Sony PSP USB Device)
```
- 3. (Optional) Check **Keep a local copy...** to save the exported movie for use again (leads to quicker exports for unchanged projects).
- 4. Click **Finish**. The project will then be composed and converted into the specified format and you will be shown a progress bar during this process.
- Q You can click **Cancel** to abort the export process (you'll be prompted to confirm this in case of an accidental key press and be offered to delete the file).
- 5. Click **Continue** to upload the local movie up to the PSP.

# <span id="page-195-1"></span>**Exporting to YouTube**

Placing a movie on YouTube means that you can share a short movie worldwide without writing to media or uploading to your own web site. The two-stage process involves exporting a file optimized for upload (i.e., wmv) then uploading the file to the YouTube website.

A working YouTube (or Google) login is required to upload your movie to YouTube. If you don't have a login, visit www.youtube.com and register!

#### **To export to YouTube:**

- 1. Select **Export** on the **Tasks** toolbar.
- 2. From the drop-down list, choose **YouTube**.
- 3. From the dialog, select a YouTube export setting from the list. This will be automatically selected to match your project settings so you won't normally need to change this.

However, you can choose a separate export setting from the list if needed, or click **Customize...** to create your own export template.

- 4. (Optional) Change **Render** quality—set **Draft** when testing and **Best** for final, high quality.
- 5. (Optional) If you're exporting just part of your project, the **Export selected range** option can be checked; you'll need to place selection markers on your timeline first. Se[e Using selection markers](#page-101-0) on p. [96.](#page-101-0)
- 6. Click **Next>**.
- 7. From the **Save As** dialog, locate a target folder and specify a name for your wmv video file in the **File name** box, then click the **Save** button. Your project will then be composed and converted into the specified format and you will be shown a progress bar during this process.
- You can click **Cancel** to abort the export process (you'll be prompted to confirm this in case of an accidental key press and be offered to delete the file).
- 8. (Optional) On completion, the file can be opened with the **Open** button to check before YouTube upload (this plays your video in your default media player software) or you can explore the file's folder with **Open Folder**.
- 9. Click **Continue** to launch the YouTube Upload dialog. Add your YouTube login details (UserID and Password), movie **Title** and **Description**, a YouTube Video **Category**, and some keywords (**Tags**) for users to search for.

#### <span id="page-197-0"></span>*192 Exporting*

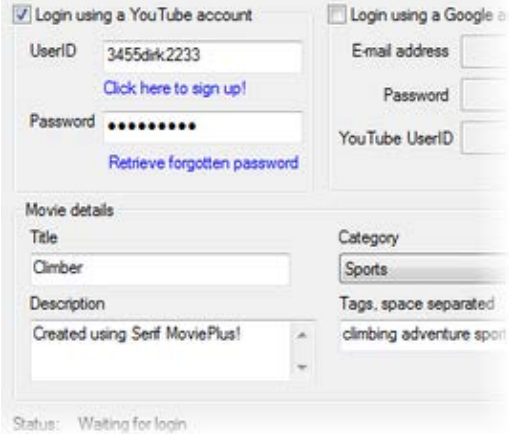

Instead, you can upload by using valid Google account details (but you'll still need a valid YouTube UserID also).

- 10. Click **Finish** to begin the file upload. A progress bar is shown during upload.
- $\blacktriangleright$  You'll get a warning if the exported movie's duration (or file size) exceeds a configurable limit (set in **Tools>Options>Export**). You'll still be able to continue upload if you wish.

# <span id="page-197-1"></span>**Exporting to Facebook**

MoviePlus lets you share your completed movie on the Facebook social networking site. If you're already signed up to Facebook you can have your movie uploaded directly onto your Facebook wall. If not, you can sign up to Facebook during the upload progress.

**To export to Facebook:**

- 1. Select **Export** on the **Tasks** toolbar.
- 2. From the drop-down list, select **Facebook**.

3. From the dialog, select a Facebook export setting from the list. This will be automatically selected to match your project settings so you won't normally need to change this.

However, you can choose a separate export setting from the list if needed, or click **Customize...** to create your own export template.

- 4. (Optional) Change **Render** quality—set **Draft** when testing and **Best** for final, high quality.
- 5. (Optional) If you're exporting just part of your project, the **Export selected range** option can be checked; you'll need to place selection markers on your timeline first. Se[e Using selection markers](#page-101-0) on p. [96.](#page-101-0)
- 6. Click **Next>**.
- 7. From the **Save As** dialog, locate a target folder and specify a name for your file in the **File name** box, then click the **Save** button. Your project will then be composed and converted into the specified format and you will be shown a progress bar during this process.

You can click **Cancel** to abort the export process (you'll be prompted to confirm this in case of an accidental key press and be offered to delete the file).

- 8. (Optional) On completion, the file can be opened with the **Open** button to check before upload (this plays your video in your default media player software) or you can explore the file's folder with **Open Folder**.
- 9. Click **Continue**.
- 10. From the **Facebook Upload** dialog, enter your movie **Title** and an optional **Description**. This text will show next to your movie in Facebook. Click **Next>**.

#### *194 Exporting*

11. From the Facebook login dialog, enter your login details and click **Login**.

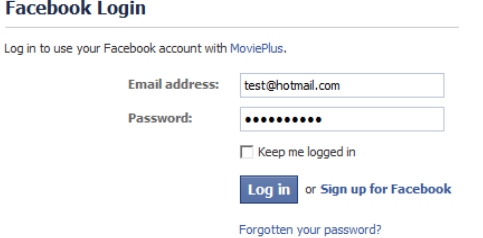

At login, check **Keep me logged in** to avoid logging in every time you export to Facebook!

- 12. From the Facebook upload dialog, click **Finish**. Your movie is uploaded.
- 13. Click **Finish**.

The progress bar indicates the status of the export and upload processes. When the upload is complete, it closes automatically. Your video will appear on your Facebook wall.

 $\mathbf{z}$ If you've previously logged into Facebook (or via a web browser) the Facebook login dialog is not displayed.

You'll get a warning if the exported movie's duration (or file size) exceeds a configurable limit (set in **Tools>Options>Export**). You'll still be able to continue upload if you wish.

# **Converting video files**

While it's possible to add video clips to your storyboard or timeline and then export to file, if you're looking to convert video files to a different video file format you can use the **Convert Video Files** feature (**Tools** menu).

As an example, you may want to convert various file formats to the compressed MP4 format for upload to the web.

**To convert a file:** 

- 1. From the [Startup Wizard](#page-20-0) (or **Tools** menu), select **Convert Video Files...**.
- 2. From the dialog, click **Import Media** to add video files by one of two methods:
	- **Import** To navigate to and import media files from your local hard disk, network drive, or disc.
	- **Copy from Device** To copy files from a camcorder's hard disk, internal DVD, or flash card.

Repeat to add further media files from different locations.

- 3. For an **Output Format**, click **Change...** to select an export file type (e.g., MP4) and a "target" export setting (e.g., iPad 2 - Native PAL) from respective dialogs.
- 4. For an **Output Folder**, select the **Browse...** button to locate and select the target folder.
- 5. Click **Convert Files**.

The **Video File Converter Tasks** dialog shows your previously selected files being converted in the **Pending Tasks** box. Once converted, the files are added to the lower **Converted Files** box.

Converted files require some form of action by the user. Three options are available via buttons under the Converted Files box.

#### *196 Exporting*

- **Open Containing Folder** Click to take you straight to the Output folder defined previously. Use this option if you want to upload the file independently of MoviePlus.
- **Add To Media Pane** Click to add the converted file to MoviePlus's Media pane, in readiness for editing in your project.
- **Clear List** Click to remove your converted files from the list.

Click **Continue in background** to close the dialog and make currently pending tasks be background tasks.

When you're converting files, a progress bar appears on the Status bar while the file is being converted.

**Cancel** lets you abort file conversion, while **File converter** lets you quickly access the File converter dialog to view your files being converted. The latter button will always show when you've converted files but still need to add the files to the Media Pane.

# **Appendix**

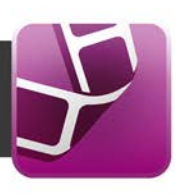

*Appendix*

# **Performance Notes**

## **Improving playback performance**

For non-HD projects, you may not experience any playback problems during preview. However for more complex projects, i.e. those using a myriad of special effects or transitions on multiple tracks, or HD projects you may encounter **stuttering playback**. Several options can be used to alleviate this:

- Dropping th[e Render Quality](#page-204-0) during preview
- [Pre-rendering](#page-204-1) (a clip, transition, or time range)
- [Creating proxy](#page-206-0) files (if using HD video)

You can adopt a combination of these methods to suit your project.

#### <span id="page-204-0"></span>**Render quality**

The **Render Quality** options on the **Preview** menu (or right-click on the Video Preview pane) determines at what quality your movie will be previewed and will determine how hard MoviePlus will work to draw (render) your movie. Quality options range from Draft to Best—if you are experiencing stuttering playback, especially where transitions or effects are in progress, you can reduce the preview quality to improve playback speed without harming your project. Render Quality has no effect on your export quality, which is controlled separately.

 $\bigcirc$   $\bigcirc$  You can also improve playback performance, by reducing the size of your preview (zoom out) by clicking the **Zoom Out** button (or via the same option on the Preview menu).

## <span id="page-204-1"></span>**Pre-rendering**

Pre-rendering can be enabled in advance of video preview to **improve playback performance**, especially when displaying transitions, effects, blending, and text. It can take place in several ways—either for your entire project, for specific clips, on one or more multiple transitions, or over a set time range.

#### *200 Appendix*

When you drag clips onto your timeline, you'll see red pre-render indicator bars (arrowed) above your timeline ruler to show areas which are suggested for prerendering (in the example below, transitions between clips are suggested for prerendering).

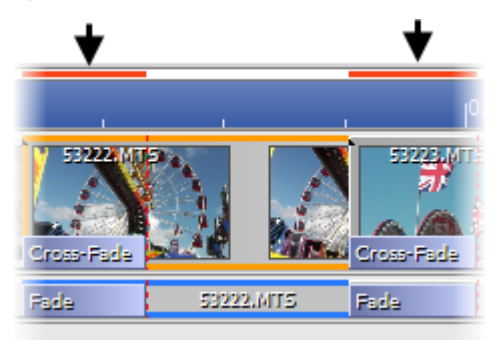

Once you've pre-rendered your project (discussed later), these red bars will change to green bars.

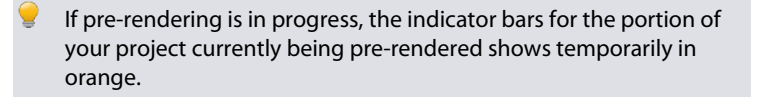

Pre-rendering is a background task, which allows you to get on with your project development. The process actually creates preview files which can be managed and deleted via a Background Task Manager.

A green progress bar on the Status Bar indicates pre-rendering  $\mathbf{x}$ progress. Pre-rendering may take some time to complete for larger files. If needed, you can click the **Cancel** button on the bar to abort the process.

**To pre-render your entire project:**

• Right-click the Video Preview pane and select **Pre-render All**.

The Status Bar indicates pre-rendering of your project. Once complete, prerendering will have changed any red indicator bars to green.

<span id="page-206-0"></span>As you further develop your project—changing transitions, adding clip effects, adding text clips, performing video blending—you'll see red indicator bars again. Don't panic! You just need to pre-render your project again!

MoviePlus also lets you pre-render complex project areas or parts of your project (if you've got a particular reason to do so). See MoviePlus Help.

#### **Using Proxy files**

A proxy file in MoviePlus is a reduced-resolution file which is written to assist in the playback of your HD video clip, therefore optimizing the program's playback performance. Otherwise, previewing a HD video clip will put extra demands on your computer's processor due to its high resolution characteristics, resulting in stuttering playback.

Proxy files are created by default when you drag HD media onto your timeline/storyboard. You'll see a progress bar on the Status Bar showing each proxy file being created for each HD video clip in turn.

For computers with quad-core processors, previewing HD video smoothly is a reality. As a result, proxy file generation in MoviePlus when using such computers is disabled by default. For some higher performance computers, you may not need to proxy your HD video files as your computer may be sufficiently powerful to preview acceptably. This can be disabled from **Tools>Options...** if needed.

**To switch off proxy files automatically:**

- 1. Select **Options...** from the **Tools** menu.
- 2. From the **Proxy Files** menu option, uncheck **Use proxy files for HD video**.

You can always temporarily check how the original file plays back at any time by right-clicking your file and unchecking the Use Proxy File option prior to previewing.

Instead of creating proxy files automatically, you can create proxy files for specific HD video files directly on the timeline.

#### *202 Appendix*

**To create a proxy file for a single HD video clip:**

• Right-click on the HD video clip (Timeline only), and select **Use Proxy File**.

You have the option of creating proxy files in the Media pane before committing HD video clips to the timeline/storyboard. Right-click a clip and choose **Create Proxy File**. This avoids having to generate lots of proxy files sequentially as you add HD video clips to the timeline.

# **Keyboard Shortcuts**

These published shortcuts are the program default shortcuts. However, it is possible to customize these to fit your own requirements, invalidating this topic.

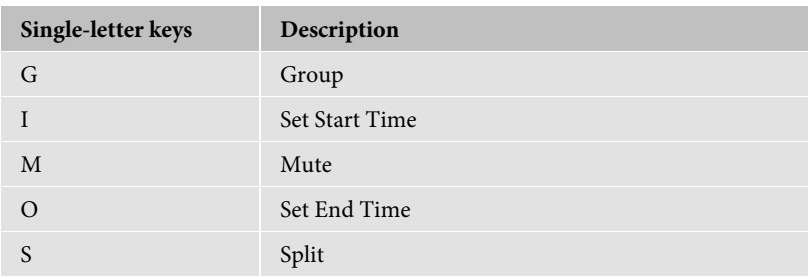

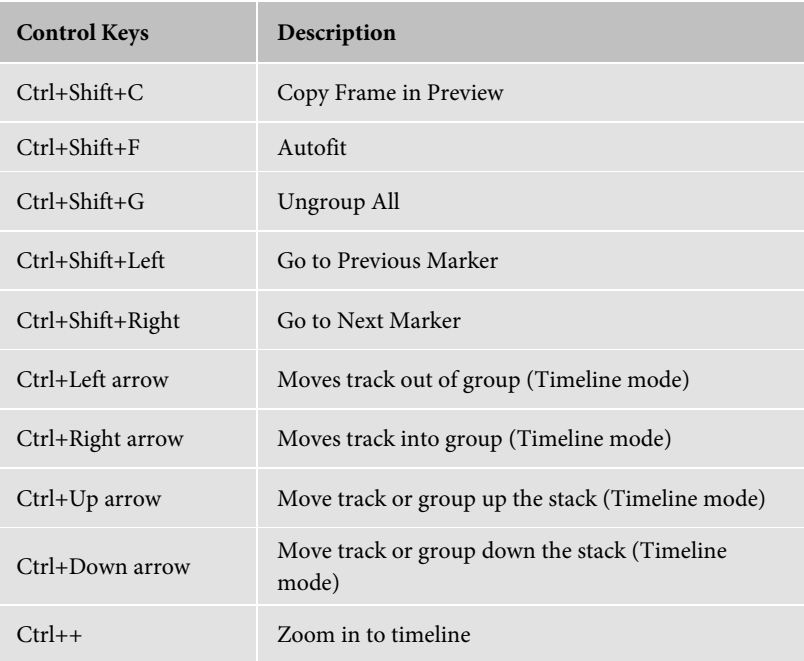

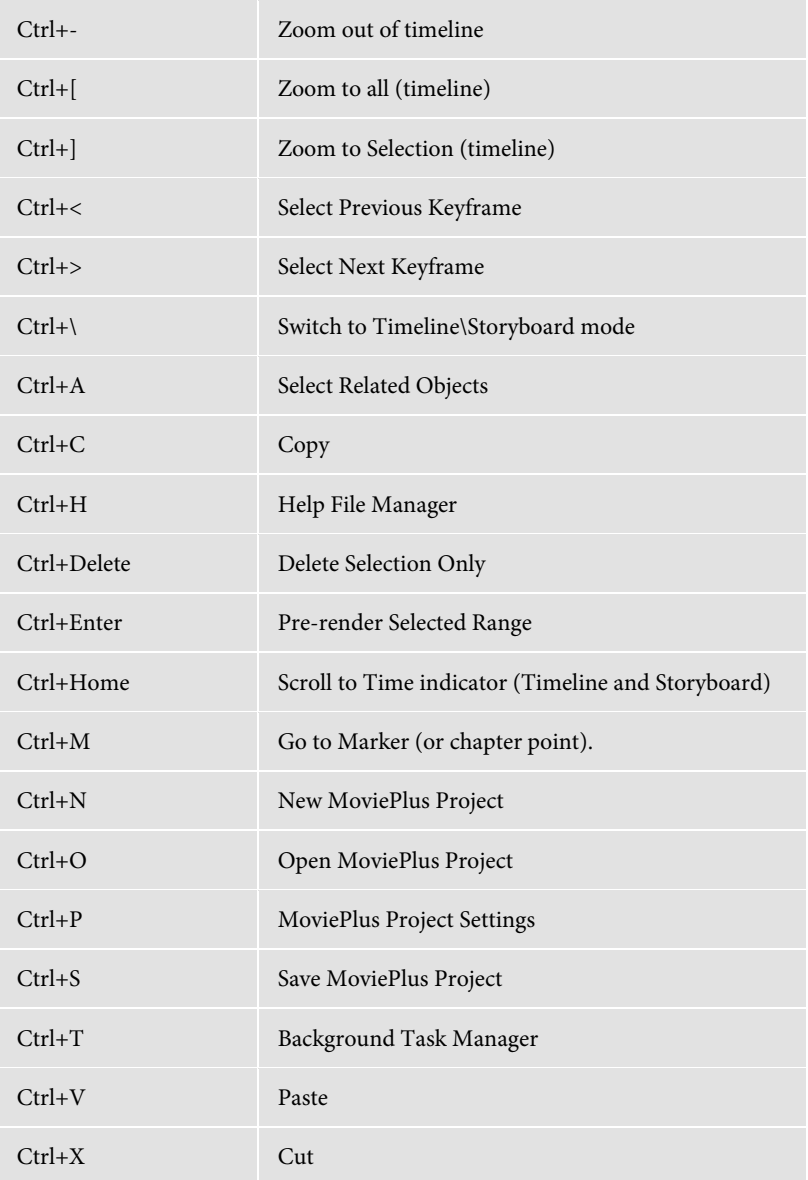

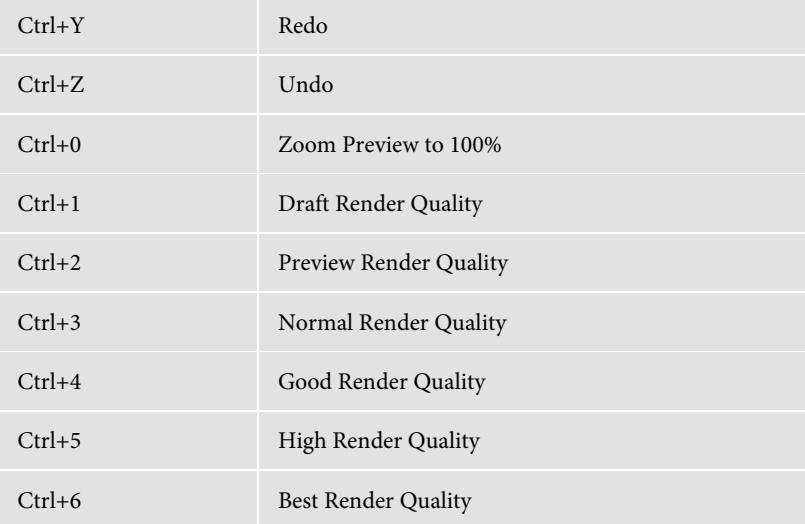

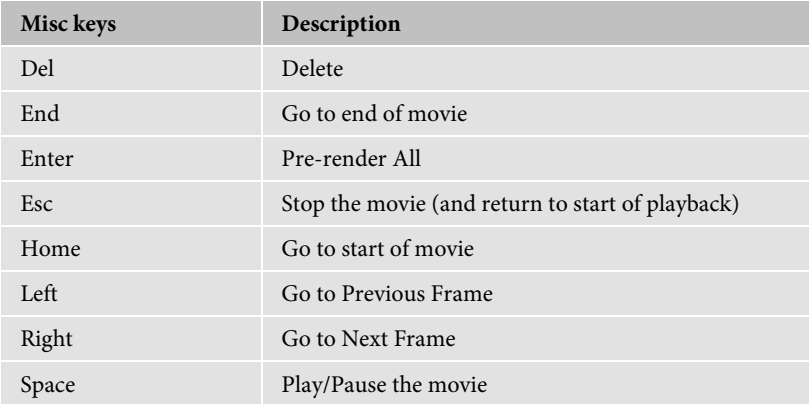

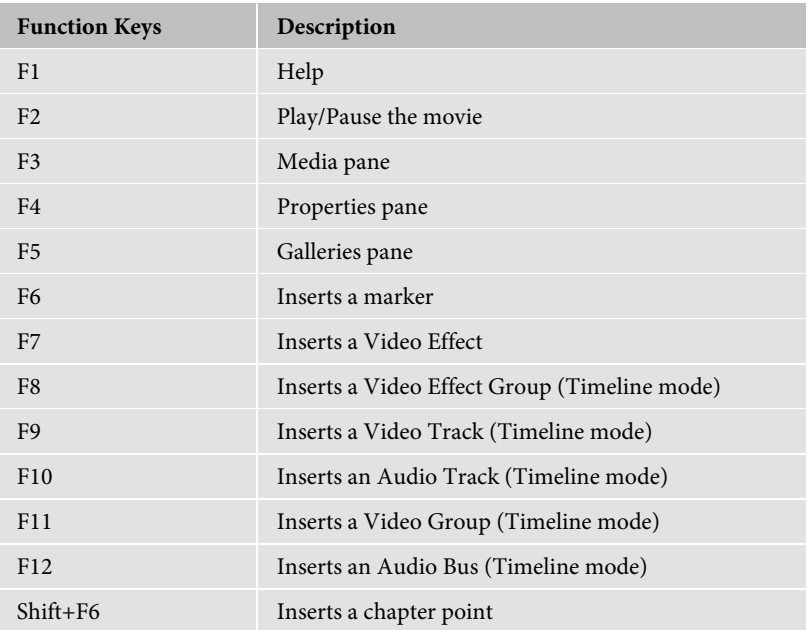

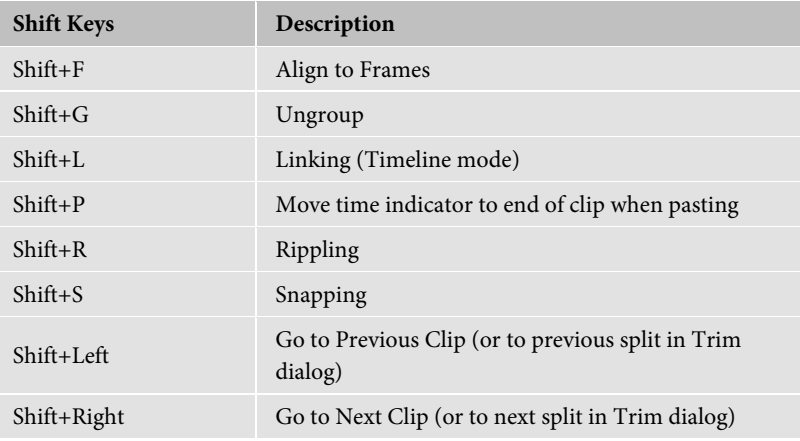

# **Contacting Serif**

## **Contacting Serif Support**

Our support mission is to provide fast, friendly technical advice and support from a team of on-call experts.

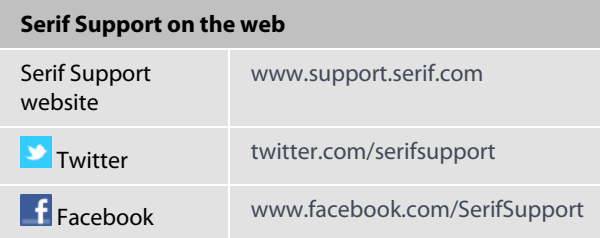

# **Additional Serif information**

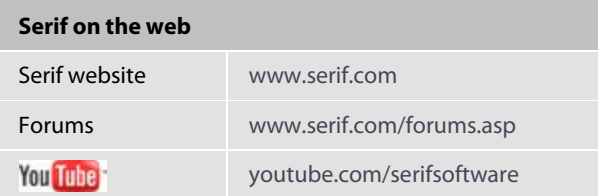

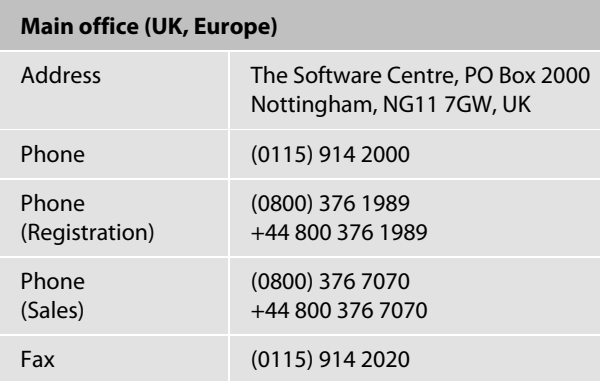

#### *208 Appendix*

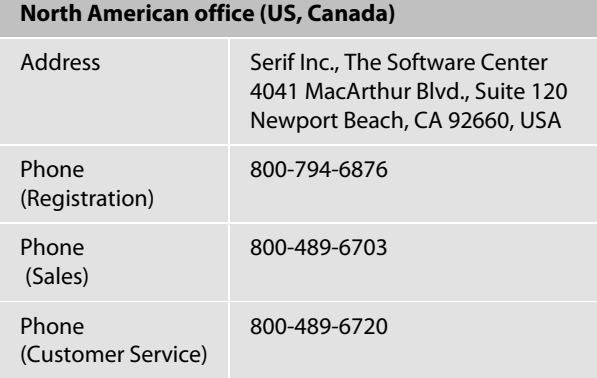

For international enquiries, please contact our main office.

# **Credits**

This User Guide, and the software described in it, is furnished under an end user License Agreement, which is included with the product. The agreement specifies the permitted and prohibited uses.

## **Trademarks**

Serif is a registered trademark of Serif (Europe) Ltd.

MoviePlus is a registered trademark of Serif (Europe) Ltd.

All Serif product names are trademarks of Serif (Europe) Ltd.

HDV and the HDV logo are trademarks of Sony Corporation and Victor Company of Japan, Ltd.

Microsoft, Windows, and the Windows logo are registered trademarks of Microsoft Corporation. All other trademarks acknowledged.

PrimoSDK and Px Engine are trademarks of Sonic Solutions. All other trademarks are the property of their respective owners.

Blu-ray Disc and Blu-ray, and the logos are trademarks of the Blu-ray Disc Association.

AVCHD and the AVCHD logo are trademarks of Panasonic Corporation and Sony Corporation.

VST is a trademark of Steinberg Media Technologies GmbH.

Windows Vista and the Windows Vista Start button are trademarks or registered trademarks of Microsoft Corporation in the United States and/or other countries.

QuickTime is a trademark of Apple Computer, Inc., registered in the U.S. and other countries.

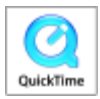

## **Copyrights**

Digital Images ©2008 Hemera Technologies Inc. All Rights Reserved.

Digital Images ©2008 Jupiterimages Corporation, All Rights Reserved.

Digital Images ©2008 Jupiterimages France SAS, All Rights Reserved.

Content ©2008 Jupiterimages Corporation. All Rights Reserved.

This application was developed using LEADTOOLS, copyright © 1991-2007 LEAD Technologies, Inc. ALL Rights Reserved.

Portions MPEG encoding technology © 1999/2000-2003 MainConcept AG.

Portions digital audio content © 2003-2005 Robert Bailey (http://www.a1freesoundeffects.com).

Animations © 2003-2010 Suite Imagery LLC. All rights reserved.

Facebook © 2008 Facebook Inc.

© 2004 Sonic Solutions. Sonic and the Powered by Sonic logo are trademarks or registered trademarks of Sonic Solutions in the U.S. and/or other countries.

Manufactured under license from Dolby Laboratories. Dolby and the double-D symbol are trademarks of Dolby Laboratories. Confidential unpublished works. Copyright 1992–1997 Dolby Laboratories. All rights reserved.

© 2012 Serif (Europe) Ltd. All Rights Reserved. No part of this User Guide may be reproduced in any form without the express written permission of Serif (Europe) Ltd.

Serif MoviePlus X6 © 2012 Serif (Europe) Ltd. All Rights Reserved.

Companies and names used in samples are fictitious.
## **Index**

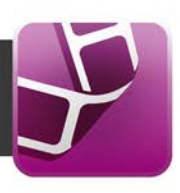

## *Index*

2D filter effects, 120 transforms, 105 3D filter effects, 122 transforms, 105 adjustments (audio), 39 applying, 39 changing, over time, 86 pan, 39, 141 volume, 39, 140 adjustments (video), 39 applying, 39 changing, over time, 86 Colour, 39 Crop, 39, 41 Lighting, 39 Noise reduction, 39 Opacity, 39, 97 Stabilize, 39 Transform, 39, 105 Android phones (export), 186 animation (text), 158 Apple devices (export), 188 audio, 131 adding, 132 adjusting pan in, 141 adjusting volume in, 140 bus, 137 assigning audio track to, 138 creating, 138 clips, 132 editing, 132

fading, 136 levels, 139 mixing, 80, 87 muting, 136 pan, 139 ripping, 144 track, 63 volume, 139 waveform display, 134 audio effects, 124 adding, 125 modifying, 126 VST, 127 AVCHD, 176 Progressive, 187 background clips (CG), 169 Background Task Manager, 200 backgrounds, 99, 103 removing, 99 blue/green screening, 103 Blu-ray disc (writing), 176 Menu Designer for, 178 bus (audio). See audio bus captions, 151 Capture, 18, 22 CD (audio) ripping, 144 CG clips, 166 background, 169 QuickShapes, 170 chapter points, 182 on storyboard, 50 on timeline, 94

Chroma Key, 103 clip groups, 77 clipping (audio), 140 clips arranging, 53, 70 audio, 132 background, 169 Computer Generated (CG), 166 linking (timeline), 72 overlap control of, 85 QuickShape, 170 resizing, 45 selecting, 53, 67 splitting, 80 text, 149 default, 154 trimming, 24 video/audio, 62 colour, 123 correcting, 123 fade to a, 169 Colour (adjustment), 39 changing, over time, 86 Computer Generated (CG) clips, 156, 166 contacting Serif, 207 converting video files, 18, 195 Copy from Device, 17, 22 credits, 152 Crop (adjustment), 39, 41 changing, over time, 86 cropping, 41 custom projects, 21 cutouts, 99

DVDs (writing), 176 from AVCHD, 176 Menu Designer for, 178 effect groups, 80 effects 2D filter, 120 3D filter, 122 audio, 124 VST, 127 changing, over time, 86 video, 115 exporting, 175 as file, 186 to Blu-ray, 176 to disc, 176 to DVD, 176 to Facebook, 192 to iTunes/PSP, 188 to YouTube, 190 Facebook (export), 192 fading, 81, 169 in audio, 136 to/from black on storyboard, 54 on timeline, 169 with transitions, 54, 81 features key, 4 new, 10 unlocking, 12 filter effects, 120, 122 full screen preview, 31 green/blue screening, 103

groups applying effects to, 80 clip, 74 master, 79 video, 77 HD video proxy files for, 201 images on text clips, 161 manipulating, 162 Import (media), 17, 22 installation, 12 iPad2/iPad/iPod/iPhone (export), 188 iTunes, 188 Ken Burns effect, 43 key features, 4 keyboard shortcuts, 203 keyframe strips, 87 showing, 88 keyframes, 87 deleting, 90 modifying, 90 moving, 91 navigating, 91 selecting, 89 levels (audio), 139 Levels meter, 139 Lighting (adjustment), 39 changing, over time, 86 link overlays, 74 linking, 72 M2TS/M2T (export), 186

markers, 92 adding, 93 chapter points as, 94 navigating, 93 selection, 96 masking changing, over time, 86 masks, 99 master groups, 79 matting, 103 media adding to project, 22 adding to storyboard, 51 adding to timeline, 65 importing, downloading, and capturing, 22 rotating, 23 Media Pane, 23 Menu Designer (for discs), 178 chapter points for, 182 meter (audio levels), 139 mixing audio, 80 mono (audio), 131 MP4 (export), 186 MPEG exporting, 186 multi-trimming, 26 muting audio, 136 video, 64 narration, 141 recording, 142 new features, 10

Noise Reduction (adjustment), 39 NTSC, 19, 178 objects, 161 image, 161 manipulating, 162 QuickShape, 162 text, 149 opacity, 97 Opacity (adjustment), 39 changing, over time, 86 optimizing performance, 199 overlaps, 85 Overlay Track, 107, 149 overlays, 107 link, 74 PAL, 19, 178 pan, 139 Pan (adjustment), 39, 141 changing, over time, 86 pan and zoom (video), 43 performance (playback), 199 perspective changing, over time, 86 picture-in-picture effects, 86 playback (improving), 32, 199 pre-rendering, 199 preview full screen, 31 project opening, 17, 21 settings, 20 custom, 21 starting a new, 18 proxy files (for HD video), 201 PSP (export), 188

QuickMovies, 17, 32 disc menus for, 180 QuickShapes, 162, 166 on text clips, 162 manipulating, 162 QuickTime (export), 186 registration, 3 render quality, 199 resizing clips, 45 ripping audio CDs, 22, 144 rippling, 76 rotating (media files), 23 scrolling (timeline), 69 scrubbing (timeline), 70 seeking (timeline), 68 Serif (contacting), 207 shapes, 166 on text clips, 162 shortcuts (keyboard), 203 slipping (in trimming), 26 slow motion, 97 snapping, 77 speeding up, 97 splitting, 26 on timeline, 80 Stabilize (adjustment), 39 Start New Project, 17 Startup Wizard, 17 storyboard, 49 adding media to, 51 arranging clips on, 53 basics, 49 fading in/out on, 54 resizing clips on, 45

selecting clips on, 53 time indicator, 50 stretching, 97 system requirements, 12 templates (text), 154 text, 149 adding, 149 animating, 158 clip, 149 templates, 154 editing, 155, 156 formatting, 156 manipulating, 162 objects, 153 selecting, 155 themed QuickMovies, 32 disc menus for, 180 timeline, 59 adding media to, 65 arranging clips on, 70 basics, 59 chapter point, 61 counter, 61 groups, 63 keyframes, 62 strip, 62 markers, 61 mute indicator, 64 overlays, 63 ruler, 61 scrolling the, 69 scrubbing the, 70 selecting clips on, 67 time indicator, 61

tracks, 63 transitions, 62 Visual Reference, 60 zooming the, 68 titles, 150 tracks adding and arranging, 64 timeline, 63 Transform (adjustment), 39 changing, over time, 86 transforms, 105 transitions changing, over time, 86 storyboard, 54 timeline, 81 transparency, 97 trick play, 29 trimming, 24 multi-, 26 unlock codes, 12 VCD writing, 176 video adding clips, 22 adding tracks, 64 converting, 195 groups, 74 previewing, 28 splitting, 80 video effects, 115 adding, 117 video groups, 77 Video Preview Pane, 28 Video Standards PAL/NTSC, 19, 178 Vimeo (export), 186

Visual Reference storyboard, 49 timeline, 60 voice-overs, 141 volume, 139 Volume (adjustment), 39, 140 changing, over time, 86 VST audio effects, 127

waveform display (audio), 134 Welcome, 3 What's new, 10 WMV (export), 186 YouTube (export), 190 zoom and pan (video), 43 zooming (timeline), 68